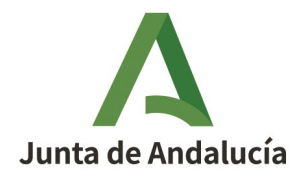

**CONSEJERÍA DE SALUD Y CONSUMO**  Secretaría General Técnica

## **NÓMINA ACTIVA DÍA A DÍA**

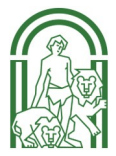

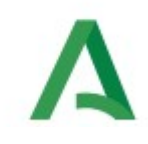

### <span id="page-1-0"></span>ÍNDICE

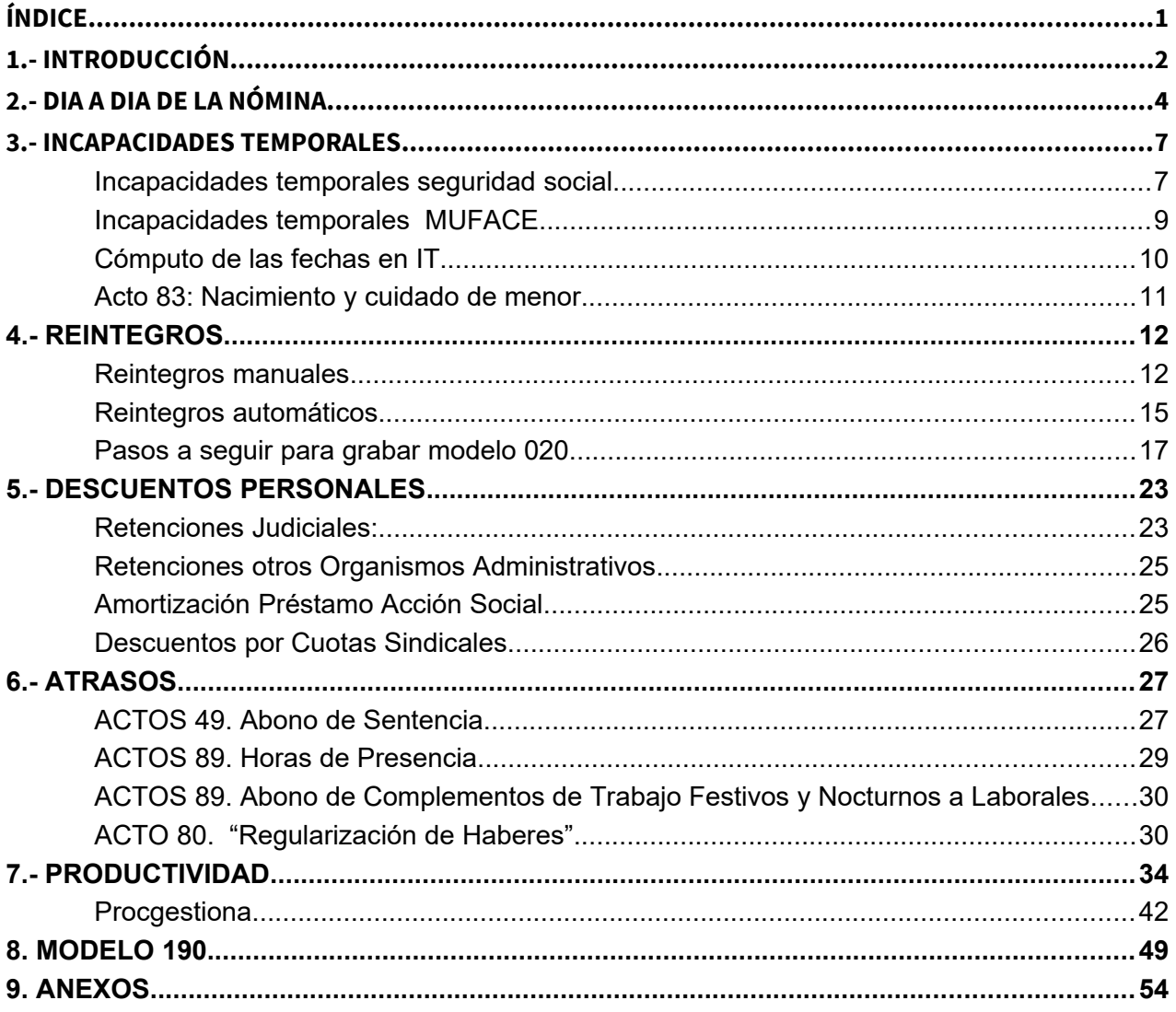

## 1.- INTRODUCCIÓN

<span id="page-2-0"></span>La elaboración de la nómina es un proceso contínuo y dinámico, constantemente se producen incidencias que afectan a la nómina, por lo que el sistema Sirhus debe establecer unas fechas en las que se "cierra" un nómina para separarla de la de otros meses, porque en algún momento se debe establecer un límite de lo que se liquida en cada nómina.

No obstante, las incidencias que no han estado completadas para incluirse en una nómina pasarán a la que corresponda en el momento de que se termine su tramitación.

Al ser un proceso tan dinámico, y al mismo afectado por multitud de incidencias es necesario tener una serie de rutinas diarias para conseguir tener una nómina revisada y completada en sus plazos.

El sistema Sirhus tiene una serie de pantallas donde se pueden consultar incidencias que pueden afectar a la nómina, bien porque se generan en otros sitios (como las modificaciones que hacen los perceptores en la web del empleado de sus cuentas bancarias o de la información tributaria) o porque se reciben notificaciones desde otros organismos que nos afectan (notificaciones de la Seguridad Social…)

Si adoptamos un sistema de trabajo que establezca como rutinas realizar determinadas tareas periódicamente nos aseguramos estar al tanto de la mayoría de los sucesos que pueden afectarnos en el cálculo de la nómina, así como detectar posibles errores con margen de tiempo suficiente para poder subsanarlos y ocasionar así, el menor problema posible a los perceptores.

Los participantes de este trabajo colaborativo no hemos pretendido hacer un manual de actos de Sirhus, puesto que ya existen fichas concretas para cada uno de los actos en la página de acceso al sistema, sino que pretendemos hacer un documento que tenga las directrices principales para poder tramitar la nómina cada mes con el menor número de problemas posibles. Así mismo, las propuestas de documentos que aportamos no deben ser tenidas como las que se deben usar en todos los ámbitos, en muchos casos habrá que adaptar la redacción de los documentos para adaptarlos a las circunstancias de cada caso, ya que variará la normativa habilitante, el órgano que firma, el centro directivo, la normativa aplicable a cada caso…, por lo que se debe de tener en cuenta que son ejemplos de modelos, pero que deben ser adaptados y verificados para cada situación por personal técnico del área de recursos humanos.

Si tienes interés en obtener los modelos y hojas de cálculo en formato editable nos lo puedes solicitar al correo mariac.sanchez.almansa@juntadeandalucia.es.

Esta guía ha sido elaborada por las siguientes personas utilizando las técnicas de las comunidades de prácticas dentro del programa "En comunidad. la colaboración Expandida":

> Gloria Torres Moreno M.ª Trinidad Luque Rodríguez M.ª Pilar Almendros Modelo Sonia Zamora Villena Matilde Pérez Belmonte

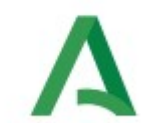

Emilia Bravo Hinojosa M.ª Teresa Lorca Caballero Josefa Galdón Alfaro María Montoro Montoto Pablo Gómez Morenate Eulalia Palma Aguilar Antonia Espada Conejo Francisca Pérez Pizarro M.ª Angeles Avila Moreno Eva María Granado Candón Francisco Panduro Pérez

Siendo la dinamizadora de la comunidad de prácticas María del Carmen Sánchez Almansa.

Nota. Cuando se usen los enlaces internos de este documento, podemos volver al punto de origen pulsando ALT +

## 2.- DIA A DIA DE LA NÓMINA

<span id="page-4-0"></span>Cada día de la nómina hay que tener en cuenta una serie de datos que no se nos pueden pasar por alto. Normalmente los gestores de nóminas los consultamos a diario, pero las personas que entran nuevas a trabajar en este tema les resulta un poco complicado resolver estas situaciones.

Uno de ellos es la consulta de las comunicaciones que nos llegan del Servicio de Retribuciones y que conciernen a temas de Seguridad Social. Se consultan en **Nómina-Comunicaciones Órgano Gestor y SSRR** y es muy importante visitarlo a diario, puesto que nos informan de notificaciones recibidas que afectan a personal incluidos en nuestras nóminas.

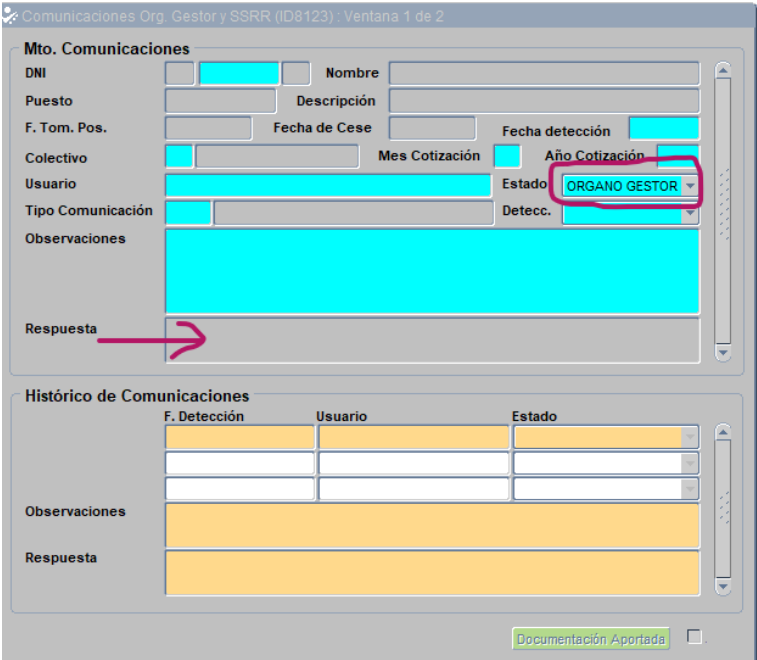

En dicha pantalla, el Servicio de Retribuciones nos va indicando lo que hay que hacer. Entre otras cosas nos manda las resoluciones de jubilación para poder pagar los premios de jubilación.

Una vez solucionado se pone la solución en respuesta y se dirige al Sv. de retribuciones (Donde pone órgano gestor)

Otros datos a consultar son los actos que los perceptores pueden solicitar telemáticamente como son los actos **76** de **Forma de pago** y **65** de **Datos de IRPF**. También los actos de embargos y retenciones en nómina que son los actos **79 (Descuento personal)**. Se consultan en **Situación de Personal-Gestión de Actos Administrativos** y son como la siguiente pantalla.

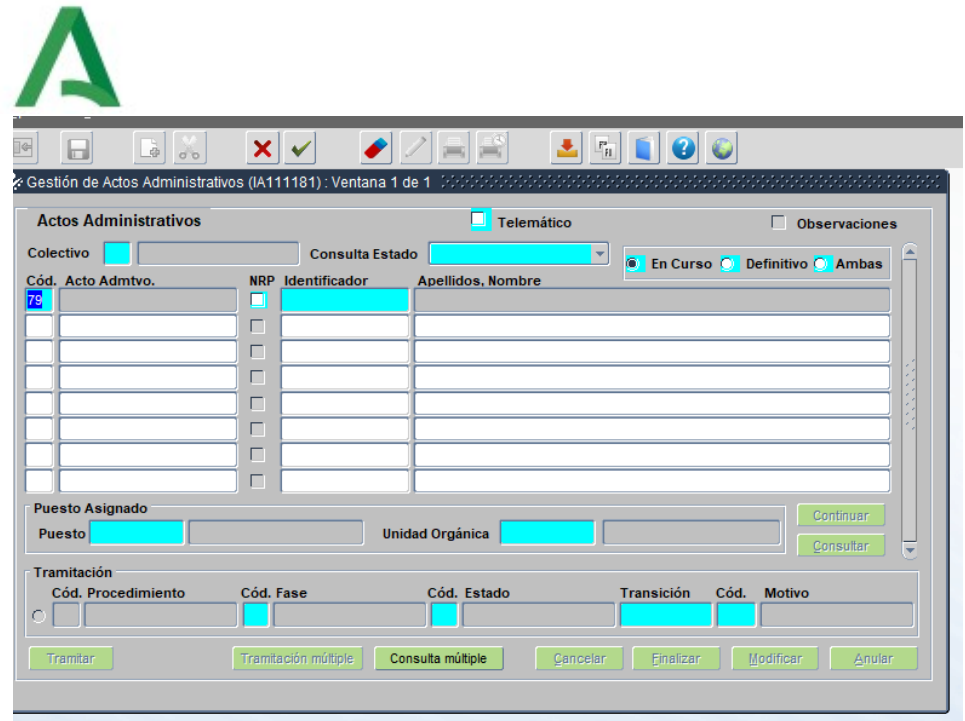

En este caso, se comprueban y tramitan los actos 65 (IRPF) . El acto 65 sobre todo en el caso de rellenar el modelo 145 dio lugar a varias preguntas solucionadas entre todos, sobre todo si es obligatorio rellenar todos los datos personales y familiares del perceptor. No hay obligatoriedad de poner todos los datos, pero si rellenarlo bien, o sea si tienen situación 1 debe tener un hijo menor de 18 años por entero. Si tienen situación 2 deben poner el DNI de su pareja. En el caso de movilidad geográfica deben darse tres requisitos:

- Que sea demandante de empleo
- Aceptación del trabajo
- Suponga un cambio de domicilio

El acto 76 se revisa y al tramitarlo la fecha que se le debe poner es la del mismo día que se va a tramitar o la del primer día del mes siguiente.

Si al grabarlo da una notificación de que la cuenta está obsoleta comunicarlo al perceptor y que su banco le cambie el número de cuenta. En el caso de que no se cambie y el perceptor deje de cobrar la nómina, por los SSCC hay que iniciar un expediente RETRO en Giro que tarda bastante en solucionarse y que cobre esa persona.

Los actos 79 también se revisan, hay que mirar si tienen otro embargo que se esté ejecutando, o si hay otros a la cola, mirando siempre el orden de prelación. Siempre los de familia van primero.

Una vez comprobados se prepara la respuesta al órgano embargante con la situación de ese embargo, que es documentación de entrada obligatoria para poder tramitar el acto.

Otra de las cosas a revisar cada día son las incidencias valoradas. Son incidencias que se quedan fuera de la nómina una vez tramitadas debido a que no tiene cobertura económica o que las partidas presupuestarias no están dadas de alta en Giro. Se accede en **Nómina-Nóminas-Incidencias.**

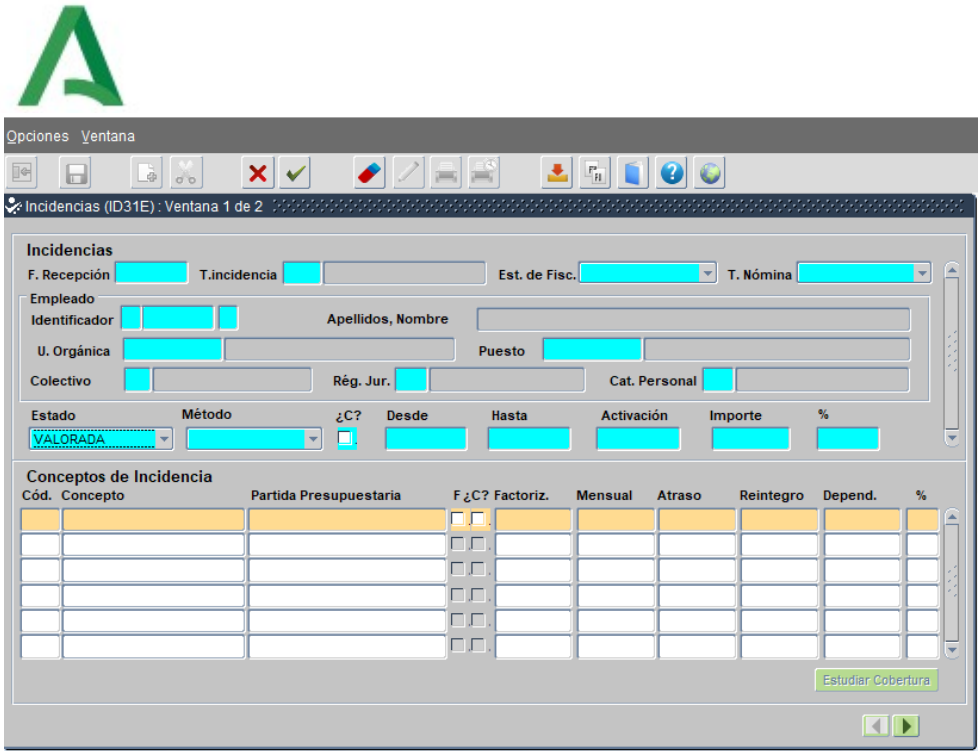

En este caso debéis comunicarlo a Servicios Centrales para poder hacer las redistribuciones de crédito o dar de alta las partidas presupuestarias. Se debe revisar a diario, pero en el caso de que se tramite, por ejemplo, un premio de jubilación y no os aparezca en nómina, se consultan las incidencias valoradas y si no está en nómina se avisan a los Servicios Centrales para que puedan dotar económicamente la partida presupuestaria o darla de alta en Giro.

Para el tema de repaso de la nómina mensualmente, se debe comparar con la nómina del mes anterior y mirar las incidencias que nos dan nuestros compañeros que llevan personal, tomas de posesión, ceses, reducciones de jornada, permisos sin retribución, que aparezcan en la nómina correctamente con el IRPF correspondiente y la base de cotización correcta.

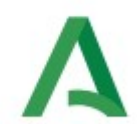

### <span id="page-7-1"></span>3.- INCAPACIDADES TEMPORALES

#### <span id="page-7-0"></span>Incapacidades temporales seguridad social

NO SE GRABAN los partes de Incapacidad Temporal, excepto los de MUFACE, hay que realizar una consulta diaria para conocer los empleados que están en esta situación. La consulta se realiza a través de los siguientes listados:

● Listado de datos FIE, Podemos sacar el listado de datos FIE a través de la siguiente ruta: **Programación y control – Incapacidades Temporales – Consulta de procesos de IT – Introducir DNI – Validar – Ir a icono de la impresora – Listado de datos FIE.**

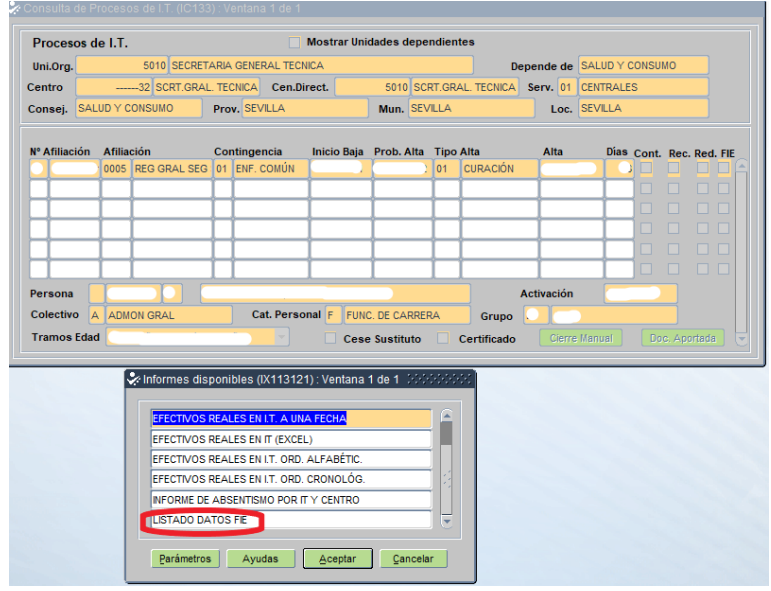

Listado de IT´S activas, se obtiene en el menú nómina del empleado

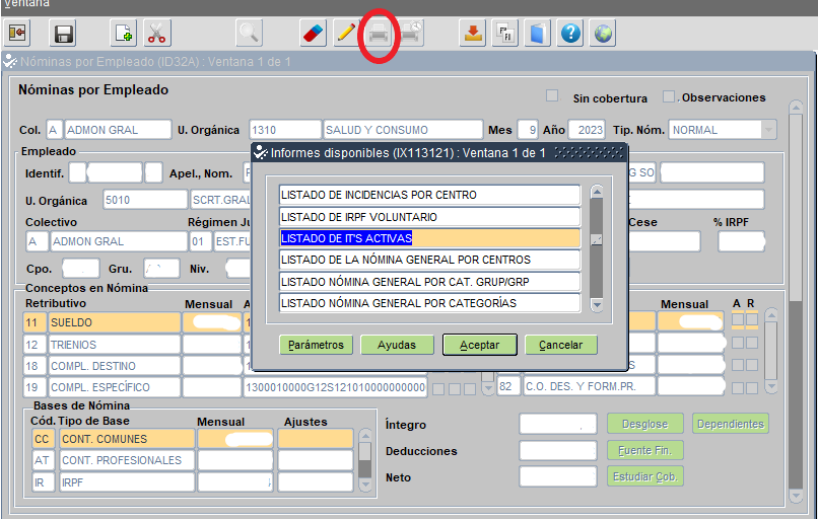

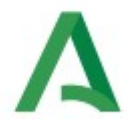

Con estos listados se graban en el sistema CRONO (control horario).

**NO SE MODIFICAN** las Incapacidades que han sido grabadas a través de los ficheros FIE.

La gestión actual de los partes de IT se explican en esta [instrucción.](#page-58-0)

Diariamente hay que consultar también en SIRHUS desde el menú nóminas las comunicaciones con el órgano Gestos y el SSRR, a través de aquí nos envían todas las comunicaciones que hace el INSS de los empleados.

Situaciones en las que hay que realizar alguna actuación por parte del órgano gestor:

- Empleados que cumplan 545 días en situación de Incapacidad, hay que comunicarlo al Servicio de Retribuciones y tramitar cese de la misma, teniendo en cuenta si es o no revisable, para hacerlo con reserva de puesto o sin reserva de puesto.
- Jubilados parciales que pasen a situación de incapacidad temporal, hay que hacer un [certificado](https://sede.seg-social.gob.es/wps/wcm/connect/sede/3c9bb479-8dcb-4268-8e4d-5abda92e972f/C-092_Castellano.pdf?MOD=AJPERES) de pago directo y avisarlos para que soliciten el pago del mismo en el Instituto Nacional de Seguridad Social.
- Personal Laboral que no tengan la carencia de 180 días, hay que avisarlos porque no se le abona la incapacidad a partir de los 15 días.
- Empleados a partir del año que el INSS nos comunique que pasan al pago directo, hay que hacer [certificado de empresa](https://www.seg-social.es/wps/wcm/connect/wss/0877155b-9580-4523-a34f-02e479eca219/C-034_Castellano.pdf?MOD=AJPERES) para solicitud de incapacidad temporal. Es necesario para que puedan seguir percibiendo su percepción de incapacidad directamente por parte del INSS.

Para comprobar si las IT de nóminas están bien usamos la siguiente [hoja de cálculo.](#page-63-0)

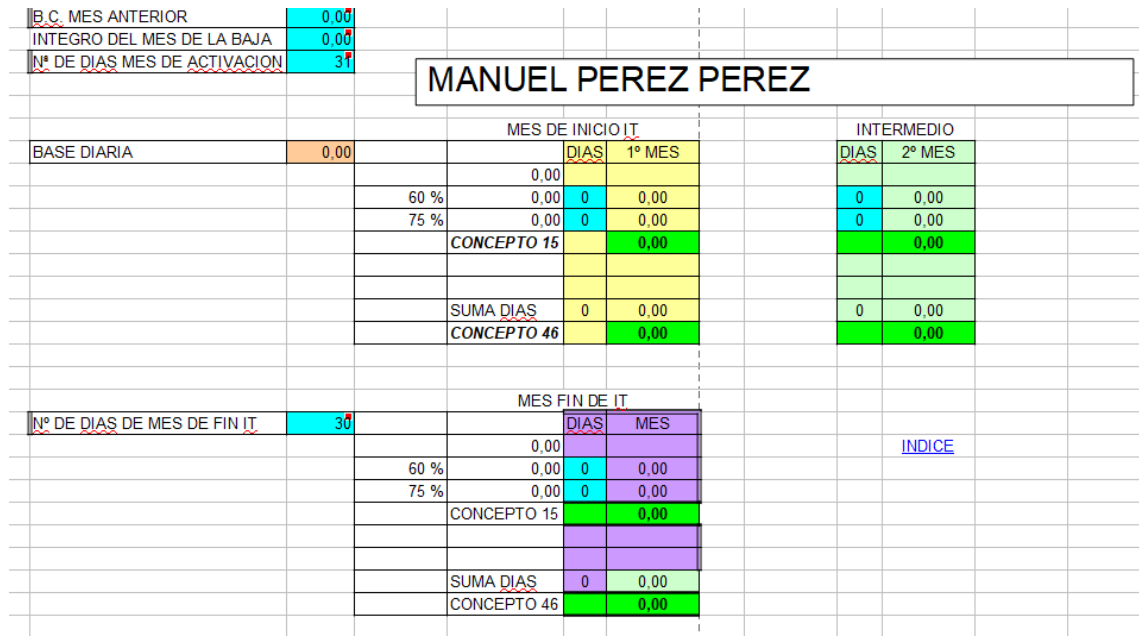

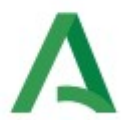

En esta hoja de Excel hay que rellenar los cuadros en azul que correspondan.

Base reguladora: base de cotización mes anterior a la baja/ 30

Base retributiva: todos los conceptos retributivos del mes de la I.T./ nº de días del mes (28, 30, 31)

En el caso de los laborales no entran los pluses de festivos y nocturnidad.

#### **CONCEPTO 15**

#### Enfermedad Común:

● En los primeros 15 días no hay concepto 15 en nómina. A partir del día 16 se activa la I.T. Y por tanto el concepto 15.

● Desde el día nº 16 al día nº 20 el concepto 15 es el 60% de la base reguladora Desde el día nº 21 el concepto 15 es el 75% de la base reguladora.

#### Accidente de trabajo:

Desde el día siguiente se activa la I.T., y por tanto el concepto 15 A partir del día siguiente el concepto 15 es el 75% de la base reguladora

#### **CONCEPTO 46**

Concepto 46 = Concepto 15 - (Base retributiva /  $N^{\circ}$  de días del mes a abonar) X n° de días en I.T.

En el caso de **IT por agotamiento de plazo** debemos estar pendientes y cuando el perceptor llegue a los 545 días de IT poner pantalla de error (si está abierta) o correo a Sirhus nómina para que ellos le den el alta por agotamiento de plazo y se pueda después hacer el 04 (cambio de situación) y posteriormente el cese en Junta de Andalucía (acto 14).

#### <span id="page-9-0"></span>Incapacidades temporales MUFACE

Al no poder grabar nada en las incapacidades temporales, (solo las de MUFACE), tenemos menos control de las mismas.

Por Resolución de la D.G. de MUFACE, se regula la sustitución de la documentación en papel por documentación en soporte electrónico para el subsidio por incapacidad y situaciones de riesgo, para lo cual los organismos deberán emitir a MUFACE dicha documentación a través de la aplicación CEPIT.

Para ello, se ha implantado una nueva funcionalidad para que a partir de ahora tanto los partes de baja, confirmación, licencias y prórrogas, así como el certificado de retribuciones sea adjuntado en el Sirhus para su envío a MUFACE.

Estas son las únicas IT que podemos grabar en Sirhus y sus partes de confirmación.

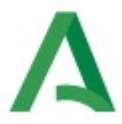

En las IT de MUFACE los primeros 90 días lo paga al completo el órgano gestor, o sea que los conceptos retributivos de nómina se mantienen exactamente igual que si no estuviese de baja.

#### **A PARTIR DEL TERCER MES SE ACTIVA EN EL SISTEMA**

El día 91 hay que mandar la **licencia de IT y el certificado de retribuciones** para la baja en complementos. Nosotros le pagamos las retribuciones básicas y MUFACE le paga el resto. Esta cuantía del subsidio de IT será la mayor de las siguientes cantidades:

- El 80 % de las retribuciones básicas + 1/6 de paga extraordinaria y adicional.
- El 75 % de las retribuciones complementarias.

La incorporación de la documentación es a través de la pantalla de captura colectiva de partes de IT, "documentación aportada" y deben tener extensión PDF

También podemos visualizar las alertas CEPIT para ir comprobando las distintas situaciones por las que pasa el proceso de incapacidad temporal. Pantalla de captura colectiva de partes de IT – Botón impresora

El mutualista, a partir del día 91 de IT, debe solicitar la prestación de las retribuciones que le correspondan a MUFACE.

En el siguiente cómic de [Guia de IT de MUFACE](#page-64-0) se resume cómo es el procedimiento.

El abono de las mismas por parte de MUFACE se realiza previa solicitud del interesado, presentando la siguiente documentación:

- 1 Solicitud de subsidio por incapacidad temporal o por riesgo durante el embarazo o durante la lactancia natural (a entregar en MUFACE)
- 2 Resolución de [Licencia por enfermedad.](#page-67-0)
- 3 [Certificación de las retribuciones básicas íntegras](#page-68-0) correspondientes al tercer mes de licencia, retribuciones complementarias íntegras del funcionario, desglosadas por conceptos, devengadas en el tercer mes de licencia.
- 4 Partes de confirmación

#### <span id="page-10-0"></span>Cómputo de las fechas en IT.

¿Cómo se computan las fechas de baja y alta en los períodos de IT?

En los períodos de IT por enfermedad común o accidente no laboral, el período va desde la fecha de baja hasta la fecha de alta (ambas fechas incluidas). La fecha de alta es día de IT, es el último día de la IT. El alta de IT, tiene efectos laborales a partir del día siguiente, es decir; el trabajador tiene que incorporarse al trabajo al día siguiente de la fecha de alta. Así lo establece el art. 5 del Real Decreto 625/2014, de 18 de julio, por el que se regulan determinados aspectos de la gestión y control de los procesos por incapacidad temporal en los primeros trescientos sesenta y cinco días de su duración.

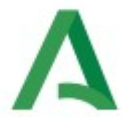

En los períodos de IT por enfermedad profesional o accidente laboral, el período va desde el día siguiente de la fecha de baja hasta la fecha de alta. En estos casos, no se computa como día de IT, la fecha de baja. La fecha de baja, en estos casos, se computa como día de trabajo.

OJO: en los casos de enfermedad profesional o accidente laboral, las fechas de baja que vienen en SIRHUS no coinciden con las fechas de baja de la Seguridad Social. La Seguridad Social pone como fecha de baja, la del día del accidente. El SIRHUS, en cambio, pone como fecha de baja, la del día siguiente al accidente.

<span id="page-11-0"></span>Acto 83: Nacimiento y cuidado de menor.

A partir del 01/04/2019 las prestaciones por maternidad y paternidad se unifican en una única prestación denominada NACIMIENTO Y CUIDADO DE MENOR.

Se han creado nuevos tipos para el colectivo A, entre ellos los llamados fraccionados. Estos actos se relacionan con el acto 83 de origen, que como mínimo debe ser de 6 semanas ininterrumpidas.

Es decir, siempre tiene que grabarse el primer acto 83 con el Permiso de Nacimiento/adopción/acogimiento (hasta 16 semanas) o Permiso de Nacimiento/adopción/acogimiento (discapacidad /parto múltiple) (hasta 17 semanas), si se disfruta del periodo completo no hay que hacer nada más. Si no se disfruta completo, se tendrá que ir tramitando tantos actos 83 como periodos fraccionados se soliciten.

En el caso de hospitalización del menor siempre se grabará los días o semanas que correspondan (con certificado de esta hospitalización) después de la finalización del permiso inicial por nacimiento y cuidado del menor, por un periodo máximo de 13 semanas.

Las instrucciones generales de grabación del acto 83 están [aquí.](#page-70-0)

#### **Modificación del acto 83.**

Cuando hay que modificar un acto 83 por Cese y Toma de posesión. Se le pone la fecha del cese en la finalización.

Al hacer el nuevo acto 83 con el periodo que le queda, si el periodo no es múltiplo de 7 va a dar un error.

Se manda un correo a nómina sirhus con el pantallazo del error y si además cambia de cuenta de cotización (de interino a funcionario) hay que hacer un nuevo certificado con el periodo que le queda por disfrutar con la nueva cuenta de cotización y mandarlo también al correo electrónico junto al pantallazo de error.

Este nuevo certificado hay que dárselo al padre o madre para que lo entregue al INSS y lo modifiquen allí.

En el caso de que el INSS mande una resolución en la que amplían una semana (por ejemplo) la maternidad por bebe prematuro o bajo peso del recién nacido hay que hacer la otro acto 83 con 1

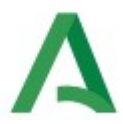

semana, inmediatamente posterior a la finalización anterior adjuntando como documentación de entrada la Resolución del INSS ampliando la maternidad.

# 4.- REINTEGROS

<span id="page-13-1"></span>En el **Decreto 197/2021 de 20 de julio** se regula la organización y el Funcionamiento de la Tesorería General de la Junta de Andalucía y la Gestión recaudatoria en sus artículos 67 y siguientes **(PROCEDIMIENTOS DE REINTEGROS).**

La TRAMITACIÓN DEL PROCEDIMIENTO INICIADO DE OFICIO, se recoge en el **artículo 36** del [Decreto](https://juntadeandalucia.es/boja/2021/142/1) [197/2021, de 20 de julio,](https://juntadeandalucia.es/boja/2021/142/1) según el cual: cuando el órgano competente tenga conocimiento de la realización de un ingreso indebido y no se haya producido su devolución, iniciará el procedimiento de oficio mediante un **acuerdo de inicio** que notificará a la persona interesada.

Este es un caso normal de una persona que cesa cuando la nómina está cerrada y cobra el mes completo. Estos son los reintegros automáticos que genera el Sirhus y que se pueden consultar en la pantalla de la nómina-opciones- reintegros sin saldar totalmente.

#### <span id="page-13-0"></span>Reintegros manuales

También puede haber reintegros que por fallo del sistema, por estar la persona de IT , … haya que hacer reintegros manuales.

Estos reintegros se hacen a través del acto 48.

Ponemos un ejemplo de cómo realizar un acto 48 manual de una persona que ha tenido pagos indebidos en un periodo de dos meses:

#### **EJERCICIO 2023**

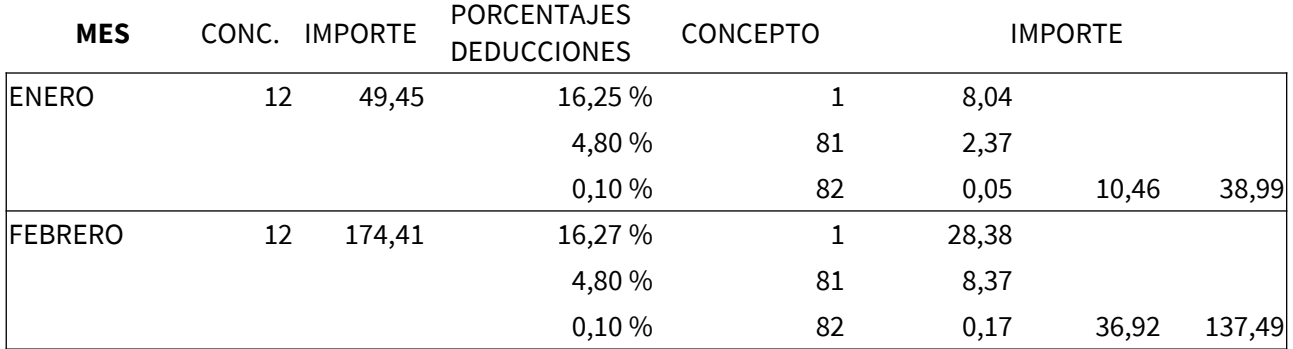

Tenemos que tener en cuenta que en los reintegros se utilizan las cantidades líquidas, por lo que hay que calcular los descuentos que correspondan a los íntegros a devolver, para obtener la cantidad final. Una vez realizados los cálculos de la deuda en cada mes y la devolución de las deducciones se graba el acto 48.

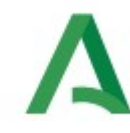

La pantalla inicial sería la siguiente:

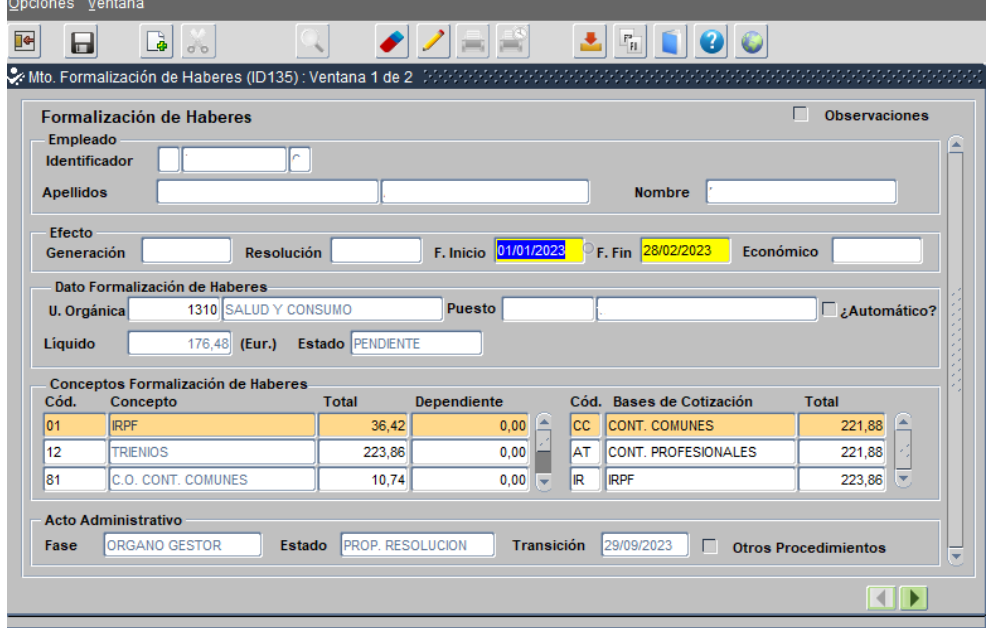

Se pone el periodo de fechas de las nóminas afectadas, se graba y se le da a la flecha de abajo a la derecha. A partir de ahí salen las dos nóminas afectadas, enero y febrero.

Se selecciona la primera nómina (enero) y se graban los datos según el cálculo que hemos realizado:

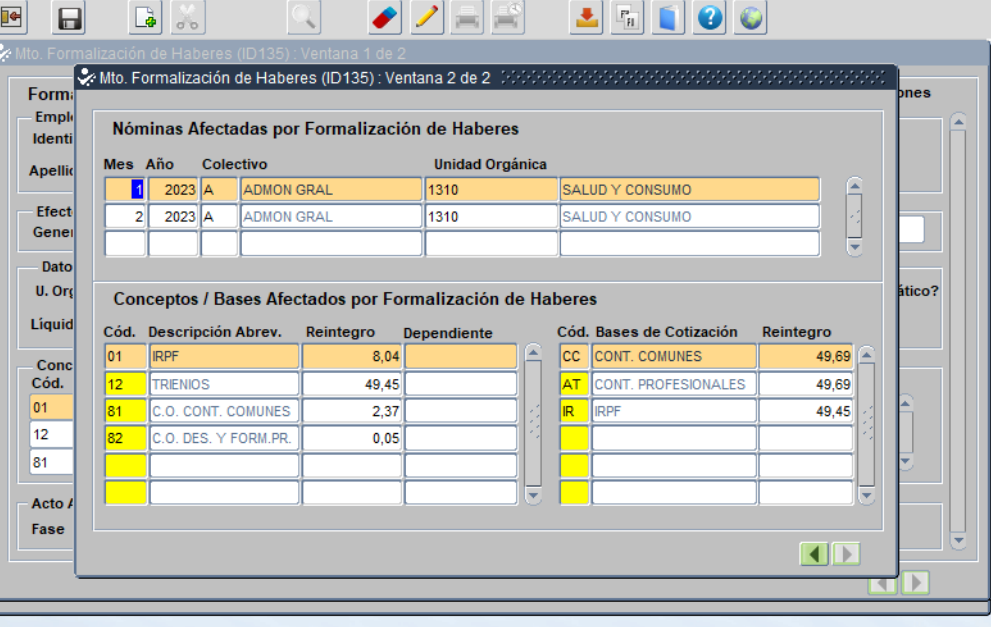

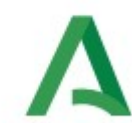

Una vez grabado, se selecciona la siguiente nómina afectada y se hace lo mismo según los cálculos:

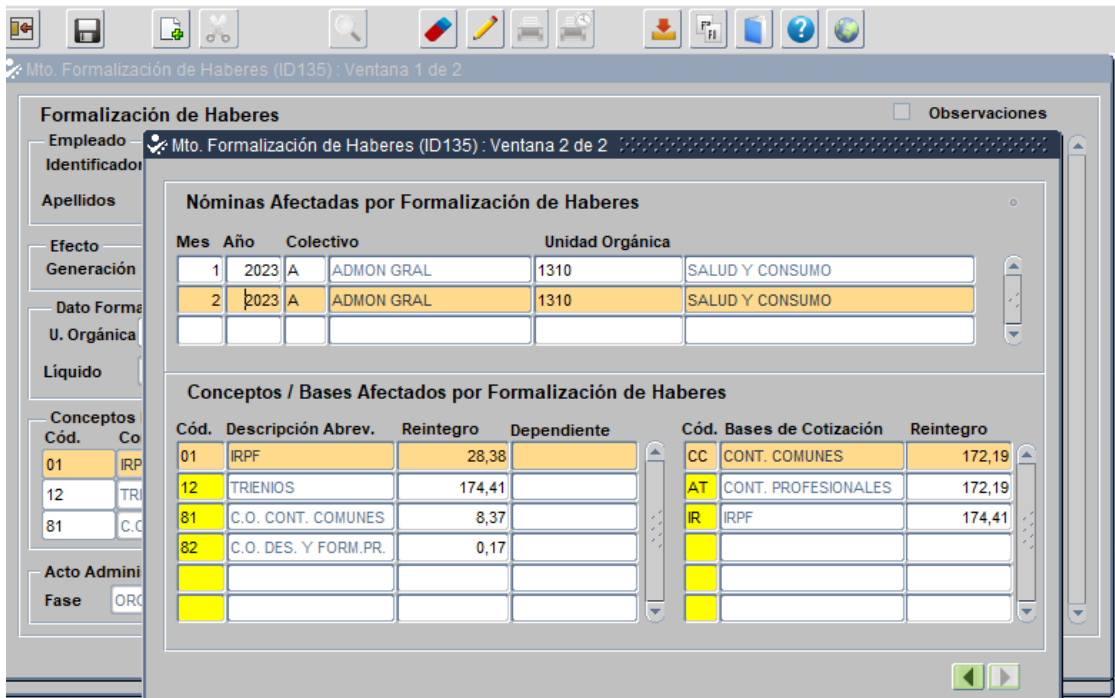

Una vez grabado le damos a la flecha de abajo a la izquierda y queda el total a reintegrar en líquido y en estado pendiente:

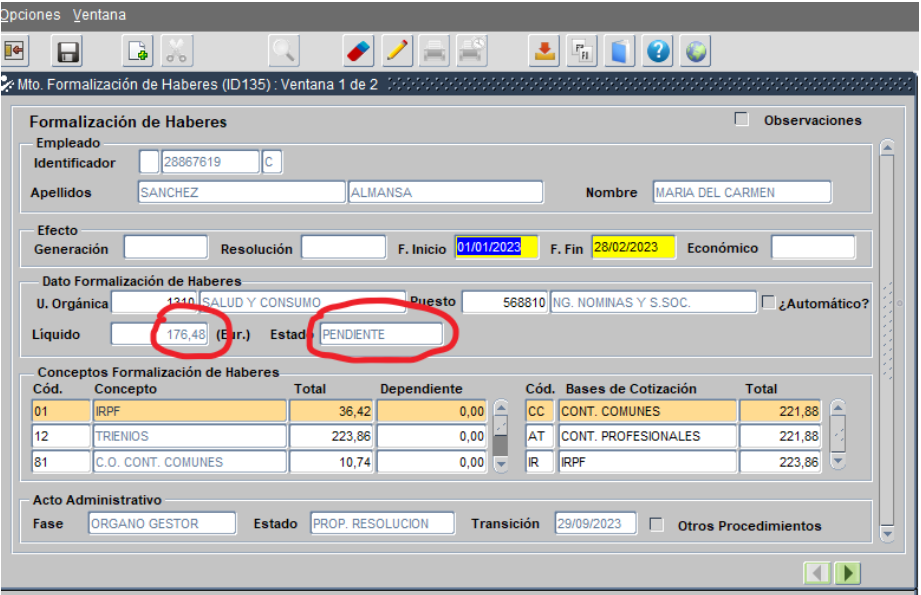

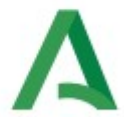

El estado pasará a saldado cuando se tramite y se haga la deducción en nómina. La documentación de entrada del acto es una Resolución justificando el reintegro. Este acto no tiene fiscalización previa.

Los reintegros manuales (actos 48) se pueden modificar y anular.

#### <span id="page-16-0"></span>Reintegros automáticos.

Para ver los reintegros que tenemos en nuestra nómina y que no se han saldado, hacemos una consulta en una nómina de la manera siguiente:

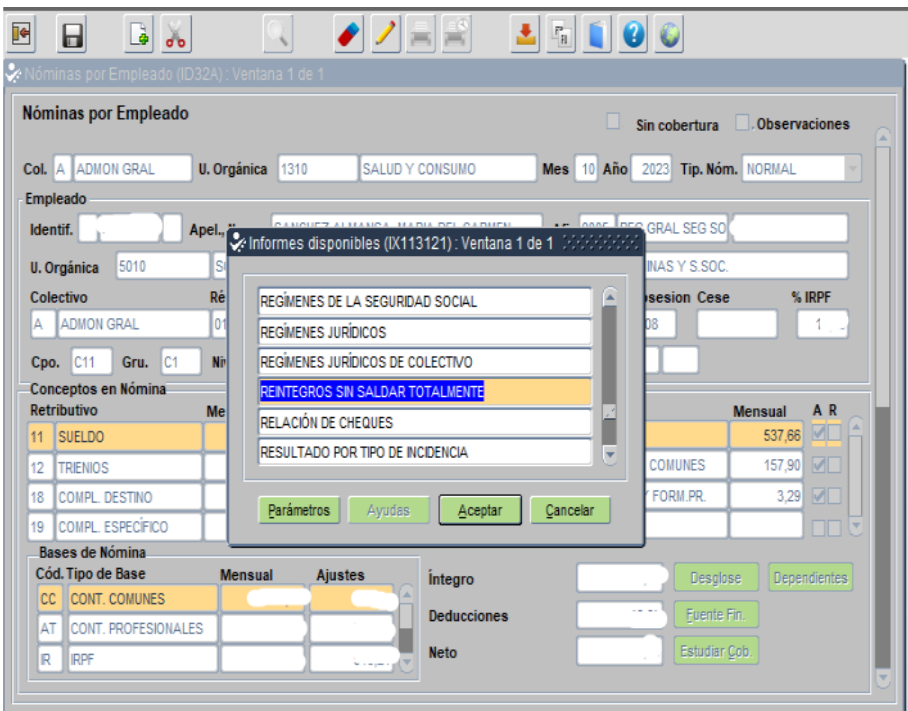

Una vez sacado el listado comprobamos uno a uno si está bien y si ya no tenemos que pagarle nada, atrasos, productividad, etc.

Los datos para saber si están bien los cálculos se ven en el acto 48 que sale automático. Para ello nos vamos a su nómina y a opciones:

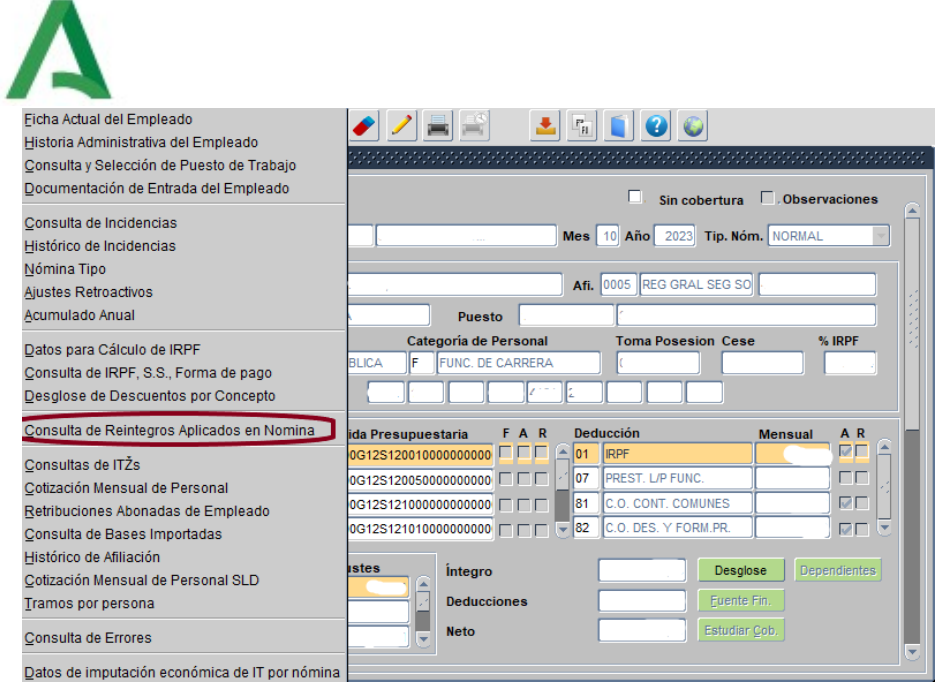

Y así nos aparece el 48 automático

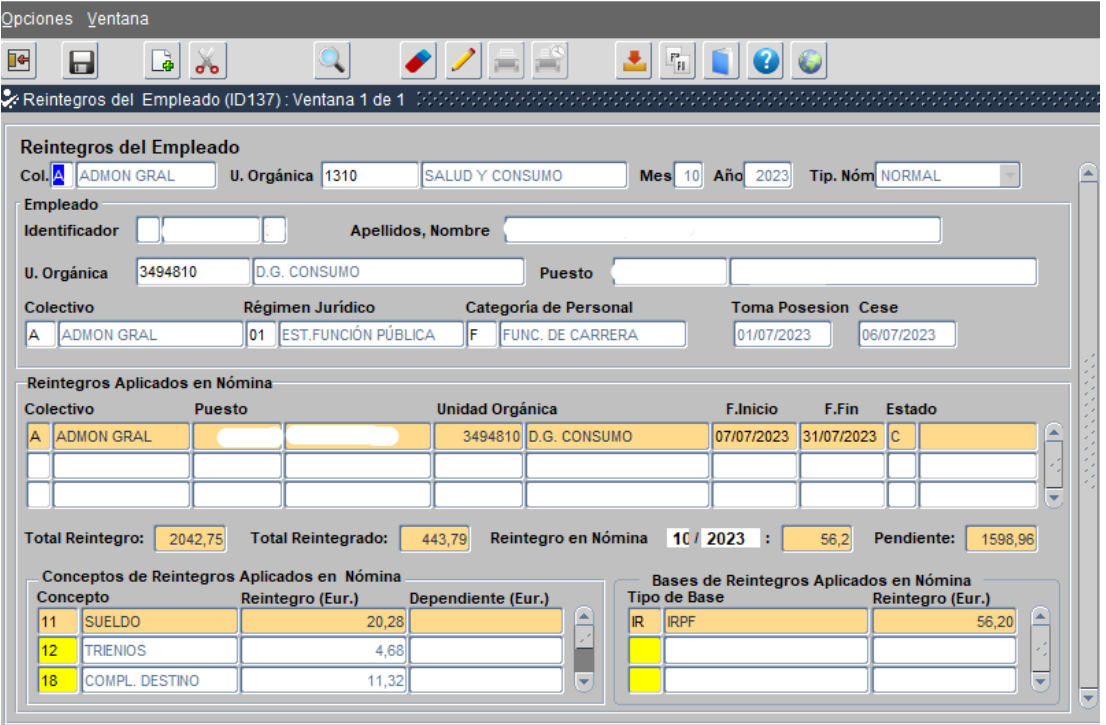

Normalmente, se espera a que no quede nada por percibir antes de iniciar el reintegro, para así esperar a ver si se cancela automáticamente o, al menos, reducir la cantidad a reclamar.

Como tenemos un plazo de cuatro años para que la deuda prescriba, se puede esperar unos meses para asegurarnos de que haya percibido todo (productividades, premios jubilación…) antes de iniciar el procedimiento.

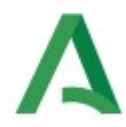

No obstante, para el personal laboral se puede entender que el plazo de prescripción es de un año, según se desprende del siguiente [documento,](#page-76-0) por lo que en este caso tendríamos menos tiempo para iniciar el expediente.

Una vez comprobado el reintegro empezamos el procedimiento. Hay que seguir lo dispuesto en el [Decreto 197/2021, de 20 de julio, por el que se aprueba el Reglamento de organización y](https://juntadeandalucia.es/boja/2021/142/1) [funcionamiento de la Tesorería General de la Junta de Andalucía y de la gestión recaudatoria](https://juntadeandalucia.es/boja/2021/142/1) respecto a los procedimientos de reintegros. Las fases de este procedimiento son las siguientes:

ACUERDO DE INICIO: El [acuerdo de inicio](#page-78-0) se notifica al interesado por correo certificado, junto con el modelo 046 relleno por el Órgano Gestor. En este acuerdo de inicio se le da un plazo de 15 días para hacer las alegaciones pertinentes o bien puede abonar la deuda.

En este momento empieza el procedimiento que son 6 meses para su finalización. En caso de que se cumpla este plazo sin que se haya comunicado al interesado la resolución el proceso habrá caducado y deberíamos volver a iniciar el procedimiento (si no ha prescrito).

Una vez comunicado el acuerdo de inicio, el interesado podrá presentar alegaciones que serán contestadas en la [resolución de reintegro,](#page-80-0) en el caso de que no realice alegaciones ni tampoco tengamos constancia de su pago se hace la misma resolución. Si por el contrario realiza el pago y nos comunica su abono se realizará la [resolución de finalización de reintegro.](#page-83-0)

Una vez que tenemos finalizado el procedimiento se puede poner una pantalla de error para que quiten el reintegro pendiente del listado de reintegros pendientes de saldar, aportando como documentación justificativa la resolución de finalización y el 046 del pago.

Para el caso de que el reintegro prescriba se hace otro [modelo](#page-84-0) de resolución, con el que se puede completar la pantalla de error para que sea eliminado el reintegro del listado de reintegros pendientes de saldar.

Si hemos finalizado el reintegro y no tenemos constancia de su pago, se debe remitir copia de todo el expediente a la Agencia Tributaria para que procedan a iniciar el procedimiento de apremio en vía ejecutiva. Se comunica por medio de pantalla de error este envío para que quiten el reintegro del listado de reintegros pendientes de saldar.

En el caso de que dispongamos de SUR, podemos tramitar también los reintegros a través de esta aplicación de la siguiente forma:

#### <span id="page-18-0"></span>Pasos a seguir para grabar modelo 020

Una vez que hemos ingresado en el sistema SUR, para empezar a grabar el 020:

#### **Primer paso: PROPUESTA DE LIQUIDACIÓN. (01)**

#### **Deuda, Herramienta de liquidación, Generación liquidación órganos gestores**

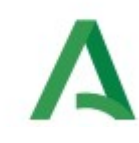

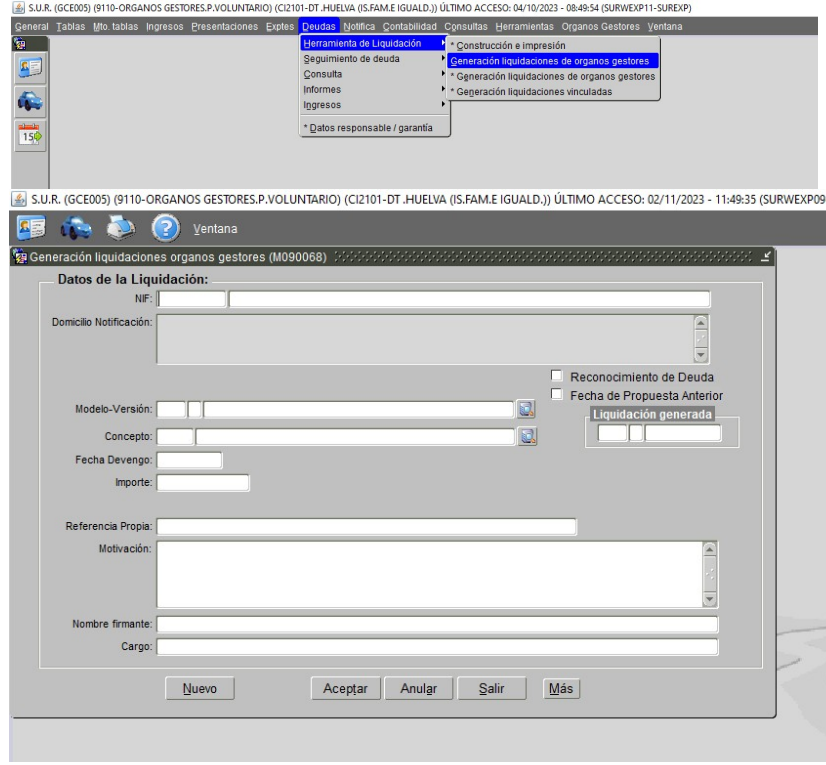

#### Datos de liquidación

DNI con letra, intro y nos aparece el domicilio a efectos fiscales Modelo versión…..

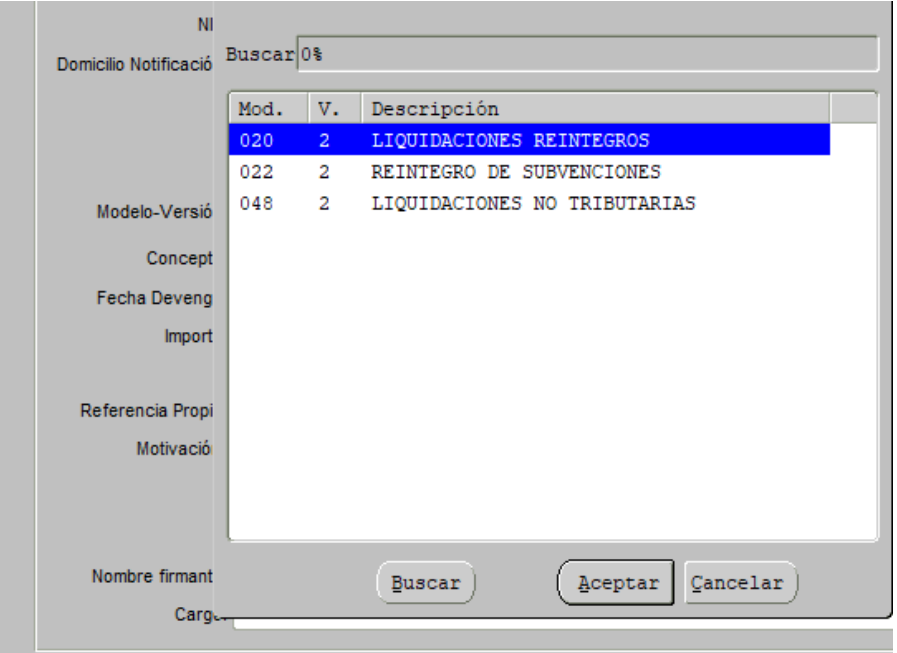

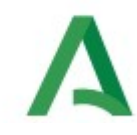

#### Concepto

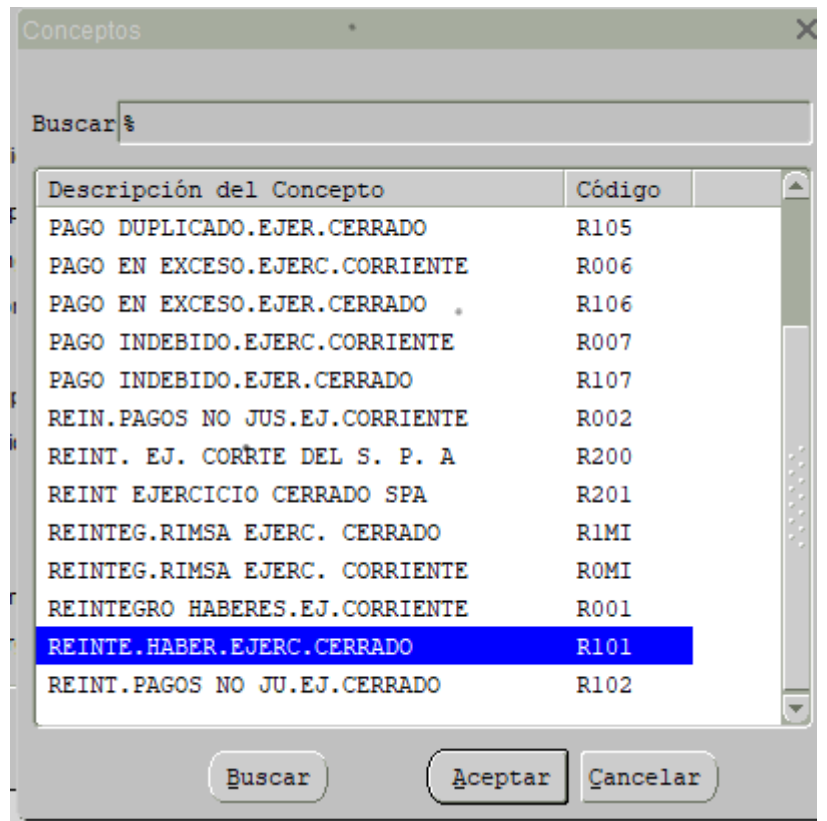

**Fecha devengo** (ponemos la fecha de la resolución) **Importe Ref. Propia** (Aquí pongo el número expte por ejemplo 21-xx /RE-2023) Opcional **Órgano recurso** (opcional) **Motivación**: (Reintegro haberes ejercicio cerrado/abierto) **Nombre firmante** (opcional **Cargo** ( opcional)

#### **¿Está seguro de que desea generar la liquidación?** Aceptamos

**Generada Propuesta ... .020** 2………..

Nos da el número de liquidación. LA ANOTAMOS.

#### **Nota: Es importantísimo anotar el número de propuesta porque nos lo pedirá siempre para trabajar en ella.**

Ahora nos pregunta si queremos visualizar, imprimir o guardar. (Es preferible visualizar y guardar) ACEPTAR SALIR

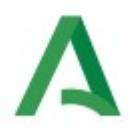

#### **2ª Paso: Deuda/Seguimiento de deuda/seguimiento de deuda (03)**

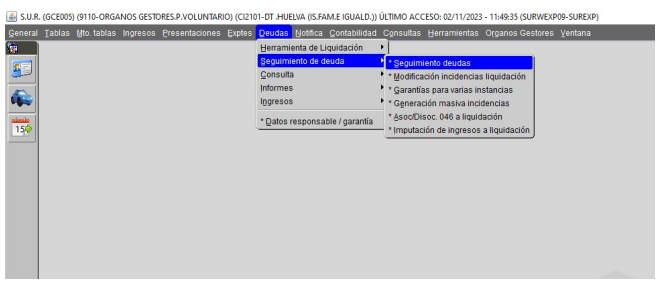

Ponemos el número de liquidación (A partir de aquí aparece otro entorno del sistema)

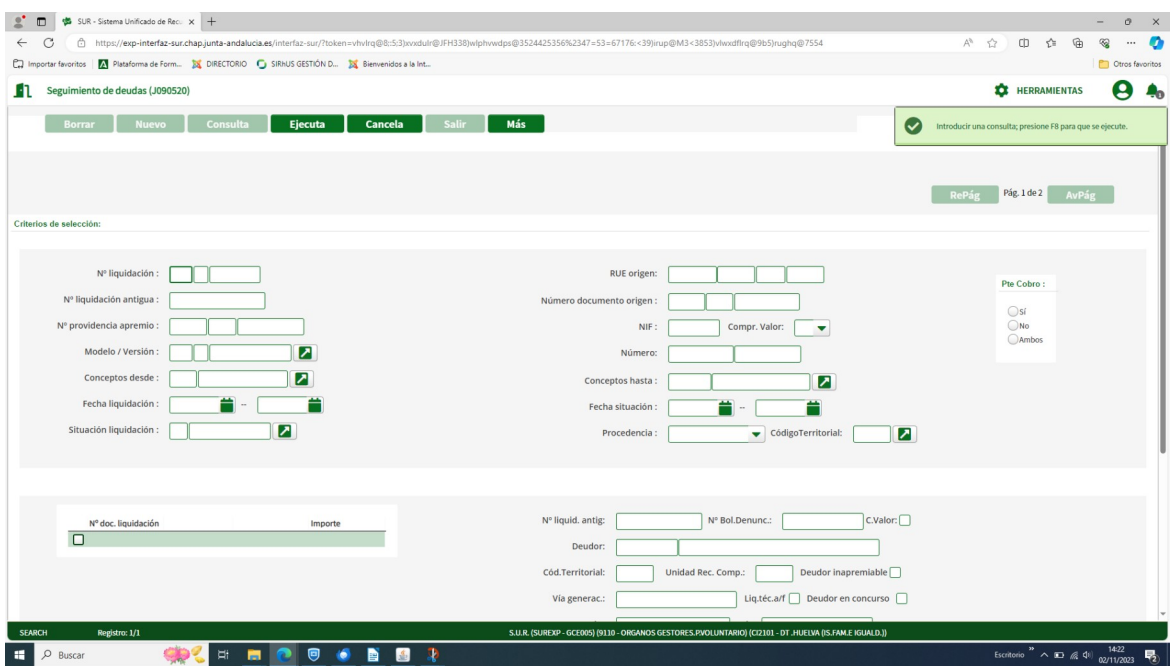

Ponemos número liquidación EJECUTAR Arriba a la derecha Av/Pág…..Re/Pág Se crea la propuesta de liquidación **01 Propuesta liquidación**

**NUEVO** (iconos de arriba pantalla) Se nos crea una nueva línea en verde. Bajamos con el cursor a la nueva línea Pinchamos en incidencia (con la flechita a la derecha), Sale un menú desplegable y pinchamos en **03 Liquidada** ACEPTAR Mensaje en azul **alta de registro** Volvemos con **RePag**

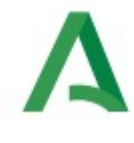

SALIR

Imprimimos y remitimos junto con la resolución a la persona que debe reintegrar CON ACUSE DE RECIBO.

Si se nos ha olvidado imprimirla Herramientas Impresión ejemplares documento de salida Modelo-versión. Rellenar ambas casillas EJECUTAR A la derecha seleccionamos Revisar antes de imprimir. ACEPTAR

Le damos a **MÁS** Impresión duplicidad simple

Cuando recibamos el ACUSE DE RECIBO Volvemos a entrar en SUR y ponemos la fecha del acuse

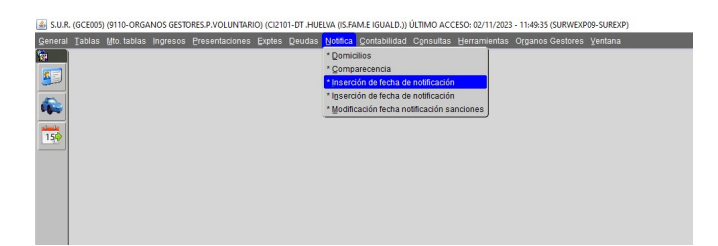

**Documento notificado**...número de 020 **Fecha notificación Aceptamos**

Vamos comprobando si han abonado en periodo voluntario para poder finalizar en Sirhus. Pasados los plazos establecidos en la Ley, pasará a periodo ejecutivo y vía de apremio.

#### **MODIFICAR O ANULAR LA PROPUESTA**

**Deuda/Seguimiento de deuda/seguimiento de deuda**

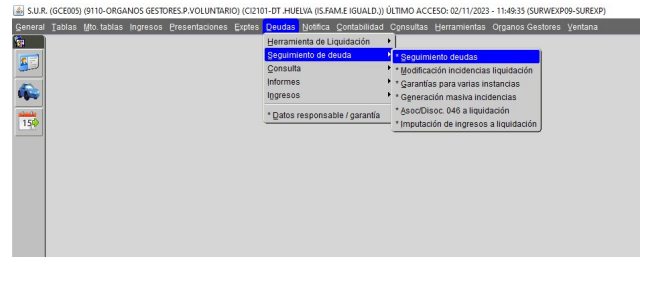

Ponemos el número de liquidación (A partir de aquí aparece otro entorno del sistema)

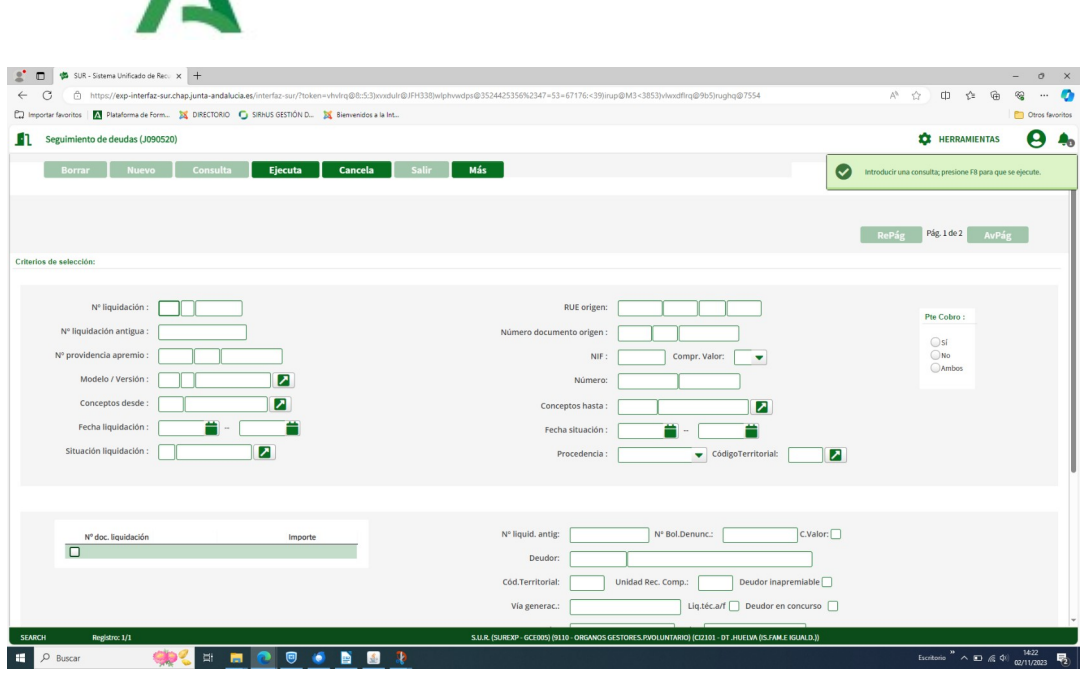

#### **Número liquidación EJECUTAR**

Arriba a la derecha AvPág…..Re/Pág

**NUEVO** (iconos de arriba)

Se nos crea una nueva línea en verde. Nos ponemos encima de ella

**Incidencia** (con la flechita a la derecha)

#### **101 Anulación propuesta liquidación**

#### **Fecha**

**Observaciones**.

En la línea sombreada en verde la línea crea ahora es **02 Anulación propuesta liquidación**

#### **ACEPTAR**

Mensaje en amarillo **alta de registo** operación realizada con éxito SALIR Volvemos con **RePag**

#### **SALIR**

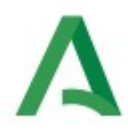

Con el botón MÁS podemos sacar el justificante de abono, consultar contabilidad, etc

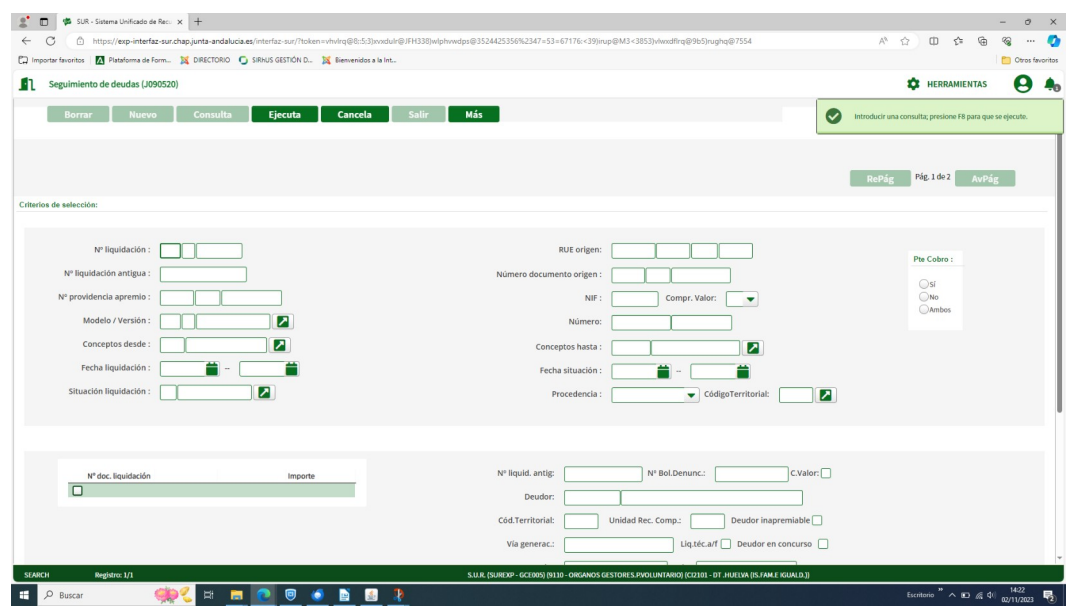

Procedemos igual que el paso anterior.

### <span id="page-25-1"></span>5.- DESCUENTOS PERSONALES

Los descuentos personales que se realizan en nómina son los siguientes:

- Retenciones judiciales
- Acción social
- Retención de otros Organismos Administrativos
- Cuotas Sindicales.

Estos descuentos se realizan a través del acto 79.

#### <span id="page-25-0"></span>Retenciones Judiciales:

El modo de retención en nómina puede ser de tres formas:

- Importe fijo
- Importe por mes (casi siempre las retenciones de familia)
- Ley de Enjuiciamiento Civil.

Según el [artículo 607 de la Ley de Enjuiciamiento Civil](https://www.boe.es/buscar/act.php?id=BOE-A-2000-323&p=20230629&tn=1#a607) es inembargable :

1. Es inembargable el salario, sueldo, pensión, retribución o su equivalente, que no exceda de la cuantía señalada para el salario mínimo interprofesional.

2. Los salarios, sueldos, jornales, retribuciones o pensiones que sean superiores al salario mínimo interprofesional se embargarán conforme a esta escala:

1.º Para la primera cuantía adicional hasta la que suponga el importe del doble del salario mínimo interprofesional, el 30 por 100.

2.º Para la cuantía adicional hasta el importe equivalente a un tercer salario mínimo interprofesional, el 50 por 100.

3.º Para la cuantía adicional hasta el importe equivalente a un cuarto salario mínimo interprofesional, el 60 por 100.

4.º Para la cuantía adicional hasta el importe equivalente a un quinto salario mínimo interprofesional, el 75 por 100.

5.º Para cualquier cantidad que exceda de la anterior cuantía, el 90 por 100.

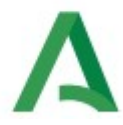

Para el cálculo de la base según esta Ley, hay que tomar las retribuciones íntegras mensuales que podrán ser minoradas por los descuentos legales obligatorios (IRPF, Seg. Social, Derechos Pasivos y Muface….). Así se calcula la Base de Líquido Legal.

Si tiene una retención de familia, para el cálculo de la base de líquido legal, también se minora el importe de la retención de familia.

Los descuentos obligatorios se refiere al IRPF. Se coge para el cálculo el que le corresponde, no el voluntario que tengan en nómina.

Las retenciones judiciales normalmente nos vienen a través de vía telemática, pero no siempre. Algunas veces debemos realizarlas nosotros.

Para ello se utiliza el acto 79

vociones veniana

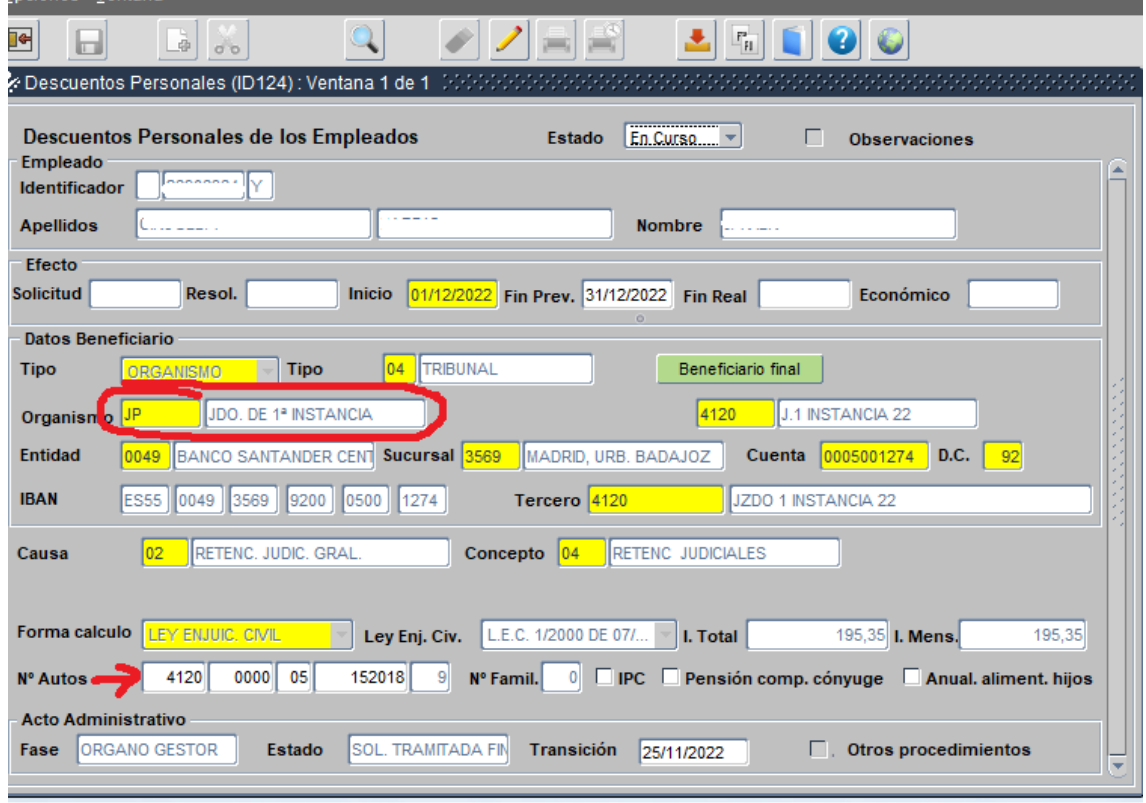

Hay que rellenar todos los datos del Juzgado y [construir el número de autos.](#page-86-0)

La [forma de cálculo](#page-89-0) casi siempre es por la Ley de Enjuiciamiento Civil. Los procedimientos de familia normalmente la forma de cálculo es por importe por mes. [Otro ejemplo](#page-90-0) de hoja para obtener los cálculos.

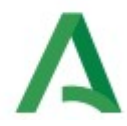

En estos procedimientos de familia algunas veces el juzgado pide que se incremente según la actualización del IPC. Hay que marcar la casilla correspondiente y rellenar los datos si es pensión compensatoria y/o anualidades por alimentos.

Para grabar un acto 79 de retención de familia, al ser el beneficiario una persona no sale la sala por lo que no se puede construir el número de autos. La manera de hacerlo es grabarlo primero como si fuese un Organismo para saber el número de sala. Cuando tienes el número de sala, sales del acto sin grabar y se empieza de nuevo para grabarlo como beneficiario.

Hay que rellenar todos los campos del importe por mes. Si el beneficiario está en Sirhus, al poner el DNI salen todos los datos rellenos, pero si el beneficiario está fuera del sistema hay que grabar todos los datos.

#### <span id="page-27-0"></span>Retenciones otros Organismos Administrativos

En este caso el beneficiario es siempre un Organismo Externo. Lo primero que debemos saber es la cuenta a la que hay que ingresar el dinero.

La forma de cálculo es siempre la Ley de Enjuiciamiento Civil. En este caso no hay que construir el número de autos

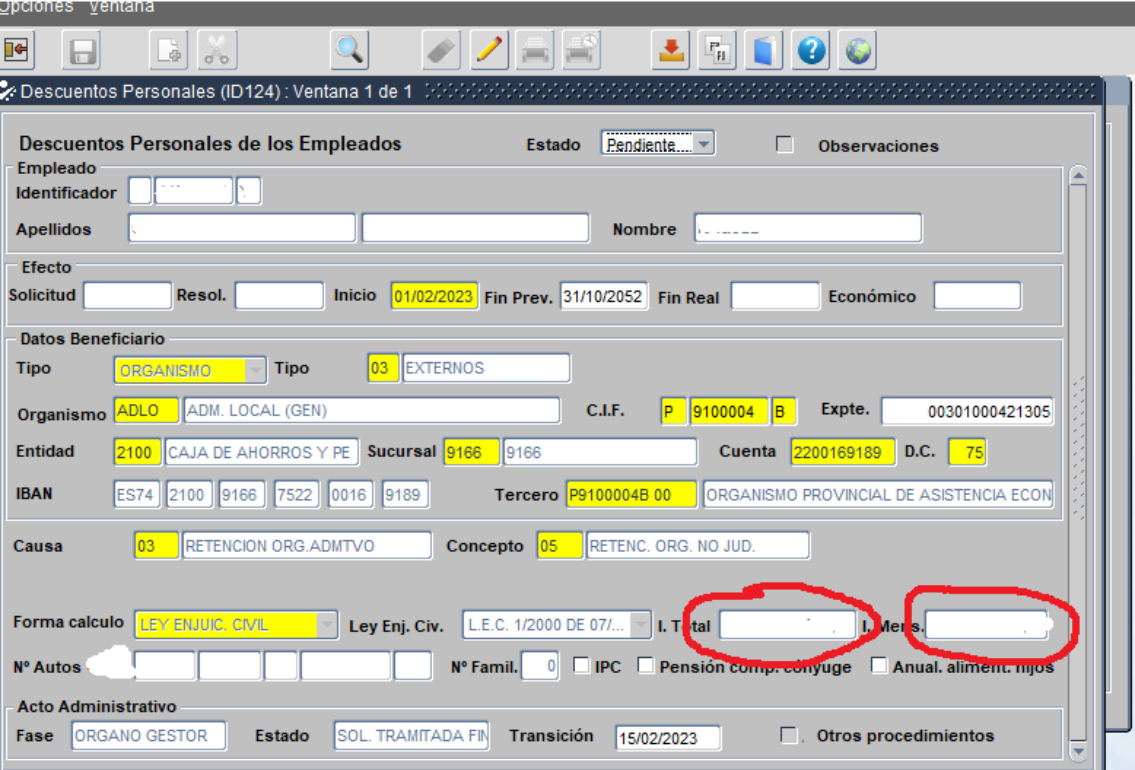

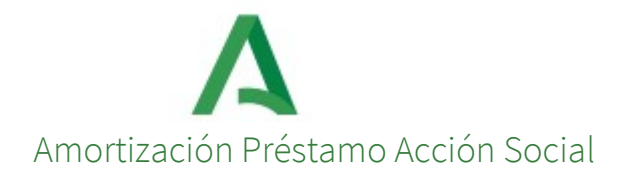

<span id="page-28-1"></span>Los préstamos de acción social los abona directamente el sistema. En Servicios Centrales hay que dar de alta a las partidas presupuestarias que nos indican.

Nosotros debemos estar pendientes de que el importe abonado sea el correcto y del plan de amortización.

En la Web del Empleado Público salen las listas con los importes a ingresar a cada beneficiario y las cuotas mensuales a amortizar.

Para comprobar el plan de amortización entramos en la nómina del beneficiario y en Opciones – Desglose de descuentos por concepto se encuentran todos los datos.

#### <span id="page-28-0"></span>Descuentos por Cuotas Sindicales

El acto 79 que hay que rellenar es el siguiente:

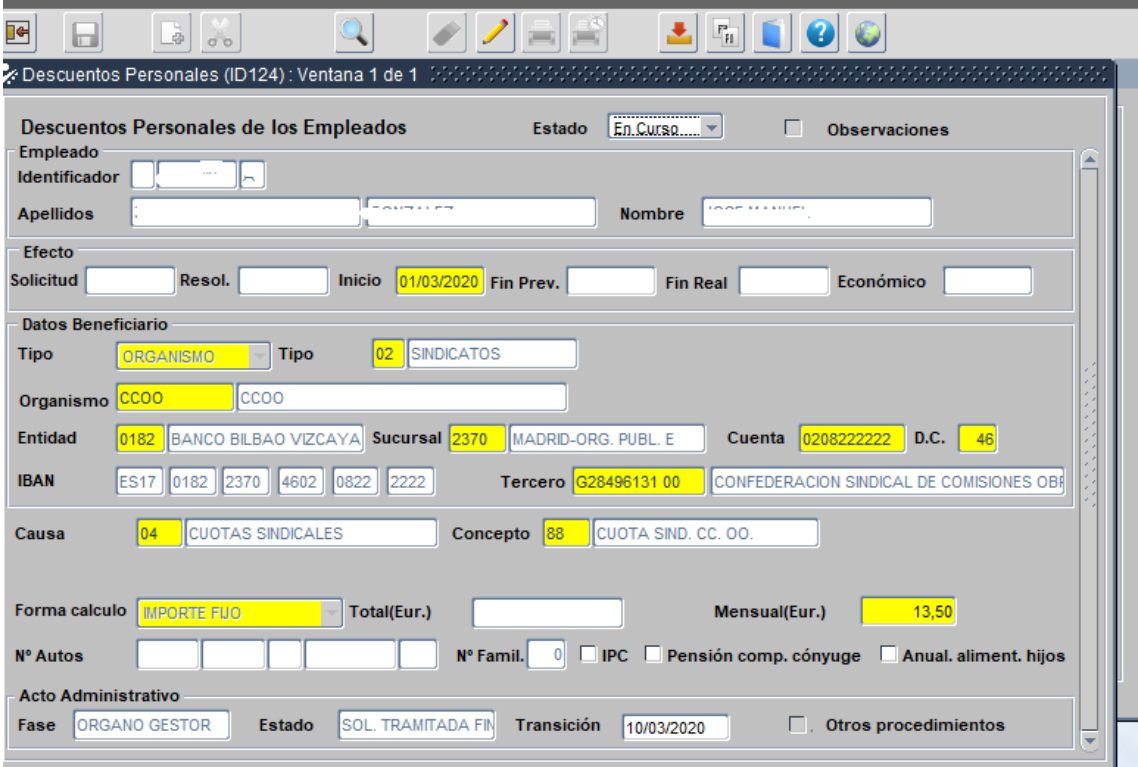

En este caso, en el apartado de forma de cálculo se indica "Importe Fijo".

Si piden la finalización del pago de la cuota sindical, le damos al botón finalizar y si quiere el perceptor que finalice en el mes que estamos hay que ponerle en la fecha de finalización cualquier día del mes anterior al de la nómina en curso.

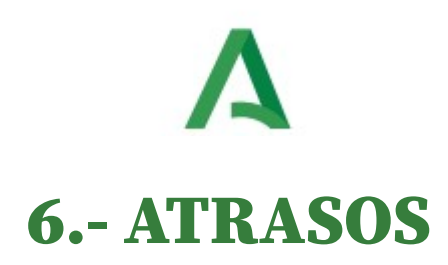

<span id="page-29-0"></span>Los atrasos se realizan todos a través de actos 80, excepto los atrasos por sentencias judiciales que se realizan a través del acto 49.

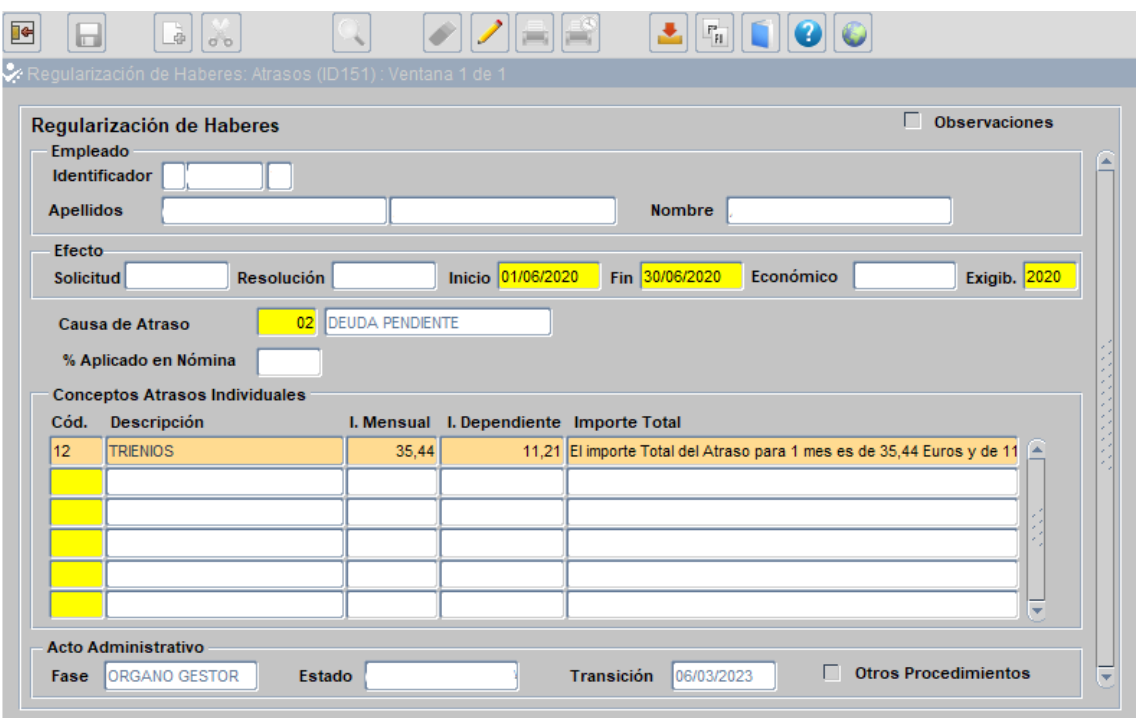

Los actos 80 tienen fiscalización previa.

Antes de hacer un acto 80 hay que tener en cuenta los periodos de ausencia.

A través de los actos 80 se pueden abonar los siguientes conceptos.

- La tramitación de un acto 31 de trienios no generan atrasos, por lo que si le corresponden atrasos hay que realizarlos por acto 80.
- Atrasos derivados de vacaciones no disfrutadas a personal laboral que no se hayan introducido en el acto 14 de cese, o de personal funcionario que no haya podido disfrutarlas antes del cese por haber estado de IT o no haber sido notificado del cese en tiempo para disfrutarlas (en el caso de los interinos)
- Premios de jubilación
- Importes con el concepto 45 (diferencia retributiva por maternidad) o con el concepto 46 (diferencia retributiva de IT). Estos casos se dan por estar en estos conceptos cuando hay una subida salarial.

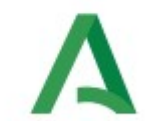

#### <span id="page-30-0"></span>ACTOS 49. Abono de Sentencia

Para grabar el Acto 49 Abono de Sentencias Judiciales Concepto 194 debemos tener la siguiente documentación:

- Sentencia del Juzgado Firme
- Autos de ejecución de Sentencia
- Orden de Ejecución de Sentencia

La cantidad total que se graba en el acto es la suma del principal de la Sentencia más la cantidad de los intereses expresamente indicados en la misma, o el cálculo del % sobre el principal que nos imponga la Sentencia. Se pone el importe total y el programa divide esa cantidad entre el periodo de inicio y fin del acto.

Este periodo viene determinado en la sentencia, si es superior a dos años hay que marcar la casilla de mayor de dos años para el devengo de IRPF.

La fecha de firmeza de la Sentencia es otro dato importante a tener en cuenta.

Tiene dos pestañas: Importes Totales aparece el importe total (principal + intereses) e Importes Mensuales, aparece la cantidad que le corresponde a cada mes

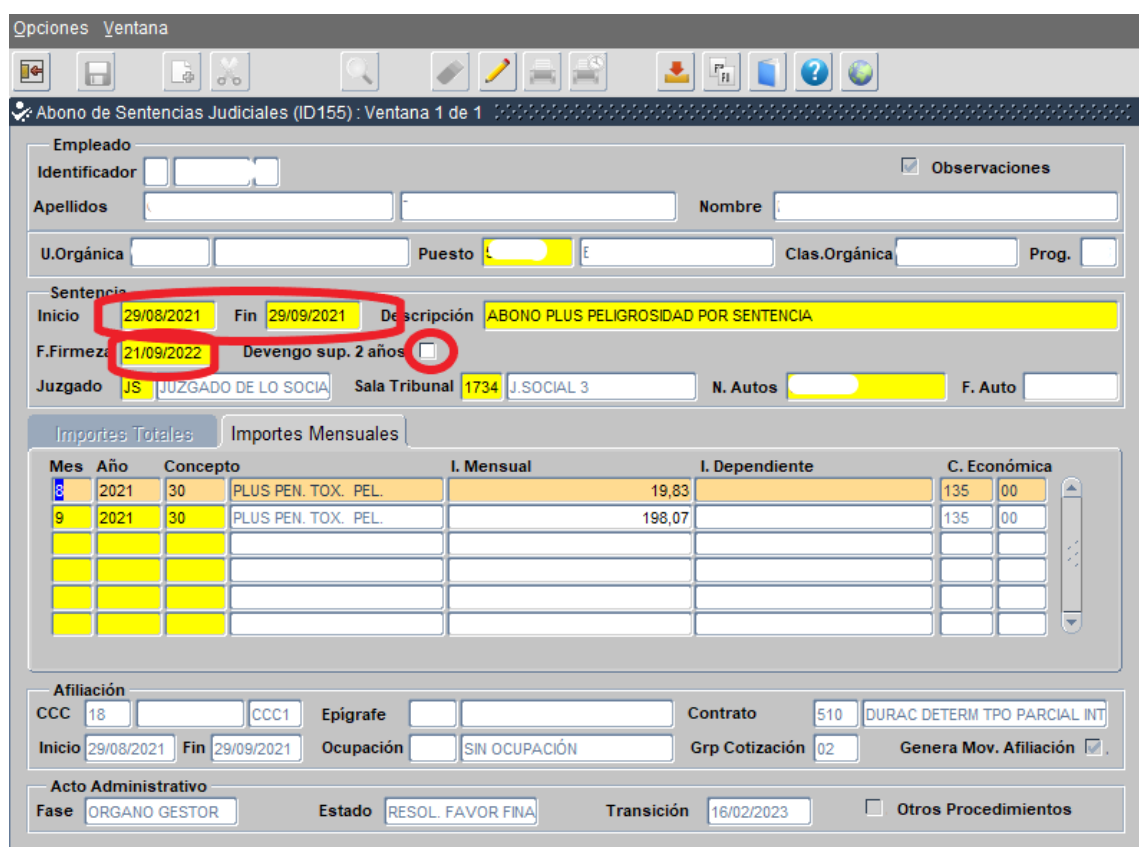

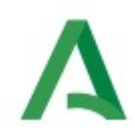

#### **EJEMPLO ACTO 47 DE RECONOCIMIENTO DEL DERECHO A PERCIBIR EL PLUS DE PELIGROSIDAD POR SENTENCIA JUDICIAL**

En la Sentencia, el Juzgado dictó lo siguiente sobre la percepción del plus de peligrosidad del trabajador:

"Debo declarar y declaro el derecho de la parte actora a percibir el plus de peligrosidad, penosidad y toxicidad que insta, condenándose a la demandada a abonárselo mensualmente en la cuantía del 20% de salario base, así como a pagarle 7.738,55 euros (por el periodo comprendido entre 01/5/2019 y diciembre 2022)".

Se le pagó mediante el acto 49 la cantidad de 7.738,55 euros por el periodo comprendido entre 01/5/2019 y 31/12/2022) y, aparte como se le reconoció el derecho a cobrarlo, se hizo un acto 47 desde el 01/01/2023, con fecha abierta, al que se adjuntó la siguiente documentación: Sentencia, Firmeza y Orden de Ejecución. No se tramita acto 34.

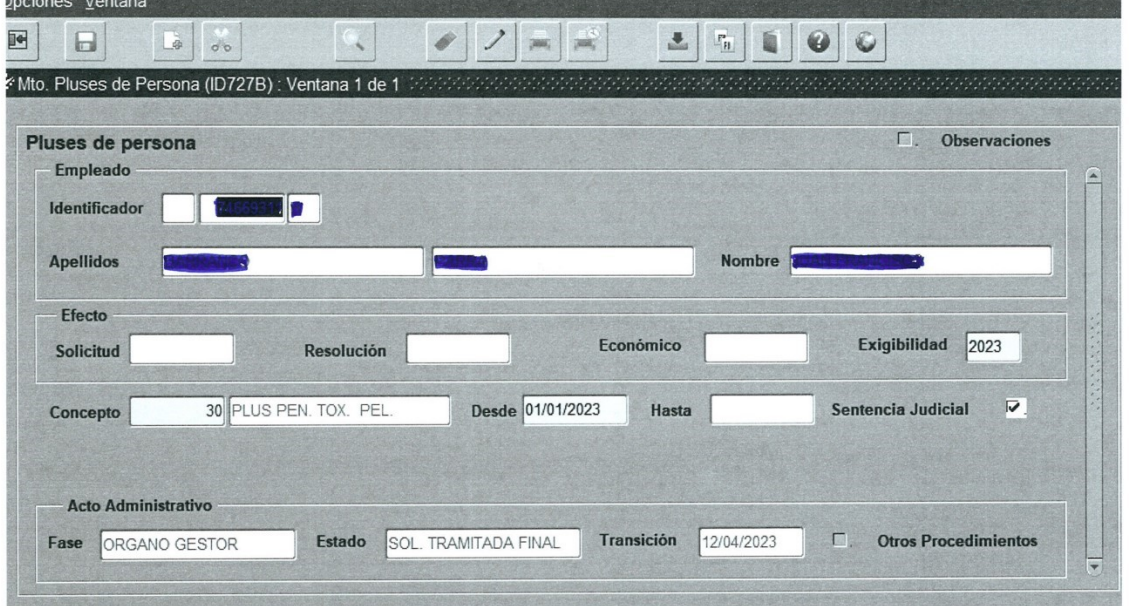

#### <span id="page-31-0"></span>ACTOS 89. Horas de Presencia

La horas que un conductor permanece a disposición de la Delegación, por razones de espera, expectativa, servicios de guardia, viajes sin servicio, averías, comidas en ruta u otras similares, se abonan mediante Acto 89 Concepto 51 Horas de presencia. Este acto no tiene intervención previa. Para calcular el valor de la hora de presencia se puede usar este **[Excel](#page-92-0)**

Documentos de justificación del acto:

Parte de operaciones mensual

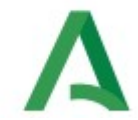

- Certificado de Horas de Presencia
- $\circled{2}$  Certificado del Coste de la Hora de Presencia para dicho empleado según sus retribuciones
- [Resolución d](#page-93-0)e la autoridad competente (SGT, Delegado territorial…)

#### <span id="page-32-1"></span>ACTOS 89. Abono de Complementos de Trabajo Festivos y Nocturnos a Laborales

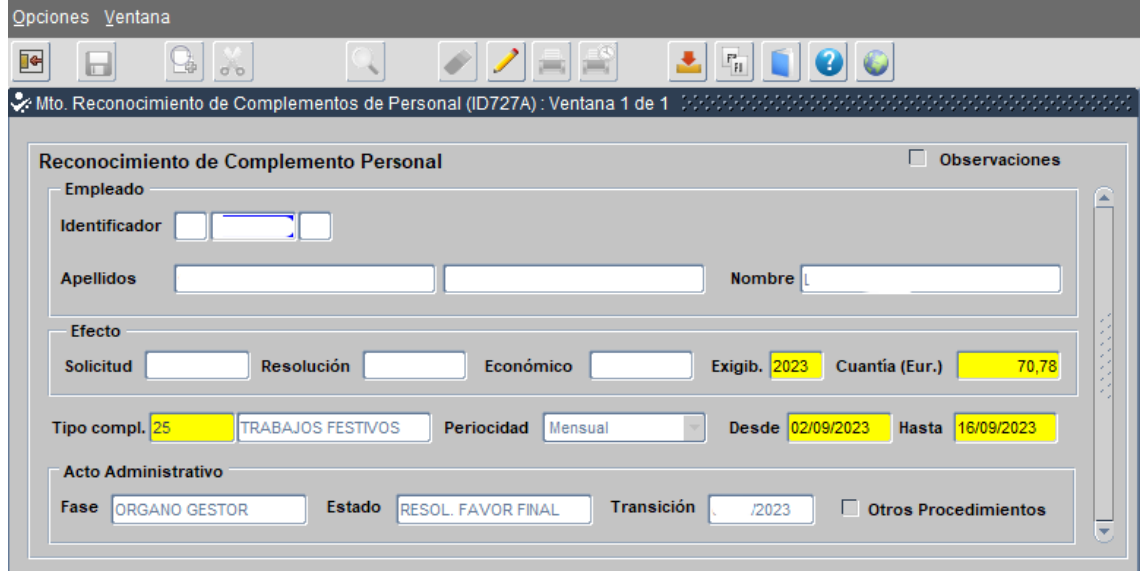

Abono de realización de Pluses de Nocturnos (Concepto 24), Festivos ( Concepto 25) y Plus de Transporte (Concepto 29). Estos actos no tienen Fiscalización previa pero pueden salir a justificar en control posterior de nóminas.

Para justificar estos actos se sube el Certificado de la realización de estos Servicios, se calculan su valor con las Retribuciones mensuales para cada año para laborales.

El acto se graba para una fecha de inicio y fin correspondiente al día/mes en el que se realizan los servicios que generan esos complementos.

Estos actos son iguales que el anterior pero en el tipo de complemento se pone 24 (nocturnos), 25 (festivos) ó 29 (transporte) según el complemento a grabar.

#### <span id="page-32-0"></span>ACTO 80. "Regularización de Haberes"

Tiene por objeto abonar todos los conceptos retributivos no subidos automáticamente por el sistema, se emplea para abonar los ATRASOS. Es un acto con Intervención Previa.

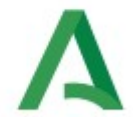

#### **Acto 80. Para complementos salariales de laborales cesados**

Cuando los laborales están en activo el acto a realizar es el Acto 89 para el abono de complementos (como se indica anteriormente) pero cuando a fecha de abono de estos complementos Festivos, Nocturnos y Transporte ya han cesado en la Junta de Andalucía se les hace un ACTO 80 de Atrasos, que sí tiene fiscalización previa. Se hace propuesta y se tramita desde el órgano gestor a Intervención. Cuando ésta emite el Informe Favorable, se pone en documentos de entrada la Resolución y se tramita a Definitivo.

Se graba Acto 80. Concepto 24, 25 ó 29 según corresponda.

#### **Acto 80. Para el abono de vacaciones no disfrutadas**

Se realizan actos 80 Código 67 para el abono de vacaciones no disfrutadas, cuando por causas excepcionales no las han podido disfrutar dado su cese inmediato sin aviso previo. Por norma general las vacaciones no disfrutadas pasan a nómina de manera automática con el acto 14 de cese de los laborales y funcionarios interinos, pero si no se ponen en ese momento en dicho acto, hay que calcularlas y pagarlas mediante actos 80 de atrasos.

Este acto se justifica mediante una Propuesta y un Certificado del Secretario de vacaciones pendientes de disfrutar y el motivo de la imposibilidad de su disfrute.

Grabado el acto 80 se sube la documentación [Propuesta](#page-95-0) y el Certificado de vacaciones pendientes, una vez informado favorablemente por la Intervención se sube la Resolución y se tramita a Definitivo.

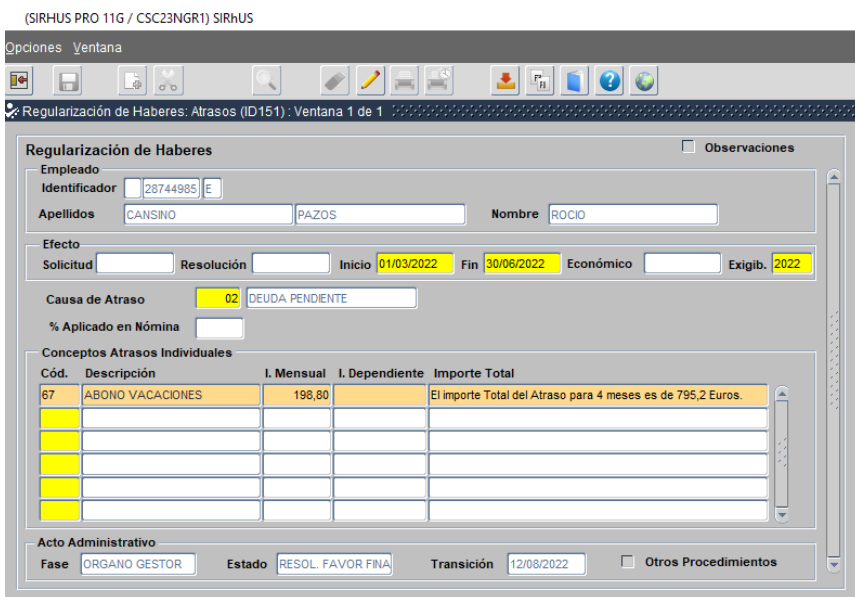

#### **Actos 80. Reconocimiento de Servicios Previos**

Una vez reconocidos los Servicios Previos por Personal, los atrasos se graban mediante acto 80. Concepto 12 de trienios o Concepto 212 si es la parte de la Paga extraordinaria.

Los documentos de entrada en el acto son:

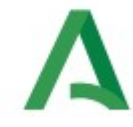

- La solicitud del interesado
- $\degree$  Inscripción Registral de toma de posesión y el Reconocimiento de Servicios Previos. Anexo de Servicios Reconocidos (Los facilitan los compañeros de personal del programa SIRhUS).

#### **Actos 80. Subida salarial durante el periodo de IT**

Cuando el empleado está en situación de IT y durante el periodo de la IT haya una subida salarial, (ej. termina el año de inicio de la IT y ésta se prolonga hasta el año siguiente, cumple un trienio durante la IT, cambia de puesto por concurso de traslados o promociona ), la subida salarial no se le practica durante el proceso de la IT, (ya que cobrará toda la IT según la base de cotización del mes anterior a la baja). Por ello cuando finaliza la IT, hay que calcularle, de oficio, la subida salarial que se ha producido en su nómina durante este periodo, desde la fecha en que genera los derechos económicos hasta la fecha de alta en la IT.

[Excel del Cálculo.](#page-97-0) Se abonará mediante Acto 80 en concepto 46 de Diferencias Retributivas.

Este acto lleva de documentación de entrada la [Propuesta y](#page-99-0) la Resolución.

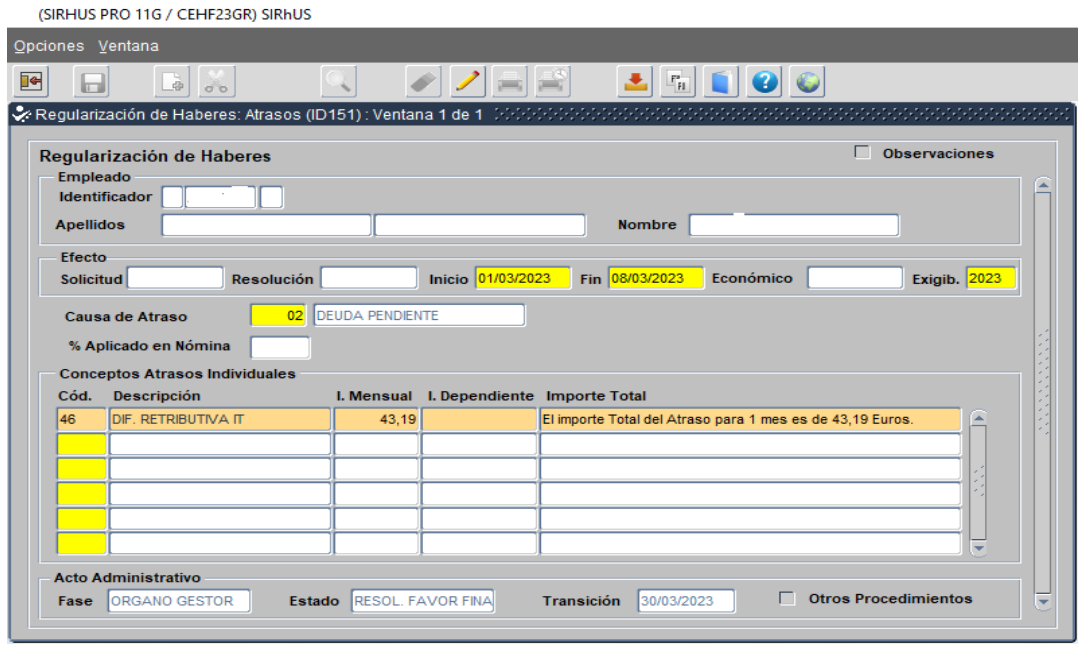

#### **Actos 80. Premio de Jubilación**

Se calcula el premio de jubilación para el año 2023 a razón de 179,70 € por cada año completo de servicio o fracción superior a 6 meses en la Administración según ANEXO, se graba Acto 80 Concepto 34

Para el cómputo del período se computará a efectos del premio sólo los servicios prestados como personal funcionario de carrera, interino y [laboral](#page-102-0) de la Administración Junta de Andalucía. **Quedan excluidos** los servicios prestados al amparo de vínculos jurídicos diferentes de la relación funcionarial (contratación administrativa o laboral, nombramiento eventual), y los prestados en la Administración

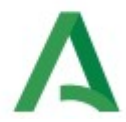

sanitaria y educativa. Si se computa el tiempo de servicio en el Estado a los funcionarios transferidos del Estado a la Junta de Andalucía.

El Acto se realiza a solicitud del interesado, y se justifica mediante la solicitud de éste, el Anexo de los servicios prestados, la Propuesta de Acto 80, la Resolución de Jubilación y la Inscripción Registral del Cese.

La fecha de inicio y fin del acto es la misma, es el día **del cese** en la Junta de Andalucía.

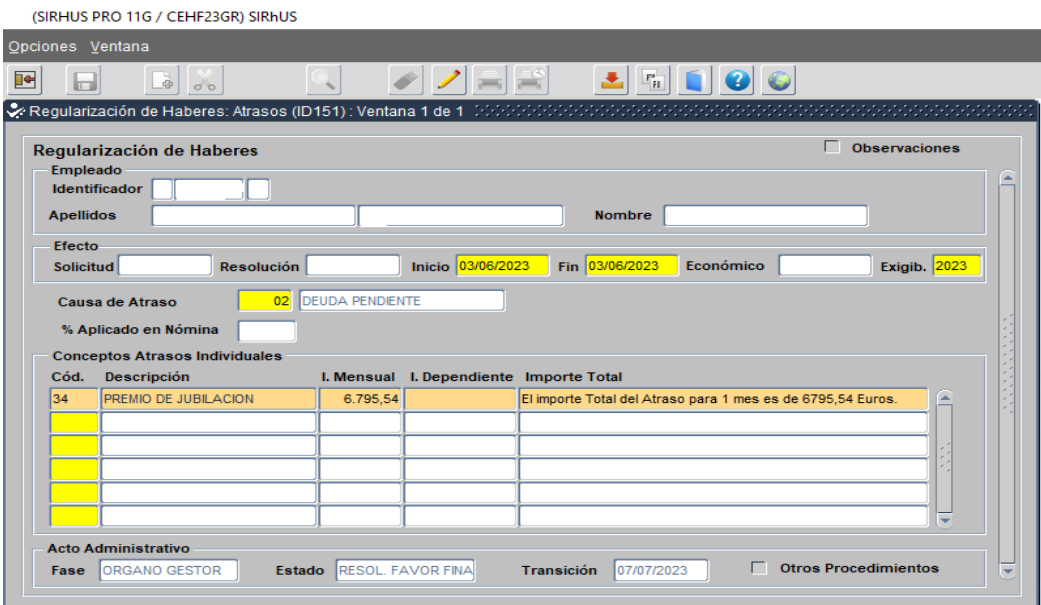
# 7.- PRODUCTIVIDAD

#### **Regulación normativa:**

- El [artículo 46.3 c\) de la Ley 6/85, de 28 de noviembre, de Ordenación de la Función Pública de la](https://www.boe.es/buscar/act.php?id=BOE-A-1985-26398&p=20230614&tn=1#a4-8) [Junta de Andalucía,](https://www.boe.es/buscar/act.php?id=BOE-A-1985-26398&p=20230614&tn=1#a4-8) determina que el **complemento de productividad** está "destinado a retribuir el especial rendimiento, la actividad extraordinaria y el interés o iniciativa con que se desempeña el trabajo"
- Teniendo en cuenta lo anterior, el [Decreto 117/1991, de 11 de junio \(BOJA nº 61 de 18-07-1991\),](https://example.comhttps://juntadeandalucia.es/boja/1991/61/1) aprueba los criterios objetivos técnicos para la aplicación del Complemento de Productividad, siendo de aplicación para el **personal funcionario, interino y laboral** que ocupe puestos de trabajo en la Administración General de la Junta de Andalucía. Para el desarrollo reglamentario del anterior Decreto, se dicta la [Orden de 17 de junio de 1991 \(BOJA](https://example.comhttps://juntadeandalucia.es/boja/1991/62/5) [nº 62 de 20-07-1991\),](https://example.comhttps://juntadeandalucia.es/boja/1991/62/5) por la que se regula la aplicación del Complemento de Productividad.
- En cuanto a la **productividad de Altos Cargos**, el [artículo 11.3 de la Ley 24/2007, de 26 de](https://example.comhttps://www.boe.es/eli/es-an/l/2007/12/26/24) [diciembre, del Presupuesto de la Comunidad Autónoma de Andalucía para el año 2008](https://example.comhttps://www.boe.es/eli/es-an/l/2007/12/26/24) dispone que "las personas titulares de las Direcciones Generales, Delegaciones Provinciales y asimilados podrán percibir un complemento de productividad, en las cuantías que a las mismas se asignen, por la persona titular de cada Consejería, dentro de los créditos consignados."
- En lo que a la **productividad de la Red de Alertas Sanitarias** se refiere, en el BOJA nº 23 de 4- 02-2021, se publica [la Orden de 29 de enero de 2021, por la que se modifica la Orden de 25 de](https://example.comhttps://juntadeandalucia.es/boja/2021/23/29) [junio de 2007,](https://example.comhttps://juntadeandalucia.es/boja/2021/23/29) por la que se establecen los criterios de aplicación y valoración del complemento de productividad mediante método directo al personal funcionario de la Consejería que desempeñe las funciones de la Red de Alerta del Sistema Sanitario Público de Andalucía fuera del horario laboral.
- Por último, la **productividad del personal adscrito a la Inspección de Servicios Sanitarios**, está recogida en la [Orden de la Consejería de Salud de 10 de julio de 2007,](https://example.comhttps://juntadeandalucia.es/boja/2007/153/4) que regula la aplicación del complemento de productividad del personal de la Inspección de Servicios Sanitarios.

Teniendo en cuenta la normativa anterior para cada complemento de productividad, según el colectivo a aplicar, debemos hacer mención a la "[Disposición Transitoria Quinta. Garantía](https://example.comhttps://www.boe.es/eli/es-an/l/2023/06/07/5) [retributiva", de la Ley 5/2023, de 7 de julio, de la Función Pública de Andalucía \(BOJA Nº 112 DE 14-](https://example.comhttps://www.boe.es/eli/es-an/l/2023/06/07/5) [06-2023\),](https://example.comhttps://www.boe.es/eli/es-an/l/2023/06/07/5) que en su apartado 2 establece que "Hasta que no tengan efectos los procedimientos de evaluación del desempeño de la forma establecida en la disposición transitoria decimoprimera, se continuará percibiendo el complemento de productividad, de acuerdo con su normativa reguladora."

Por tanto, en la Consejería de Salud y Consumo y sus Delegaciones Territoriales en las provincias, se debe tramitar el complemento de productividad por los siguientes conceptos y colectivos:

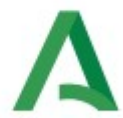

- **Productividad del Personal Funcionario de Carrera e Interino**, que se abona con carácter **cuatrimestral**:
- Con carácter general en la nómina de junio, la productividad del 1<sup>º</sup> cuatrimestre.
- En la nómina de octubre, la productividad del 2<sup>°</sup> cuatrimestre.
- $\bullet$  En la nómina de febrero del siguiente ejercicio, la productividad del 3<sup>º</sup> cuatrimestre.
- **Productividad del Personal Laboral fijo, temporal e indefinido no fijo**, que se abona igualmente con carácter **cuatrimestral**, en las mismas nóminas y periodos que la productividad del personal funcionario de carrera e interino.
- **Productividad del personal de la Red de Alertas Sanitarias Públicas,** que se abona también **cuatrimestralmente**, en las mismas nóminas y periodos que las anteriores.
- **Productividad de Altos Cargos (en las provincias Delegados/as Territoriales)**, que se abona con carácter **semestral.**
- **Productividad de personal adscrito a la Inspección de Servicios Sanitarios,** se abona con carácter **semestral.**

#### **Procedimiento:**

El reparto de la productividad variable que se realiza cuatrimestralmente se efectuará, para el personal **funcionario de carrera e interino**, por Servicios, y dentro de cada Servicio por programas presupuestarios. Esto significa que se hará una "bolsa" con la suma de los importes que corresponda por cada efectivo que pertenezca al mismo Servicio y se repartirá entre ellos.

En cuanto al **personal laboral fijo, temporal e indefinido no fijo** de la Delegación, (programas 12O LA y 41DLA) se creará una bolsa única por cada programa.

El cómputo de las jornadas se realizará por días naturales, tanto para la presencia como para la ausencia de un trabajador, es decir, que tanto los días laborables como los festivos se considerarán de presencia, salvo que se inicie una ausencia, por el motivo que sea, que significará que, tanto los días laborables como los festivos, serán de ausencia, hasta la reincorporación al trabajo.

#### **Cómputo jornadas completas por cuatrimestre:**

Primer cuatrimestre 120 días.- 121 si es bisiesto

Segundo cuatrimestre 123 días

Tercer cuatrimestre: 122 días

La valoración de la productividad a percibir por cada trabajador se efectuará atendiendo a los conceptos establecidos por la normativa vigente, tanto el Decreto 117/1991, de 11 de junio como la Orden de 17 de junio de 1991, por la que se regula la aplicación del Complemento de Productividad. Para ello se valorará los cinco conceptos establecidos:

C) Cantidad y Calidad en el trabajo desarrollado. I) Iniciativa y/o autonomía con que se desarrolla el trabajo.

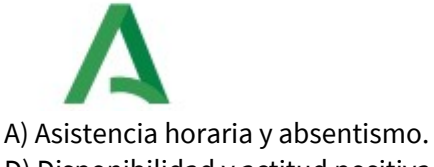

D) Disponibilidad y actitud positiva ante actividades extraordinarias y trabajo en equipo.

F) Nivel de información y actitud autoformativa respecto a su puesto de trabajo en relación con los objetivos del servicio.

Primeramente se valorará el apartado "Asistencia horaria y absentismo", con los datos objetivos que emanen del sistema Crono y se volcarán en el programa de cálculo. Estos datos se complementarán con las valoraciones que, de los demás apartados, realicen los Jefes de Servicio y así lo comuniquen antes de la fecha límite que oportunamente se les indicará.

Para la valoración del absentismo se tendrán en cuenta tanto las incidencias que supongan ausencias por días completos como las que supongan ausencias parciales no recuperables. No se tendrán en cuenta las ausencias por Vacaciones, Asuntos Propios, Asistencia a cursos, Prestación de servicios fuera de la Delegación, Compensación por servicios extraordinarios, deber público inexcusable, funciones sindicales, día festivo(Feria), asistencia a Tribunales y Oposiciones o Lactancia Materna.

Otra manera de comprobar es a través de la nómina del último mes de cuatrimestre. Hacemos una búsqueda con el programa correspondiente (SIRHUS) y hacemos recuento sumando y restando con ayuda del informe de las incidencias (SIRHUS). También en la nómina se busca y se comprueba a las personas adscritas al Servicio 16 a quien hay que poner aparte en el cuadrante, son los contratados con fondos europeos (que también son del programa 41D).

Se puntean los informes/programas donde aparecen las personas teniendo en cuenta el informe de Incidencias y se hace el recuento final.

**ACLARACIONES PARA REALIZAR CORRECTAMENTE EL CÁLCULO DE EFECTIVOS** emitidas por el Servicio de Personal de la Secretaría General Técnica de la Consejería de Salud y Consumo, el 4/11/2023:

- Para obtener el número exacto de efectivos sobre los que se repartirá cada productividad, hay que tener en cuenta todos los ceses y tomas de posesión en el periodo concreto de la productividad, para que cada persona compute en cada puesto desempeñado en la proporción que corresponda al tiempo que ha estado en cada plaza. Al final cada persona sólo puede computar como máximo como un efectivo.
- Para un periodo completo, el cómputo total para un puesto de trabajo sólo puede ser como máximo de un efectivo, que se repartirá proporcionalmente entre todas aquellas personas que lo han ocupado.
- De tal forma que un puesto de trabajo ocupado durante todo el periodo de productividad por una persona se computa como un efectivo. Si han sido dos (o más) las personas que lo han ocupado se computa como un efectivo asignando a cada una el tanto por ciento correspondiente al tiempo que ha estado cada una desempeñando el puesto, pero la suma de las dos (o más ) personas será un efectivo.

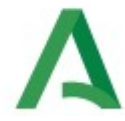

- Si un puesto no ha estado ocupado durante todo el tiempo de la productividad sólo se computa por la proporción que corresponda, no se computa como un efectivo.
- Se permite redondear el número total de efectivos en el caso de que la suma total no complete números enteros, incrementando hasta completar un efectivo más.

#### **Cálculo del Absentismo:**

A continuación debemos conocer el absentismo que durante el cuatrimestre haya tenido tanto el personal funcionario como el personal laboral.

Para ello solicitaremos los siguientes Informes:

En el programa CRONO se pide el informe de "todas las incidencias" habidas durante el cuatrimestre, que genera un extenso informe que debemos guardar en la carpeta "Productividad". Asimismo se solicita el informe "por tipo de incidencia" y pedimos las incidencias de permisos sin sueldo, etc.

En el programa SIRHUS, solicitamos el Listado de IT's activas en el cuatrimestre referido a la productividad que también da la información de los permisos sin sueldo si se solicita. En función de los criterios aplicados en cada centro **SE PUEDE DESCONTAR:**

IT's

Ausencias por enfermedad Hospitalización, enfermedad grave o muerte de un familiar Enfermedad infecto-contagiosa hijo Visitas médicas mayores de 7 horas Conciliación vida laboral y familiar Permiso sin sueldo Permiso toma de posesión Asistencia a exámenes finales Permiso por matrimonio o similar Reducción de jornada Permiso Maternidad / Paternidad

#### **Con todos estos informes tendremos que obtener el absentismo del personal:**

Comenzando con visualizar el informe de todas las incidencias de Crono y pasando por pantalla todas y cada una de las páginas e ir imprimiendo solamente las que sean susceptibles de afectar a la productividad. Es una tarea bastante pesada pero a la vez delicada que hay que hacer con escrúpulo. **A tener en cuenta que las incidencias de IT no salen bien en el informe de Crono y hay que seguir el informe de Sirhus e ir pasando los datos a la hoja impresa del Crono.** 

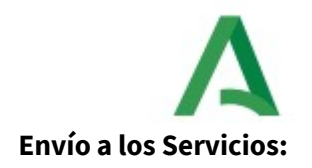

Se envía a través de la Secretaría General Provincial, el oficio para los Jefes de Servicio donde se les dice hasta qué fecha tienen de plazo para valorar a su personal.

Una vez cumplido el plazo volvemos a imprimir los cuadrantes, sólo si es necesario porque haya cambiado alguna valoración y consecuentemente las cantidades.

#### **Productividad en SIRHUS**

Para cargar las productividades en la nómina, es necesario crear el fichero de texto del paso anterior. Una vez se disponga de dicho fichero, se realizará la carga del mismo en dos pasos:

1º) Importación y generación de los actos de productividad. Es el proceso que lee los datos del fichero y genera los correspondientes actos administrativos.

2º) Tramitación de los actos de productividad

#### **1º) IMPORTACIÓN Y GENERACIÓN DE LOS ACTOS DE PRODUCTIVIDAD**

En SIRHUS se selecciona la opción PRODUCTIVIDAD del menú de PROGRAMACIÓN Y CONTROL, e IMPORTAR PRODUCTIVIDAD, que nos llevará a la siguiente pantalla, le damos al aspa X (cancelar consulta), para ponerlo en amarillo y meter la fecha de cuatrimestre (Inicio y Fin), Colectivo, Unidad Orgánica que es la **1310** y Tipo de productividad (desplegable que nos da a elegir entre N normal para funcionarios y G de laborales).

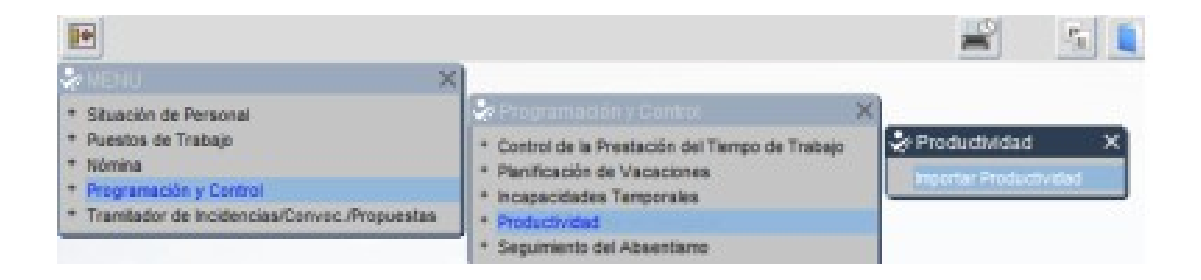

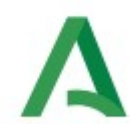

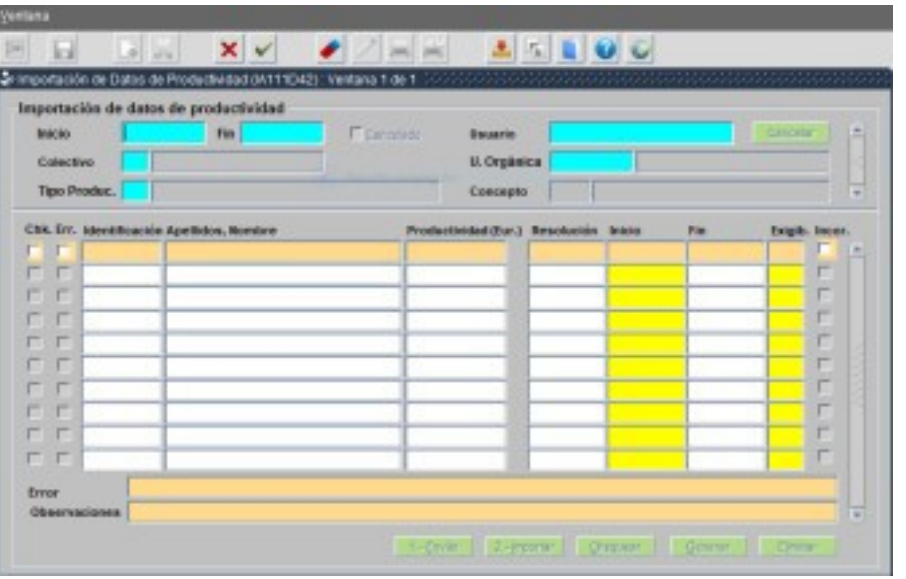

Grabamos y se activan los 5 botones en la parte inferior de la captura de pantalla anterior, que se indican a continuación. Los pasos a seguir son los siguientes:

**1º.- Enviar:** para cargar el fichero de productividad que se ha generado en el formato especificado. A veces se carga en el icono de Internet Explorer y no se ve. Mirar la barra de abajo

**2º.- Importar:** una vez cargado el fichero se leen los datos, apareciendo en la pantalla actual los datos leídos.

**3º.- Chequear:** comprobar que no haya errores en los datos.

**4ª.- Generar:** crea los actos administrativos de productividad a partir de los datos importados y lo deja en el estado Propuesta Solicitud Tramitación. Pregunta "Desea Continuar", pulsamos que sí, y nos salimos fuera para tramitar.

**5º.- Eliminar:** borra los datos importados que hayan salido erróneos y que habrá que hacer manualmente.

#### **2º) TRAMITACIÓN DE LOS ACTOS GENERADOS**

Una vez que se han generado los actos, es necesario tramitar estos para llevarlos a la nómina. Para facilitar esto se ha habilitado en SIRHUS un procedimiento que permite tramitar los actos de forma masiva.

En modo inicio consulta (los campos aparecen en azul) es necesario introducir los siguientes valores: -GESTION ACTOS ADMVOS

Colectivo A

Cod. Acto 60

Cod. Fase 01

Cod. Estado 25

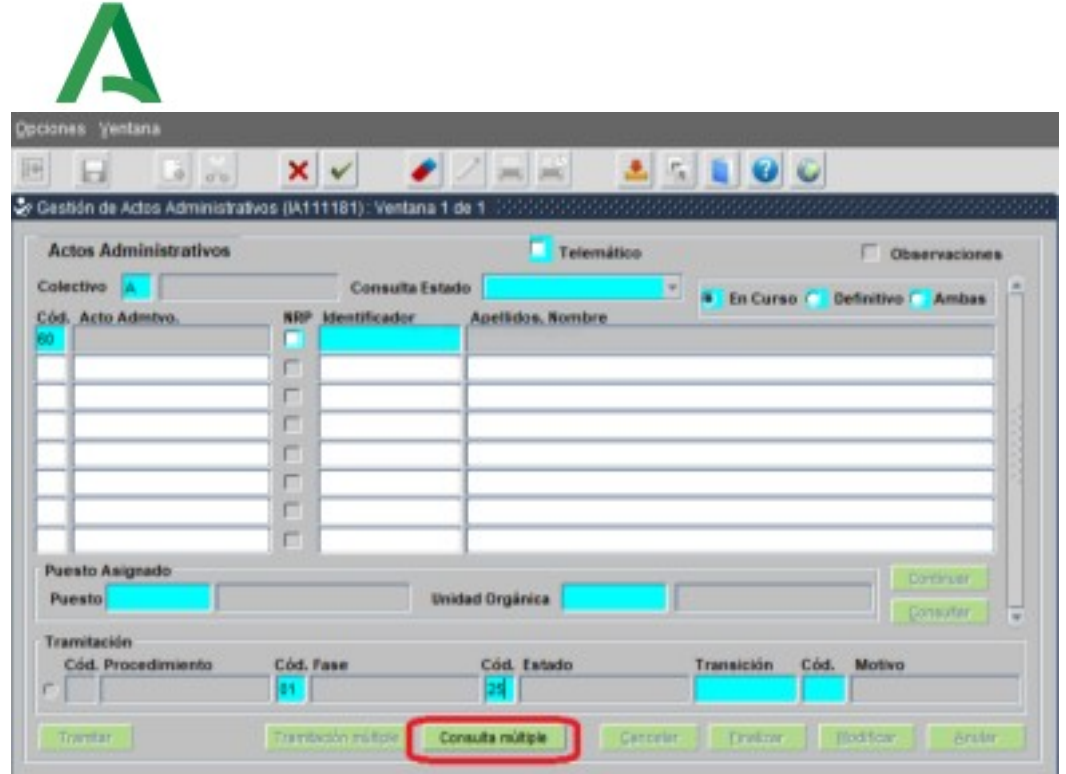

A continuación se debe pulsar el botón etiquetado como Consulta Múltiple. Y se despliega la pantalla de consulta donde se pide que se introduzca lo siguiente (ejemplo para el 2º cuatrimestre 2023):

Columna Operador Valor

Importe Distinto 0

INICIO Mayor o igual que 01/05/2023

FINALIZACION Menor o igual que 31/08/2023

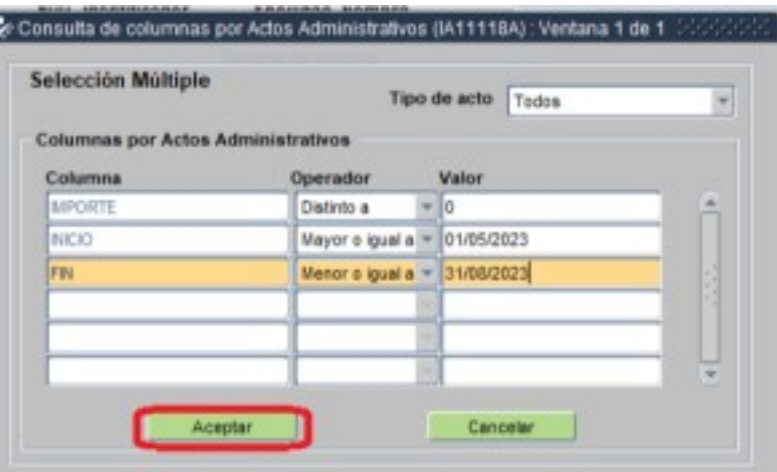

Una vez introducidos los parámetros se pulsa el botón Aceptar y en la pantalla del gestor de actos aparecerán todos los actos de productividad, generados a partir de los datos del fichero txt importado para el último cuatrimestre.

En el Primer acto de funcionarios y de laborales se mete la Resolución de la Delegada y el listado que hemos sacado debidamente firmados. **¡¡OJO!!** porque tienen que coincidir la fecha de la

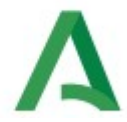

Resolución con la fecha de ese listado que será distinta para cada colectivo.

Por último, una vez ejecutada la consulta múltiple, es necesario tramitar de forma masiva los actos y para ello pulsaremos el botón de **Tramitación múltiple** y meter la contraseña del gestor como en cualquier acto.

Cuando pregunta si desea tramitar todos los actos contestamos que SÍ.

Una vez se abre la nómina del mes donde se va a pagar y para comprobar que se ha cargado bien y están todos los que son, se saca un informe de SIRHUS en el menú: NOMINA

NOMINAS

NOMINA DEL EMPLEADO (buscamos una nómina cualquiera, la de la persona que está tramitando como grabador, por ejemplo).

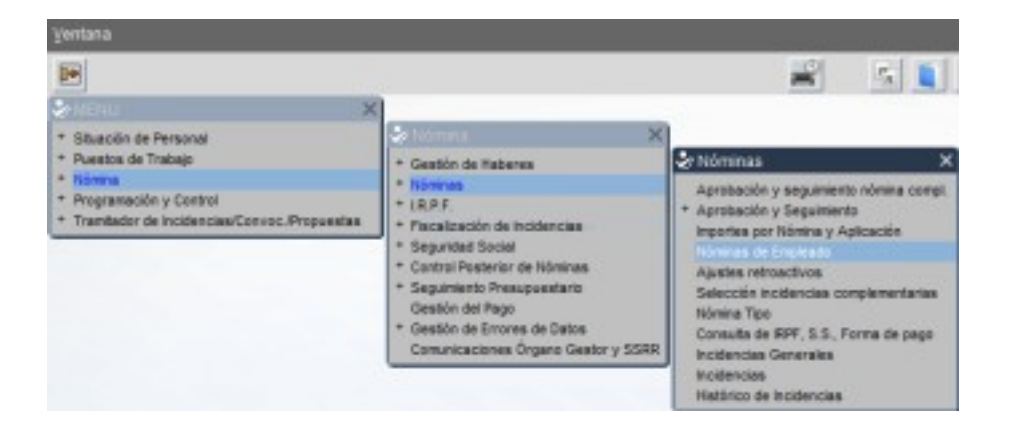

Al entrar en la nómina del empleado se activa el botón de la Impresora (arriba). Desplegamos el menú y elegimos:

IMPORTE DE NÓMINAS POR CONCEPTO

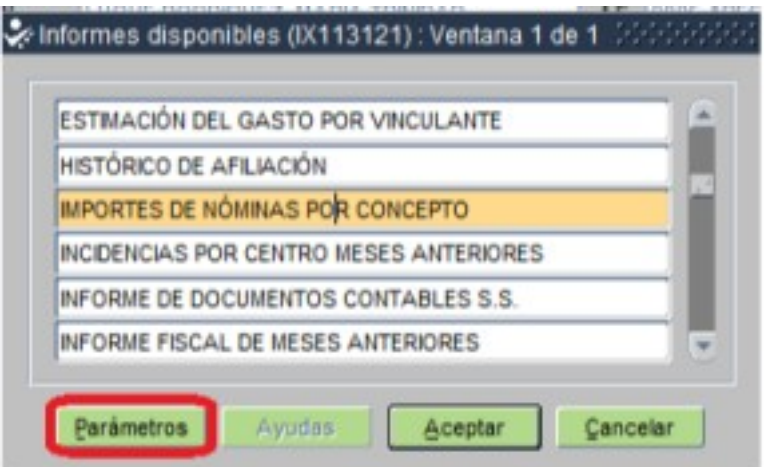

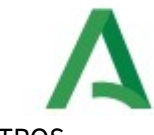

- PARÁMETROS
- -Colectivo A
- -Mes el de la nómina en curso 10
- -Año 2023

-CONCEPTO (al final) 35 para los funcionarios o 26 para los laborales

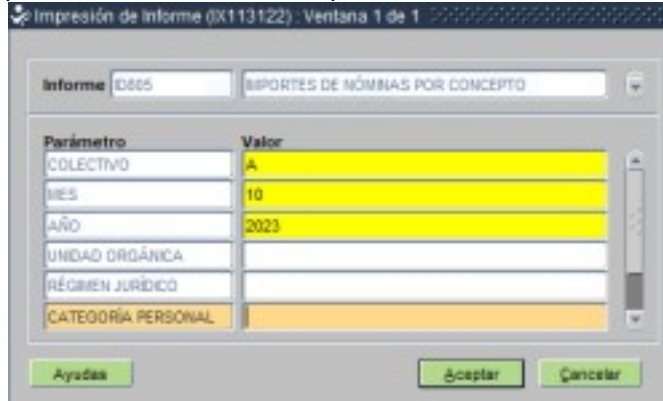

Imprimir y puntear con el listado de la resolución firmado por la Delegada, para comprobar que no hay ningún error.

#### **Una vez se cierra la nómina se publica en la Intranet la resolución y listados de cada colectivo en PDF.**

# **PRODUCTIVIDAD ALTOS CARGOS, ALERTAS SANITARIAS Y DEL SERVICIO DE INSPECCIÓN SANITARIA**

La productividad de los Altos Cargos y del Servicio de Inspección Sanitaria es semestral y se gestiona mediante Acto 60 con la documentación que recibimos de los SS.CC.

La productividad de las Alertas Sanitarias es cuatrimestral y hay que tener cuidado de que en cómputo anual alguien no sobrepase la cantidad estipulada en la Orden 29 de enero de 2021 que son 18.000€

Asimismo recordar, que un Acto 60 tiene como límite 5.000 € y que si la cantidad asignada al trabajador es mayor, habrá que hacer dos actos repartiendo la cantidad proporcionalmente al periodo de cada acto dentro del semestre.

# Procgestiona

A modo de ejemplo indicamos cómo se calcula la productividad con el programa Procgestiona. Las ausencias que signifiquen absentismo, aparte de restar días de presencia (lo que supone una reducción proporcional con el número total de días del cuatrimestre) tendrán una valoración objetiva de 0 a 4, con la siguiente ponderación:

De 0 a 5 días............ 4

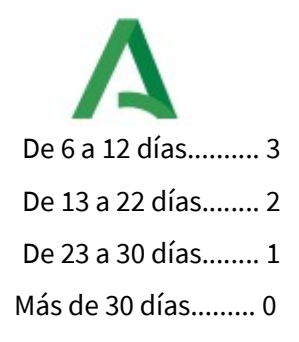

#### **Cálculo de efectivos:**

En la base de datos "Procgestiona" **(Delegación Territorial de Salud y Consumo en Córdoba),** dentro de la columna "Estadísticas" elegimos "EFECT/PROG/FUNC" (para personal funcionario de carrera e interino) y "EFECT/PROG/LAB" (para personal laboral), y nos da un informe (orientador, no exacto) con el número de efectivos de cada programa, que hay que depurar porque puede haber personas que hayan cambiado de programa y estén en los dos, o que hayan cambiado de puesto de trabajo y tengan un cese y toma de posesión al día siguiente, etc. **En cuanto a la aplicación informática para el cálculo, cada órgano gestor lo realizará con la que tenga disponible para este fin.** 

Para depurar los datos nos vamos a la columna "Informes" y pulsamos en dos botones ➢ "Incidencias": ponemos la fecha del cuatrimestre y nos dará los movimientos de personal en el periodo

➢ "Efectiv/programas" : los programas y categorías en que estamos encuadrados son: 12OFU Categoría 1 y 2. (funcionarios e interinos)

> 41DFU Categoría 1 y 2. 44HFU Categoría 1 y 2. 12OLA Categoría 1, 5 y 3 41DLA Categoría 3 y 5

Seguidamente, antes de facilitar el número de efectivos a la Consejería, tendremos que cuadrar en la carpeta Productividad el número de efectivos tanto en "Funcionarios por servicios" como en laborales, que nos debe cuadrar con lo obtenido en la aplicación informática "Procgestiona", o en la aplicación que el órgano gestor disponga.

Cuando tengamos el absentismo del personal funcionario y laboral se traslada a las carpetas que hay abiertas por Servicios en el caso de los funcionarios, y por programas, en el caso de los laborales y que después revisará y valorará cada Jefe de Servicio.

habrá que sacar a las personas que hayan cesado durante el cuatrimestre y meter a aquellas personas que hayan llegado con el informe de incidencias y además **CAMBIAR:** 

Cuatrimestre

Cantidad por persona (cuando la SGT nos envía el oficio con las cantidades para cada colectivo y hemos dividido por persona)

Días del cuatrimestre

1 er Cuatrimestre=120-121 días

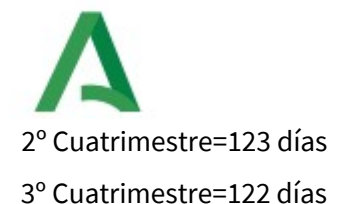

Personas totales del Servicio incluyendo o suprimiendo trabajadores según el informe de incidencias. Columna K de días de presencia de cada persona

Columna E absentismo según siguiente cuadro

- 4 Hasta 5 días de ausencia
- 3 De 6 a 12 días de ausencia
- 2 De 13 a 22 días de ausencia
- 1 De 23 a 30 días de ausencia
- 0 Más de 30 días de ausencia

Después de rectificar cada carpeta tenemos que proteger la hoja con el objeto de que los Jefes de Servicio al acceder sólo puedan modificar las columnas que les corresponden : C,D,F y G . Todavía dentro de la hoja, vamos al menú:

Herramientas

Proteger hoja – contraseña "xxxxxx"

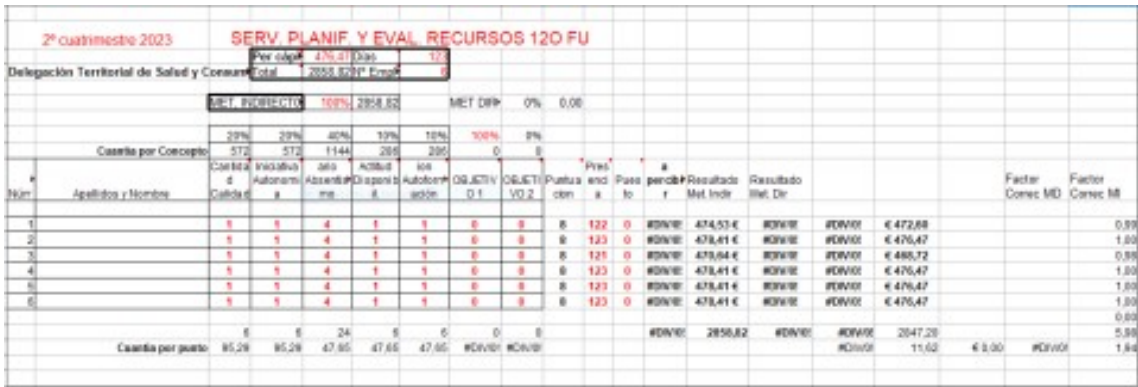

A continuación se imprimen los listados por servicios (personal funcionario e interino) y por programas (personal laboral), se suman todos los parciales es decir la columna M con la calculadora y, en caso de no cuadrar con el total exacto de la celda E4, habrá que cuadrar los céntimos "a mano" OJO!!!!! nunca en el cuadrante ya que tiene fórmulas ,sino directamente en el fichero de la aplicación informática "procgestiona" o la base de datos que cada órgano gestor disponga.

#### **Procedimiento para grabar y obtener el fichero de productividad de "PROCGESTIONA":**

En la base de datos "Procgestiona", pulsamos en "PERSONAL", y en la siguiente pantalla, dentro de la columna "Datos de Gestión" pulsamos en "Productividad".

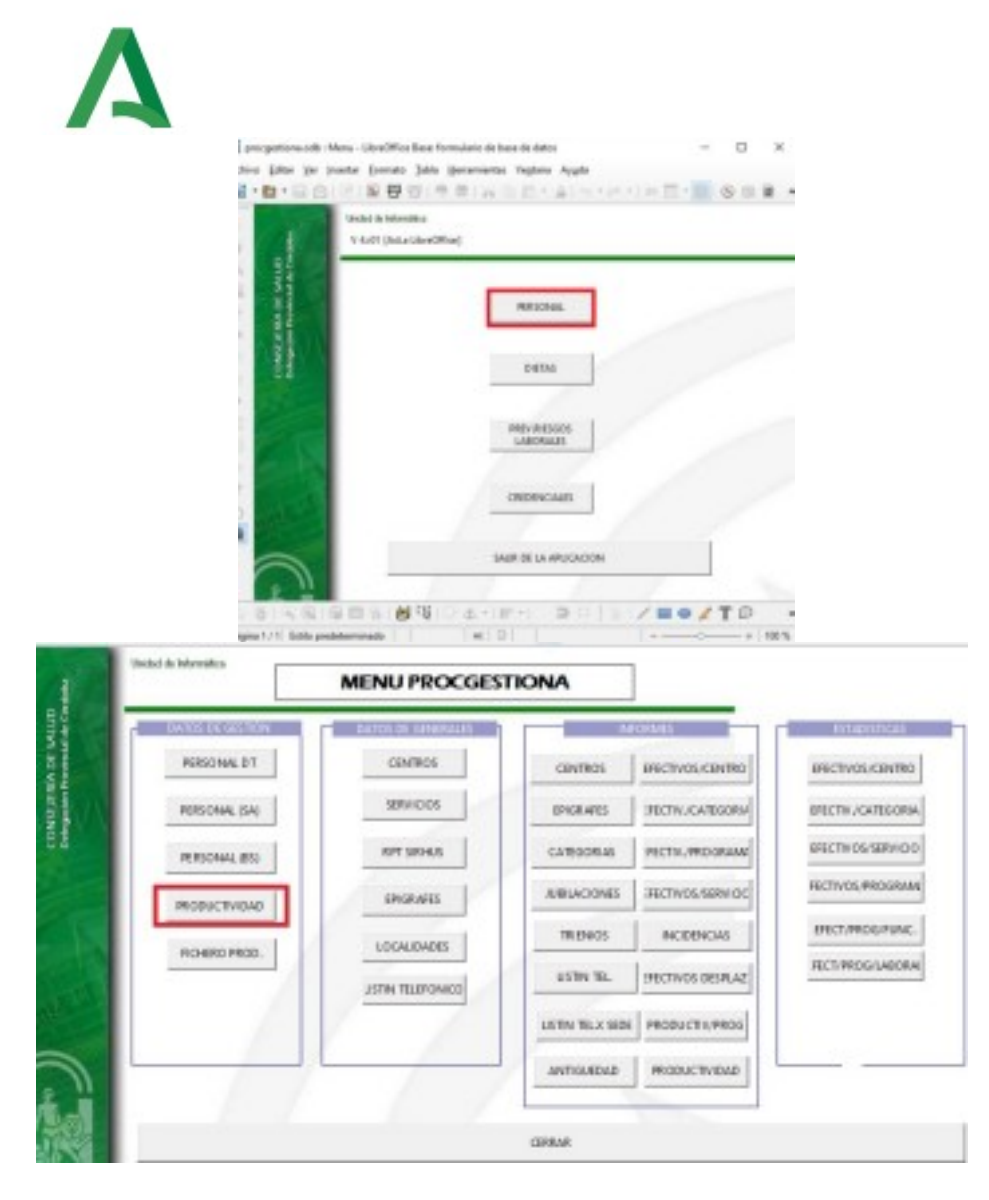

En la pantalla siguiente vamos en el cuadro de datos de arriba, al final del listado con las flechas hasta ponernos en una fila en blanco, y rellenamos:

Fecha que ha de ser más o menos la que calculamos que firmará la Delegada digitalmente, ya que esa fecha ha de coincidir con la del listado. Una fecha para laborales y otra para los funcionarios. Luego se puede cambiar si es necesario. Vamos al final del listado y metemos un nuevo registro directamente a la fecha (una vez que hayamos creado el registro y generado registros el programa le dará un número a esa fila)

Fecha inicio: el primer día del cuatrimestre a calcular.

Fecha fin: el último día del cuatrimestre.

Programa: con la lista de valores se elige el que corresponda. (12OFU, 41DFU...etc.)

En primer lugar, pulsamos el botón **"Crear registro"**, a la derecha de la tabla superior (cuadro), como se ve en la imagen siguiente. Hasta este momento la tabla (cuadro) inferior aparece en blanco. A continuación pulsamos el botón **"Generar registros"**. El sistema nos pregunta en un aviso si queremos confirmar la creación de personal para este programa. Indicamos "Sí".

Automáticamente aparecen en el cuadro inferior todos los funcionarios que durante el cuatrimestre han pertenecido al programa que estamos tratando.

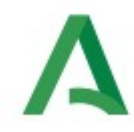

#### Las cantidades aparecen a 0.

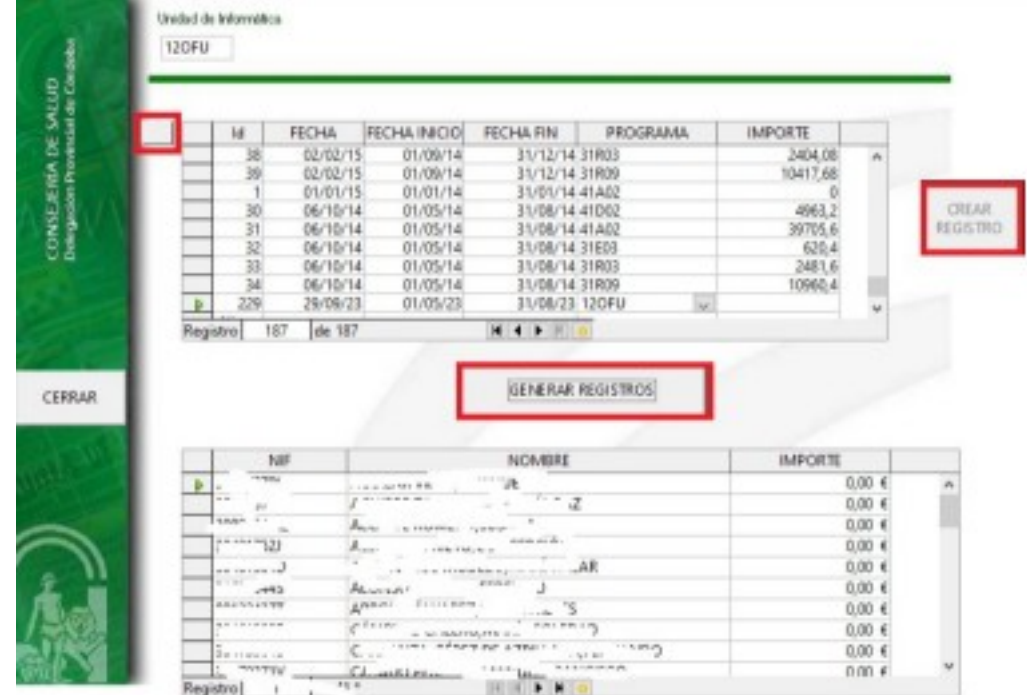

Hay que completar en el

- 41DFU alfabéticamente ordenado las cantidades asignadas a cada perceptor del Servicio de Salud y del Sº de Planificación y Evaluación Asistencial.

- 12OFU hay que meter las cantidades asignadas a cada perceptor de los servicios: Asesoría Jurídica

Inspección Servicios Sanitarios

Intervención del SAS

Secretaria General Provincial

Planificación y Evaluación Asistencial

Salud

Planificación y Evaluación de Recursos

- 44HFU cantidades del cuadrante del Servicio de Consumo

-12OLA (ídem)

- 41DLA (ídem)

El sistema no está perfeccionado y muchas veces hay que depurar porque aparecen duplicidades y personas que ya no pertenecen al programa. Conviene que al informe de incidencias le anotemos el DNI con letra de cada trabajador puesto que tendremos que rellenar el campo en cada programa de las nuevas personas que se incorporan al mismo.

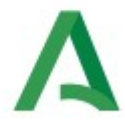

Una vez que terminamos de meter todas las cantidades le damos al cuadro superior de la izquierda de la imagen anterior marcado en rojo, que está en blanco para totalizar la cantidad. Tiene que coincidir número de personas y cantidad con el informe "Productividad programa" - se le pone la fecha que antes le hemos puesto a los laborales y a los funcionarios (al crear los registros en la base). Realizados los pasos anteriores pulsamos "CERRAR", y volvemos a la pantalla principal.

#### **Cambio de formato fichero de productividad**

Después del paso anterior y partiendo del "fichero prod." que genera el programa "Procgestiona" hay que generar un fichero en texto plano con el formato necesario para su introducción en el sistema Sirhus.

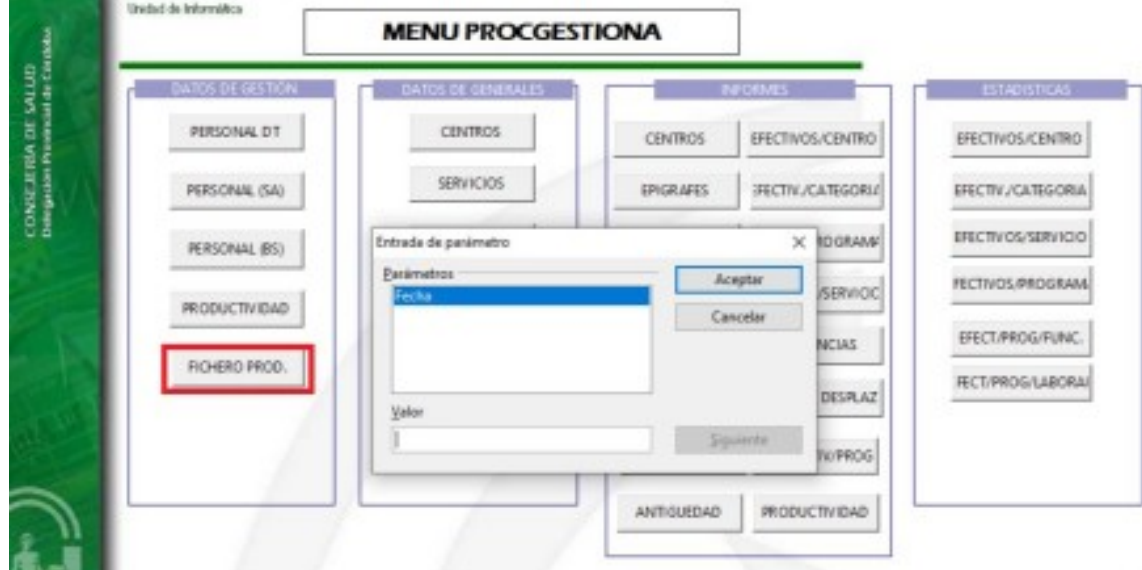

#### **METODOLOGÍA:**

a) Se abre el "fichero prod." en el programa Procgestiona. Introducimos la fecha resolución en formato DD/MM/AA y damos intro.

b) Hacemos clic con el botón izquierdo en la cuadrícula superior izquierda para seleccionar todos los datos. En el menú "editar" seleccionamos "copiar".

c) Nos vamos a la carpeta Productividad y abrimos el archivo "plantillaProductividad.ots". Hacemos clic con el botón izquierdo en la cuadrícula superior izquierda para seleccionar todas las cuadrículas. En el menú "editar" seleccionamos "pegar", con lo que se traspasa todas la información. d) Eliminamos la primera fila (DNI, importe, etc)

e) Hacemos clic en la primera columna, casilla A y en el menú "formato" seleccionamos "celdas".

f) Se abrirá la pestaña "números", y en la ventana "formato" seleccionamos "00001234" y damos "aceptar". Toda la columna quedará con 8 dígitos, completando con ceros a la izquierda. g) Hacemos clic en la segunda columna, casilla B y en el menú "formato" seleccionamos "celdas".

h) Se abrirá la pestaña "números", y en la ventana "formato" seleccionamos "000001234,12" y damos "aceptar". Toda la columna quedará con 9 dígitos en la parte entera y 2 dígitos decimales, completando con ceros.

i) Hacemos clic en la tercera columna, casilla C y en el menú "formato" seleccionamos "celdas". En el campo "categoría" seleccionamos "fecha" y en el campo "formato" seleccionamos "31/12/1999" y damos a aceptar.

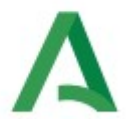

j) En las columnas D y E repetimos la actuación de la columna C.

k) En la primera fila de la columna F rellenamos con el año que figura en la columna C (fecha de resolución) SOLO EL AÑO.

l) Seleccionamos esta casilla y le damos a "copiar".

m) Seleccionamos el resto de casillas de la columna F y le damos a "pegar".

#### **Para convertir la Hoja de Cálculo en un fichero de texto plano con el formato deseado:**

1) Seleccionamos la opción Guardar como del menú Archivo.

2) Buscamos la carpeta donde guardar el archivo y le ponemos como nombre lo siguiente: PRO+NºCUATRIMESTRE+CUATRODIGITOS AÑO

EJEMPLO: PRO22023 (Para los funcionarios y para diferenciarlos, a los laborales el año le pondremos 100 años más: PRO22123)

3)Dentro de la lista desplegable asociada a **Tipo** seleccionamos **texto CSV** y pulsamos **"Guardar"** 

4) Aparece un mensaje y pulsamos en "mantener formato actual".

5) A continuación nos aparece una ventana de exportación de texto, en el "delimitador de campos" debemos variar la opción por defecto y elegir ; (PUNTO Y COMA) las demás opciones no se modifican, y damos "aceptar".

6) En el nuevo fichero "csv" hacemos doble clic para abrirlo con el bloc de notas. Una vez dentro procedemos de la siguiente manera:

i. Pulsamos en la opción Reemplazar del menú Edición.

ii. En la casilla Buscar introducimos el símbolo ; (PUNTO Y COMA)

iii. En la casilla Reemplazar no introducimos nada.

iv. Pulsamos en buscar y posteriormente en Reemplazar para ver que ha hecho bien el primer reemplazo.

v. Si es así a continuación pulsamos en Reemplazar Todo.

vi. Comprobamos que ha funcionado correctamente.

vii. Pulsamos en "guardar como" cambiando el nombre para que tenga extensión txt. 11

En este fichero habrá que cambiar las fechas del cuatrimestre a quien no lo haya estado completo bien porque ha llegado después de empezar o se ha ido antes de la fecha fin del cuatrimestre utilizando el **informe de incidencias** que hemos sacado.

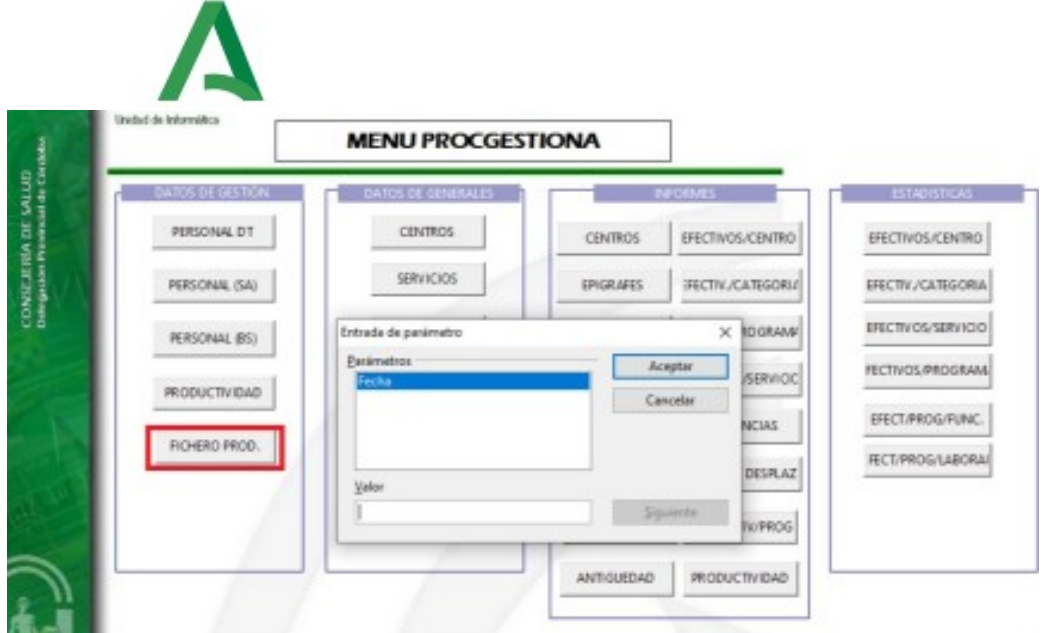

El formato del fichero en texto plano ha de ser el siguiente:

\*DNI: longitud 8 rellenando con 0 a la izquierda si no tiene ese tamaño.

\*IMPORTE: 9 dígitos para la parte entera y 2 para la decimal separados por una coma. Si la parte entera o decimal no llega a su tamaño se deberá rellenar con 0.

\*FECHA RESOLUCIÓN: El formato de la fecha ha de ser como el que sigue: 03/02/2006. Este mismo dato se repetirá en cada uno de los campos de esa columna.

\*FECHA INICIO CUATRIMESTRE: El formato de la fecha ha de ser como el que sigue: 03/02/2006. Este mismo dato se repetirá en cada uno de los campos de esa columna.

\*FECHA FIN CUATRIMESTRE: El formato de la fecha ha de ser como el que sigue: 03/02/2006. Este mismo dato se repetirá en cada uno de los campos de esa columna.

\*AÑO EXIGIBILIDAD: El formato ha de ser como el que sigue: 2006, y debe coincidir con el año que figura en la fecha de la Resolución.

Toda esta información se debe almacenar en un fichero texto de tal forma que cada línea de ese fichero se corresponda con la concatenación de los campos anteriormente descritos sin ningún tipo de separador entre los mismos. El orden ha de ser el siguiente:

DNI+IMPORTE+FECHA RESOLUCIÓN+FECHA INICIO+FECHA FIN+AÑO EXIGIBILIDAD donde el símbolo + significa que van concatenados. Por Ej.:

25000315000000247,0808/01/200601/09/200531/12/20052006

# 8. MODELO 190

Normalmente, a primeros de octubre nos mandan del Servicio de Retribuciones el listado de los posibles errores en los datos personales de las personas empleadas públicas que figuran en el Sirhus, tomados para el cálculo de la retención a cuenta del IRPF.

Estos posibles errores se comprueban, y en el caso de que estén mal se modifican mediante la grabación del acto 65 (Datos del IRPF) con el objeto de que, los datos de las circunstancias personales y familiares, existentes en el sistema sean los correctos.

#### **TIPO DE ERRORES:**

#### PERSONALES

- 01 Total de descendientes "0" para situación familiar 1
- 02 Año de nacimiento (mayor o igual a 25)
- 03 Código de provincia no informado
- 10 NIF de cónyuge obligatorio para situación 2
- 11 NIF del cónyuge erróneo
- 21 NIF del cónyuge relleno con situación familiar distinta de la 2.

#### ECONÓMICOS

Clave 31 – Percepción íntegra y valoración vacíos simultáneamente

Clave 32 – Importe de retenciones mayor que la percepción íntegra. (mirar resumen anual por persona y concepto).

- Clave 34 Reintegros de otros ejercicios sin gastos
- Clave 35 Íntegro del ejercicio actual o atrasos sin gastos
- Clave 36 Atrasos de otros ejercicios sin retención
- Clave 37 –Atrasos otros ejercicios: íntegro, gastos y percepciones con distinto signo
- Clave 38 Atrasos ejercicio actual: íntegro gastos y percepciones con distinto signo.

Estos errores se buscan en nómina – acumulado anual

El Servicio de Retribuciones nos manda el calendario del modelo 190. En el calendario viene qué periodo de tiempo tenemos para hacer los actos 42 necesarios

#### **ACTO 42. RECTIFICACIÓN DE ACUMULADOS DEL IRPF**

El acto 42: "Rectificación de Acumulados de IRPF" tiene por objeto actualmente recoger en SIRhUS todas las modificaciones, derivadas de los reintegros efectuados fuera del sistema en el ejercicio 2023, producidas sobre los importes del Acumulado Anual de IRPF del empleado.

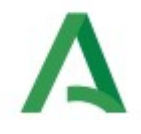

Es un acto específico de Nóminas.

Este acto depende del N.R.P. del empleado y del puesto ocupado por el mismo, durante el período de devengo del concepto/os retributivo/os objeto del reintegro.

Sirve para minorar acumulados (Reintegros fuera del sistema)

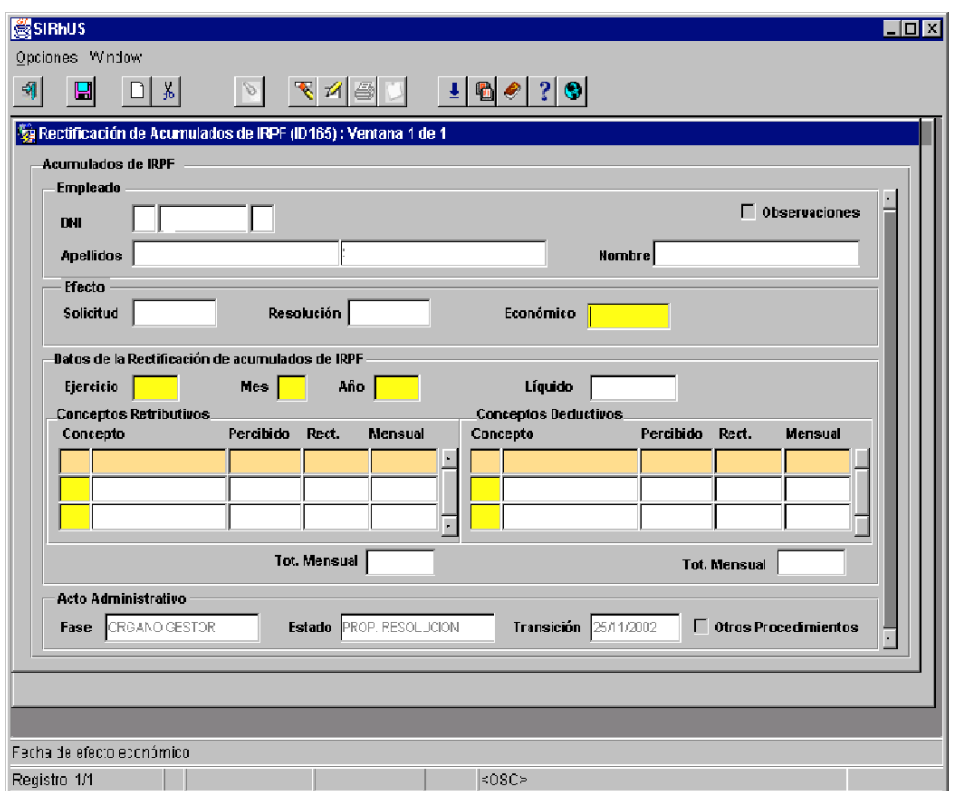

La fecha que hay que poner en la casilla Económico es el 01/01/ejercicio corriente. La fecha de los datos de rectificación de acumulados de IRPF, es la fecha en la que hay que arreglar los datos.

El concepto es el que se ha percibido. Nunca la rectificación puede superar lo percibido.

Al poner el concepto aparece lo que ha percibido en ese concepto. En la casilla rect. Se pone la cantidad que se ha reintegrado.

En el acumulado anual , una vez tramitado hay que verlo en lo modificado. No se pueden grabar cantidades en negativo. "CUIDADO AL GRABAR" "NO PODEMOS EQUIVOCARNOS".

Una vez grabados los actos 42 (si los hay), sobre el día 10 de enero se lanzan los listados de nuestra Consejería. Desde Servicios centrales mandamos a las DDTT el que corresponde a su provincia.

En cada provincia deben repasar estos listados y arreglar los errores. Una vez arreglados los errores nos lo deben mandar a Servicios Centrales en poco plazo de tiempo, ya que tenemos hasta el día 31 para entregar el fichero unido a Hacienda.

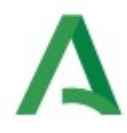

Para trabajar con los ficheros se utiliza el apartado de DECLARACIONES INFORMATIVAS. Modelo 190 de la página web de la [agencia tributaria](https://example.comhttps://sede.agenciatributaria.gob.es/Sede/procedimientoini/GI10.shtml) usando la opción de presentación hasta 40.000 registros, a donde accedemos tras identificarnos con nuestro certificado digital.

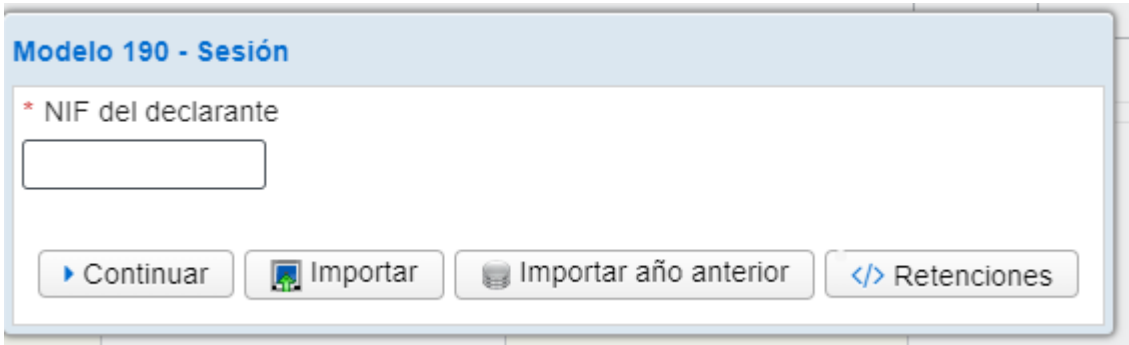

Seleccionamos importar y elegimos nuestro fichero del 190. Nos aparecerá una pantalla similar a la siguiente, en donde aparecerán los totales de perceptores, percepciones y retenciones del fichero junto con una pestaña de apartados (donde podemos acceder a los perceptores) y otro de errores.

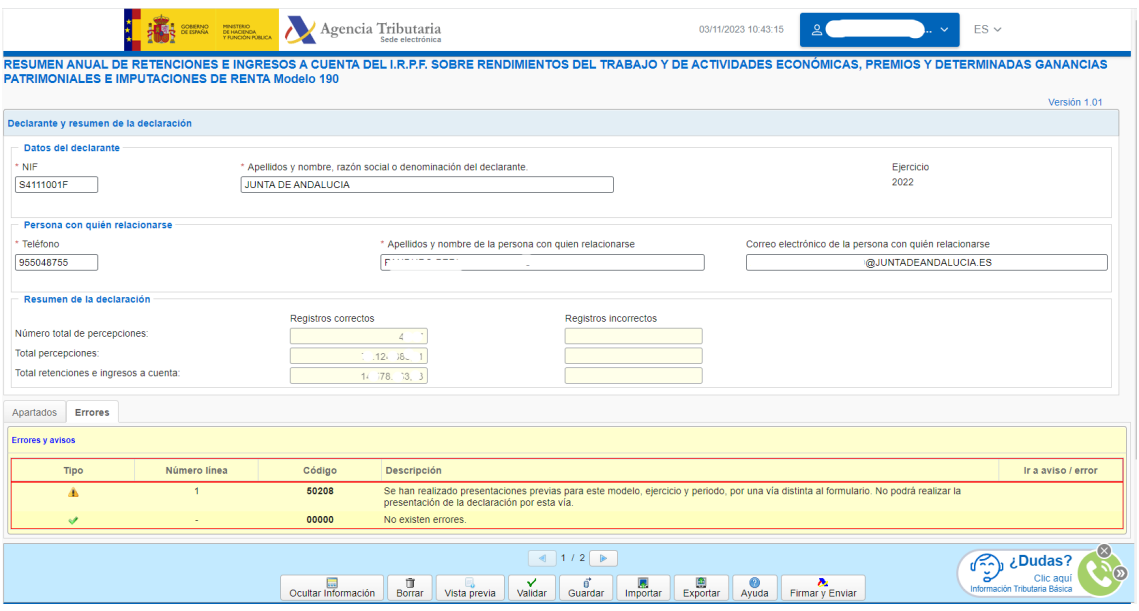

En el apartado de errores, no debe aparecer ningún aviso en rojo, puesto que entonces no se podrá presentar el fichero, además de que no podremos exportar el trabajo a un nuevo fichero. Hay que revisar todos los avisos amarillos.

En el apartado de perceptores vemos el listado de todas las personas incluidas en el fichero, nos permite acceder a cada registro y hacer las modificaciones que sean necesarias (Hay que añadir las letras ñ)

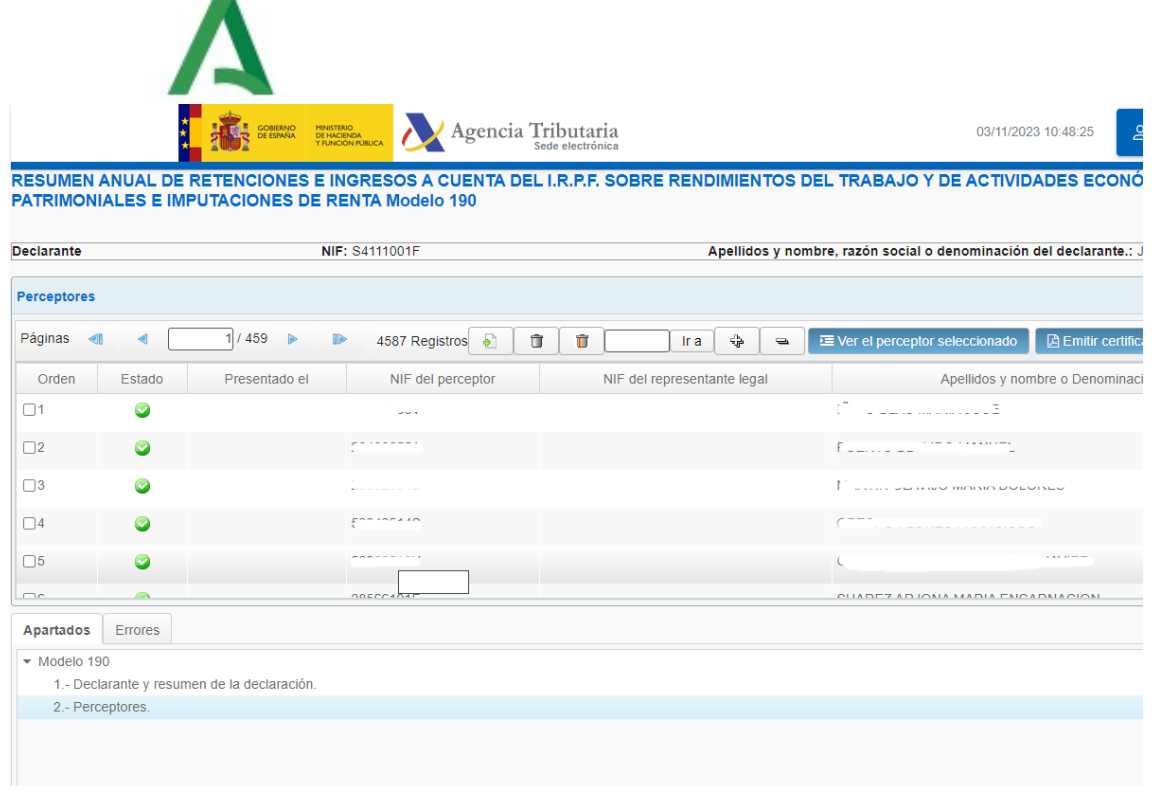

 $\overline{\phantom{0}}$ 

Picando sobre el perceptor que queremos modificar accedemos a sus datos y podemos hacer los ajustes que necesitemos o quitar/añadir datos.

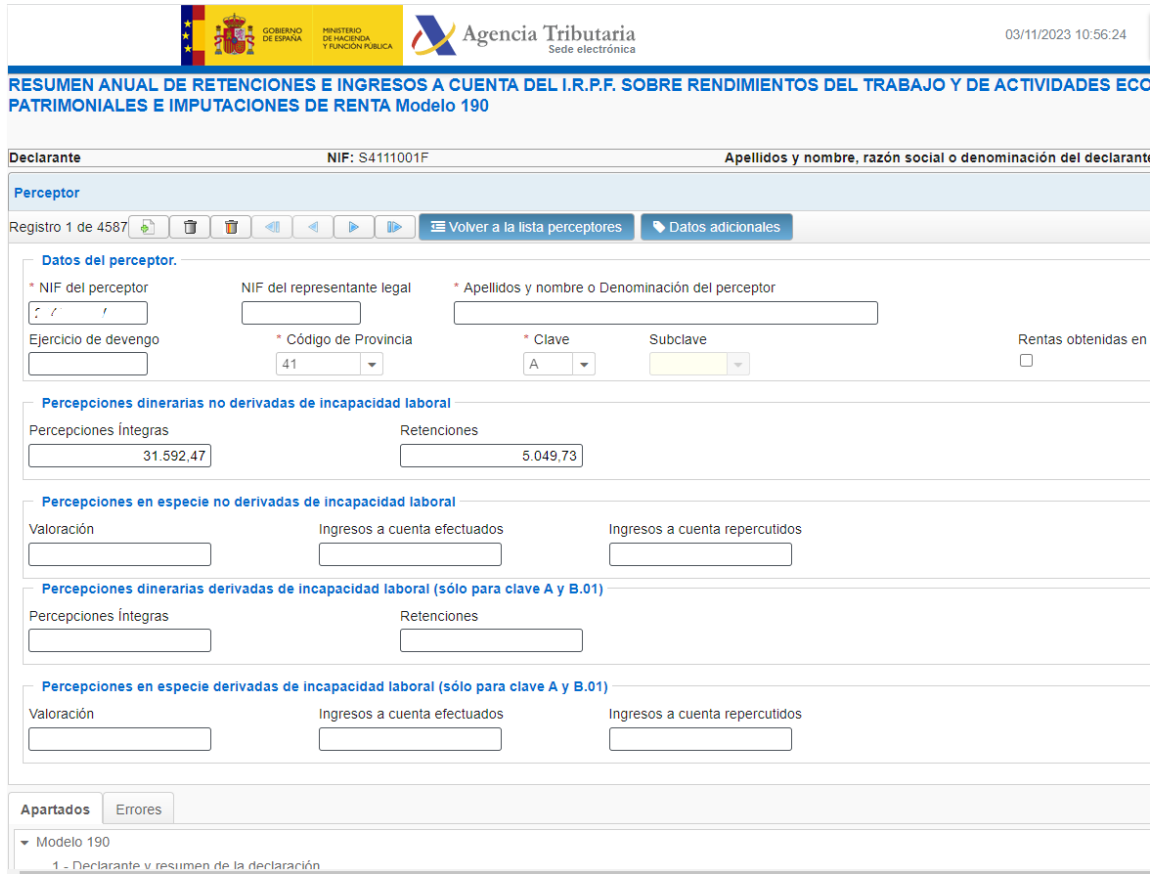

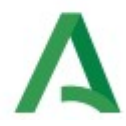

Sobre mediados de enero nos mandan los Seguros de vida de Altos Cargos que debemos introducir también en el listado.

A Servicios Centrales nos van llegando los ficheros modificados y los de Gestión Económica y debemos unirlos para generar un único fichero.

El fichero se presenta con la firma electrónica de persona jurídica, para ello debemos esperar a que se presente el fichero de Presidencia que es el primero de toda la Junta de Andalucía y añadir el nuestro como una presentación complementaria del número del 190 inicial. Para ello hay que modificar el fichero txt del 190 para poner el número original y el número virtual de nuestra presentación que se considerará complementaria, según estas [instrucciones.](#page-105-0)

Una vez entregados los ficheros a Hacienda se generan los certificados de retenciones, obteniendo un solo fichero en pdf con todos los certificados. Antes de ponerlo a la firma del SGT (o el cargo público que vaya a firmarlo) se debe dividir el fichero original el tantos ficheros como perceptores tengamos (normalmente dos páginas para cada certificado) y renombrar cada fichero con el NIF de cada perceptor.

Se firman digitalmente todos los ficheros y entonces se puede enviar (a través de consigna) la relación de ficheros firmados a la Dirección General de Estrategia Digital de la Agencia Digital de Andalucía para que procedan a incorporar cada modelo 190 a todos los empleados públicos para que sea accesible y descargable desde el apartado de nóminas de l[a web del empleado público.](https://example.comhttps://ws045.juntadeandalucia.es/empleadopublico/)

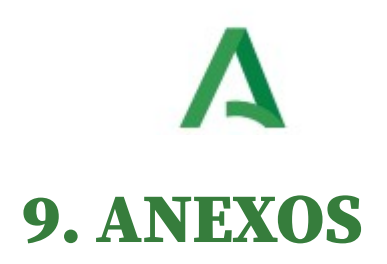

- A 001 NUEVA GESTION DE PARTES DE INCAPACIDAD TEMPORAL
- A 002 CALCULO IT
- A 003 GUIA IT DE MUFACE
- A 004 LICENCIA MUFACE
- [A] 005 certificado de retribuciones de Muface
- A 006 ACTO 83, PERMISOS POR NACIMIENTO Y CUIDADO DEL MENOR
- 8 007 fundamentos prescripcion reintegro laborales
- 8 008 Modelo Acuerdo de Inicio Reintegro
- 8 009 Modelo Resolucion Reintegro
- 8 010 Modelo Resolucion de finalizacion Reintegro
- A 011 MODELO DE REINTEGRO PRESCRITO
- A 012 CONSTRUCCION NUMERO DE AUTOS
- [A] 013 CALCULO DE RETENCION POR LA LEC
- A 014 CUADRO CALCULO LCE
- A 015 CUADRO CALCULO HORAS CONDUCT
- A 016-RESOLUCION HORAS PRESENCIA
- **A 017 PROPUESTA VACACIONES PENDIENTES**
- A 018 DIF RETRIB IT
- A 019 PROPUESTA SUBIDA IT 2022 ACT 80
- 8 020 Acuerdo 31 de mayo de 2022
- 80 021 instrucciones modificar y exportar fichero 190

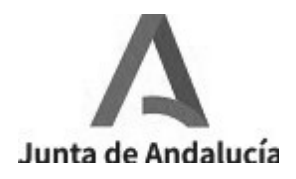

# NUEVA GESTIÓN PARTES DE INCAPACIDAD TEMPORAL (RD 1060/2022, de 27 diciembre)

Tras la publicación del Real Decreto 1060/2022, de 27 de diciembre y Orden ISM/2/2023, de 11 de enero, por la que se modifica la Orden ESS/1187/2015, de 15 de junio, y que desarrolla el mismo, se han regulado determinados aspectos de la gestión y control de los procesos por incapacidad temporal (I.T) en los primeros 365 días de su duración.

El citado Real Decreto, con vigencia desde el próximo 1 de abril de 2023, introduce las siguientes novedades:

· El facultativo que expide los partes médicos de IT únicamente entregará al trabaiador una copia de estos, suprimiéndose, por tanto, la obligación del trabajador de recibir y presentar la copia que estaba destinada a la empresa.

A efectos prácticos, todas estas modificaciones conllevan que los partes de baja, confirmación y alta de las situaciones de incapacidad temporal de los empleados públicos de la Administración General de la Junta de Andalucía, encuadrados en el Régimen General de la Seguridad Social (RGSS.- tipo de afiliación 0005) NO tendrán que ser grabados por el órgano gestor en el SIRHUS, puesto que serán volcados directamente a la aplicación Sirhus con la información suministrada por los ficheros FIE.

El fichero .FIE es un fichero mediante el cual el Instituto Nacional de la Seguridad Social comunica a los usuarios del Sistema RED la información sobre las variaciones que experimenten las prestaciones de Seguridad Social de sus personas trabajadoras, tanto subsidios (prestaciones a corto plazo) como otras prestaciones que afecten a su contrato de trabajo o a las obligaciones empresariales con la Seguridad Social Este fichero es enviado a los usuarios del Sistema RED a través de los programas de la TGSS (SILTRA/Winsuite32)).

En consecuencia, se **desactiva** la opción de grabación, modificación y anulación de las situaciones de IT del personal encuadrado en el RGSS(tipo de afiliación 0005).

Por contra, las situaciones de incapacidad temporal que  $SI$  HAN DE SEGUIR **GRABÁNDOSE EN SIRHUS**, a las que no es de aplicación este Real Decreto y Orden de desarrollo, son las siguientes:

#### perteneciente a MUNPAL, (Mutualidad Nacional de Previsión de la 1) Personal Administración Local ) y SGM, (Secretaría General del Movimiento).

En estos casos, deberán remitirnos los partes correspondientes a través del correo electrónico nomina.sirhus.chap@juntadeandalucia.es, para su grabación por el Servicio de Retribuciones y Seguridad social.

# 2) Personal encuadrado en MUFACE, ISFAS, RGSS-MUFACE, MUGEJU, RGSS-MUGEJU.

En estos casos los deberá grabar el órgano gestor competente a través de la pantalla de captura colectiva de partes de It, aportando toda la documentación en Sirhus. Como se venía haciendo.

En ambos casos los médicos facultativos seguirán expidiendo las dos copias del modelo de parte de It, uno para la empresa y otro para el trabajador.

Se recuerda que en el caso de MUFACE, ISFAS, RGSS-MUFACE, MUGEJU y RGSS-MUGEJU los trabajadores han de aportar a la empresa los partes establecidos para dicha Mutualidad aunque reciban la asistencia sanitaria a través de los servicios públicos de salud.

# **GESTIÓN ÓRGANO GESTOR COMPETENTE**

Para el control por parte del órgano gestor de dichas situaciones de incapacidad temporal, se ha creado un informe que se puede descargar desde la pantalla LISTADO DATOS FIE (datos proporcionados por el INSS diariamente) en formato hoja de cálculo (excel o similar), en el que encontrarán todos los datos necesarios para la gestión de dicha situación y revisión de la nómina.

Este listado se encuentra en la siguiente ruta: Programación y Control.- Incapacidades Temporales.- Consulta de Procesos de IT.- Introducir DNI.- Validar.- Ir al icono de Impresora.-Listado Datos FIE.

Asimismo sigue vigente el "Listado de IT ACTIVAS" en formato pdf, en el que se añade un nuevo campo para el supuesto de sustituciones de trabajadores en situación de IT:

Check indicativo de que el trabajador que se encuentra en IT está sustituido, para su comunicación al correspondiente Servicio de Personal, una vez finalizada la situación de IT.

# Para la consulta individual del trabajador seguirá habilitada, tanto la pantalla de consultas de partes de IT, como la de captura colectiva de partes de It.

Actualmente se está realizando un desarrollo de la pantalla de consulta de IT en la que aparezcan todos los datos de la hoja de cálculo mencionada anteriormente, para una mayor facilidad en la visualización de los procesos por parte de los órganos gestores. En cuanto se implemente en SIRhUS se informará oportunamente.

El listado en formato Excel o similar, con la información recibida de FIE, tendrá las siguientes columnas:

#### 1. DATOS DE LA EMPRESA

F Proc SirhUS Ent/Prv

#### 2. DATOS DEL TRABAJADOR

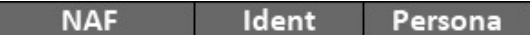

# 3. DATOS GENÉRICOS DE IT

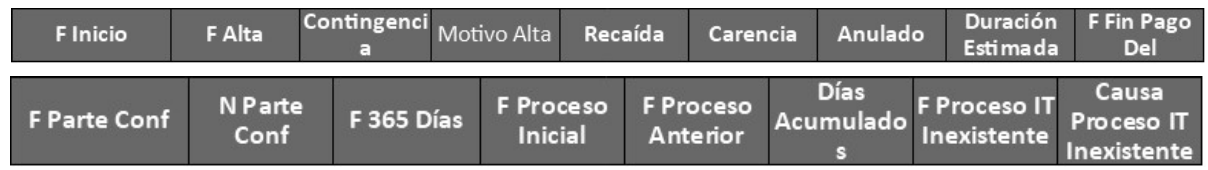

#### 4. OTROS DATOS DE IT

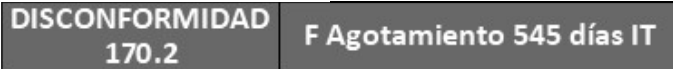

# 5. DATOS DE INCAPACIDAD PERMANENTE

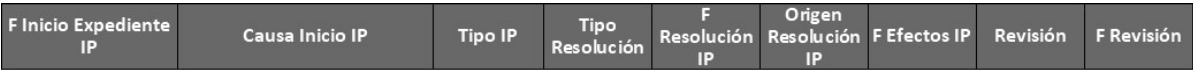

# 6, DATOS DE PAGO DIRECTO

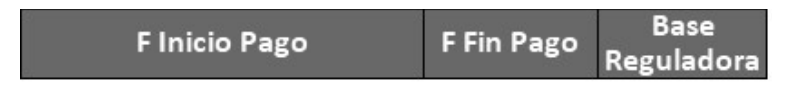

Aparecerán tantos registros como movimientos nos remite el INSS a través de los ficheros FIE, es decir, cada vez que el SAS emita parte de baja, parte de confirmación 1, 2, 3... etc se generará un registro con cada dato del trabajador.

En la siguiente tabla, se recoge una breve definición de los campos que aparecen en el fichero y<br>que también se presentan en la hoja de cálculo:

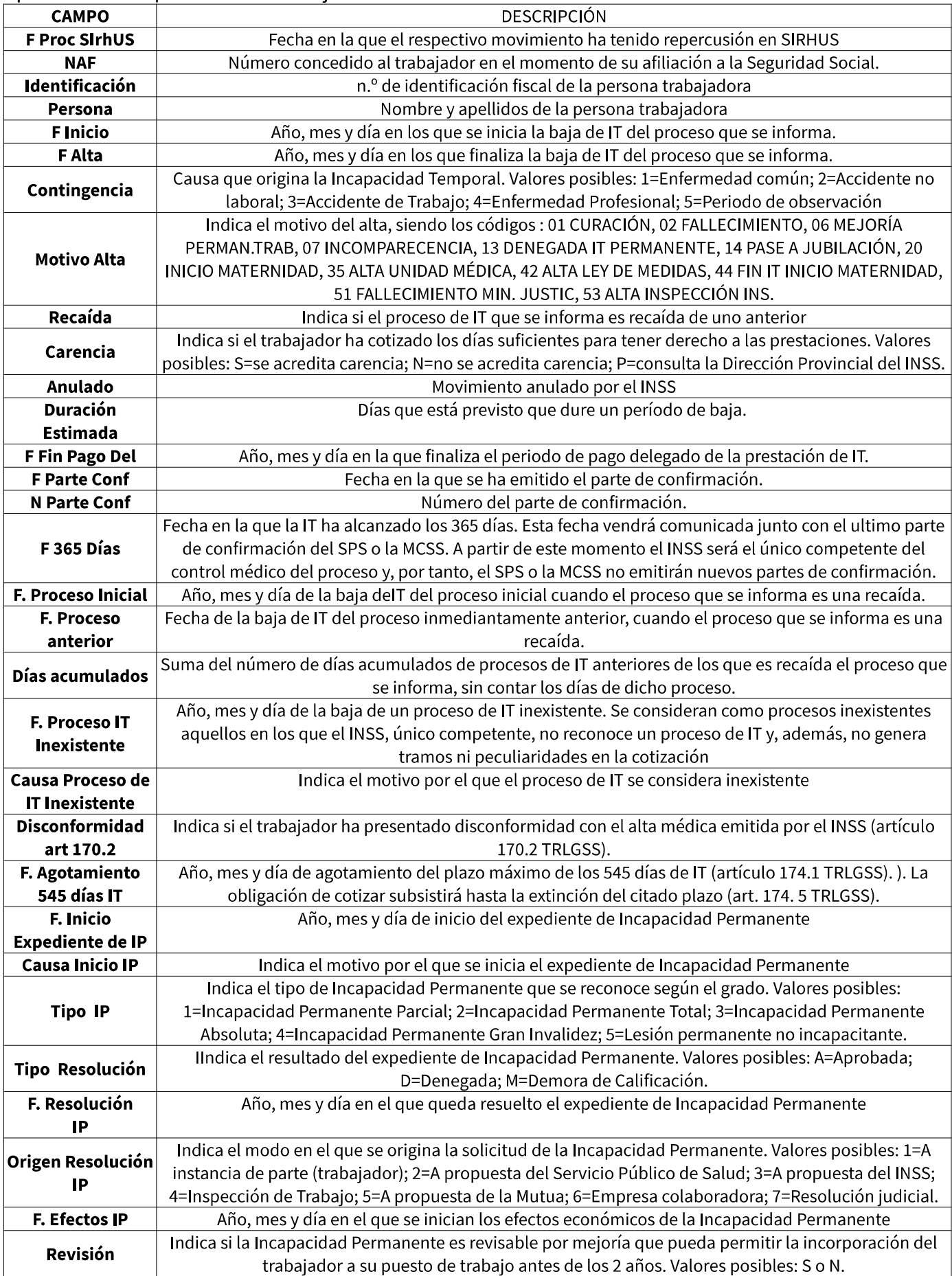

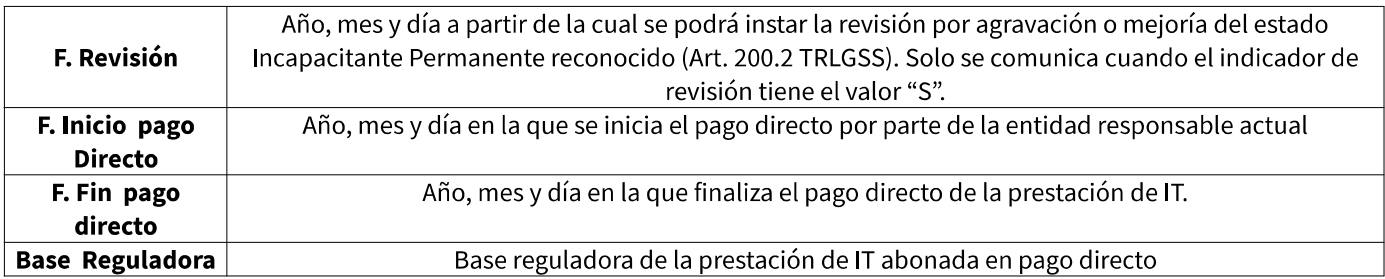

Sevilla, 3 de abril de 2023

# SERVICIO DE RETRIBUCIONES Y SEGURIDAD SOCIAL

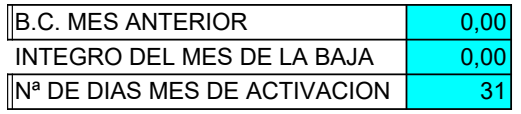

# MANUEL PEREZ PEREZ

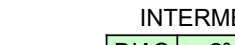

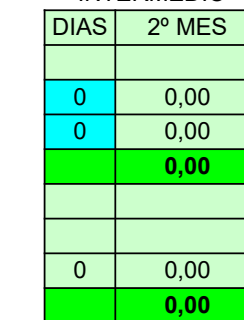

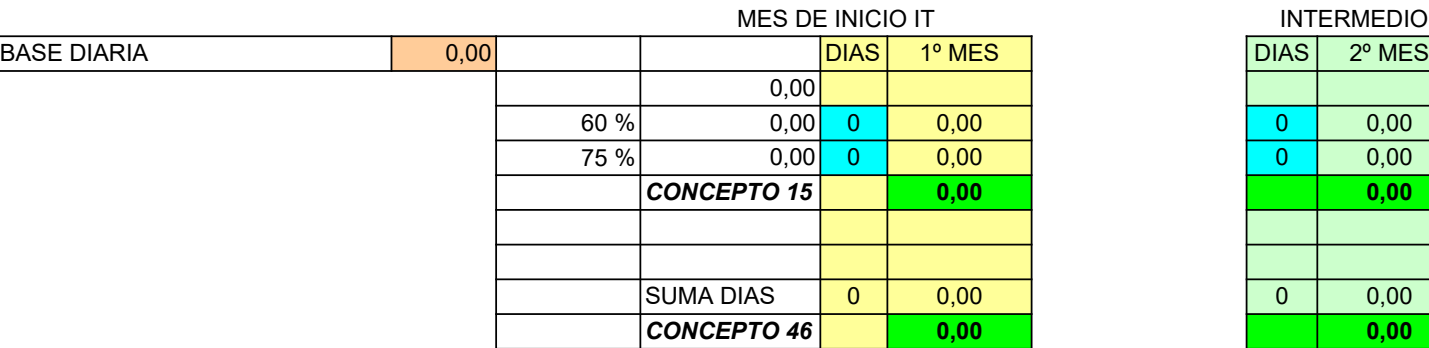

MES FIN DE IT

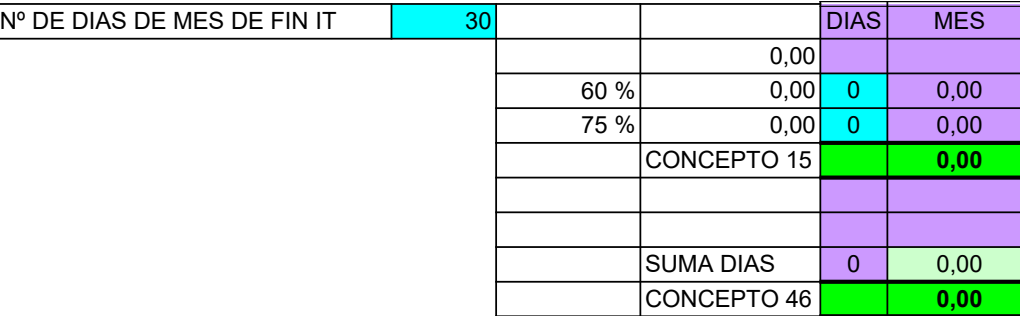

**INDICE** 

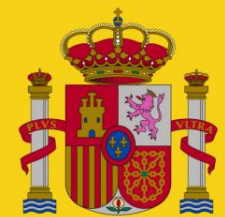

**MINISTERIO** DE POLÍTICA TERRITORIAL Y FUNCIÓN PÚBLICA

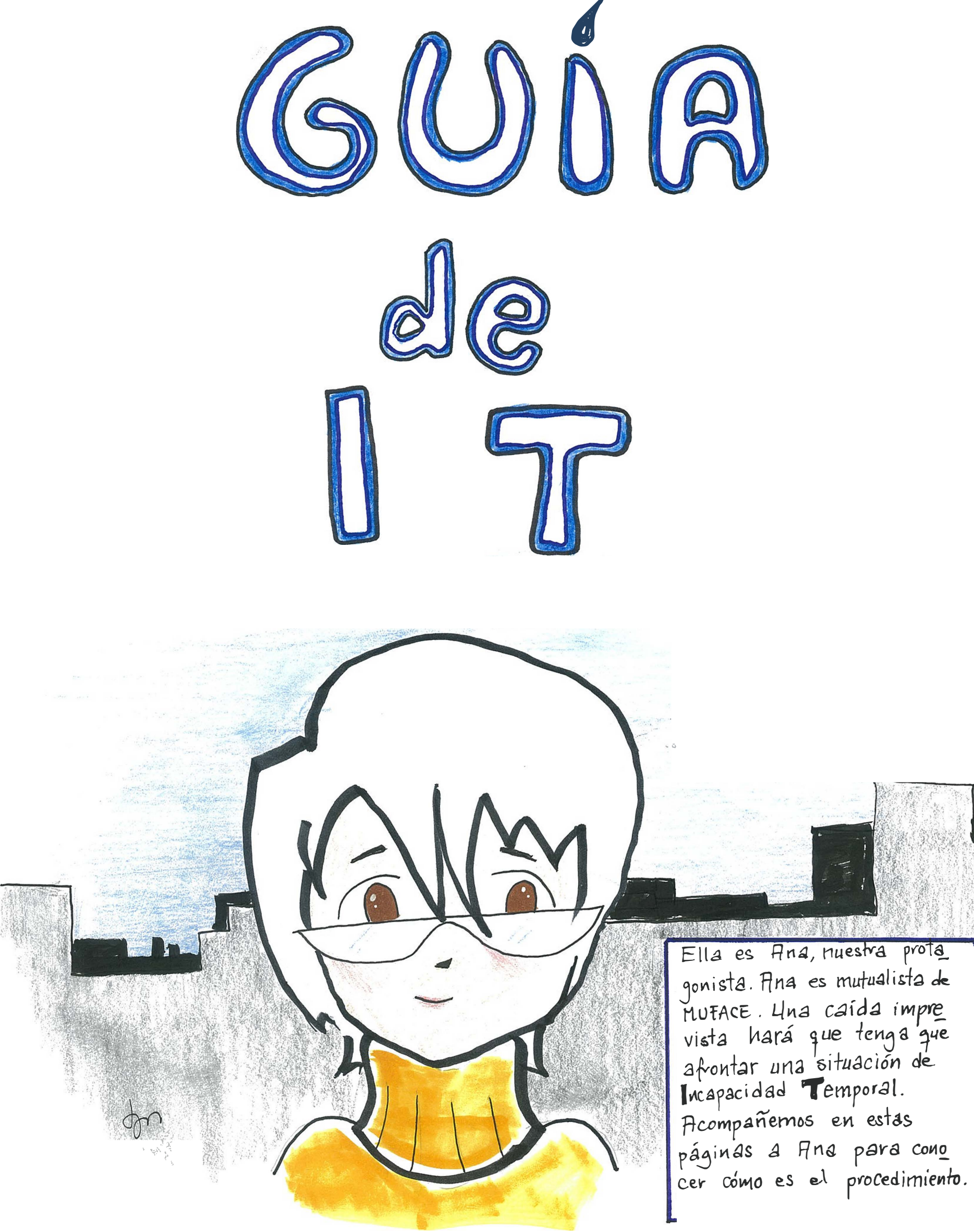

muface

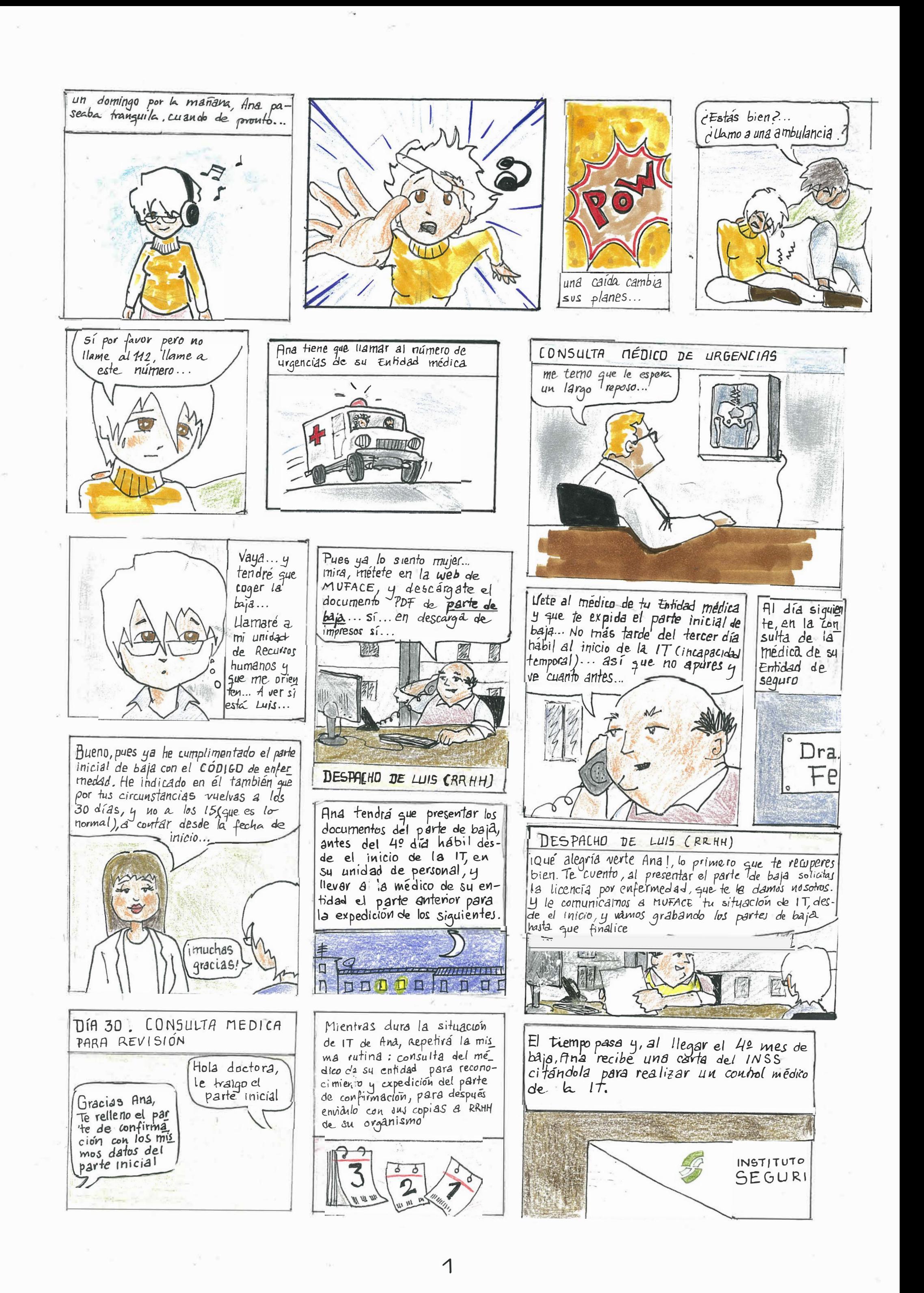

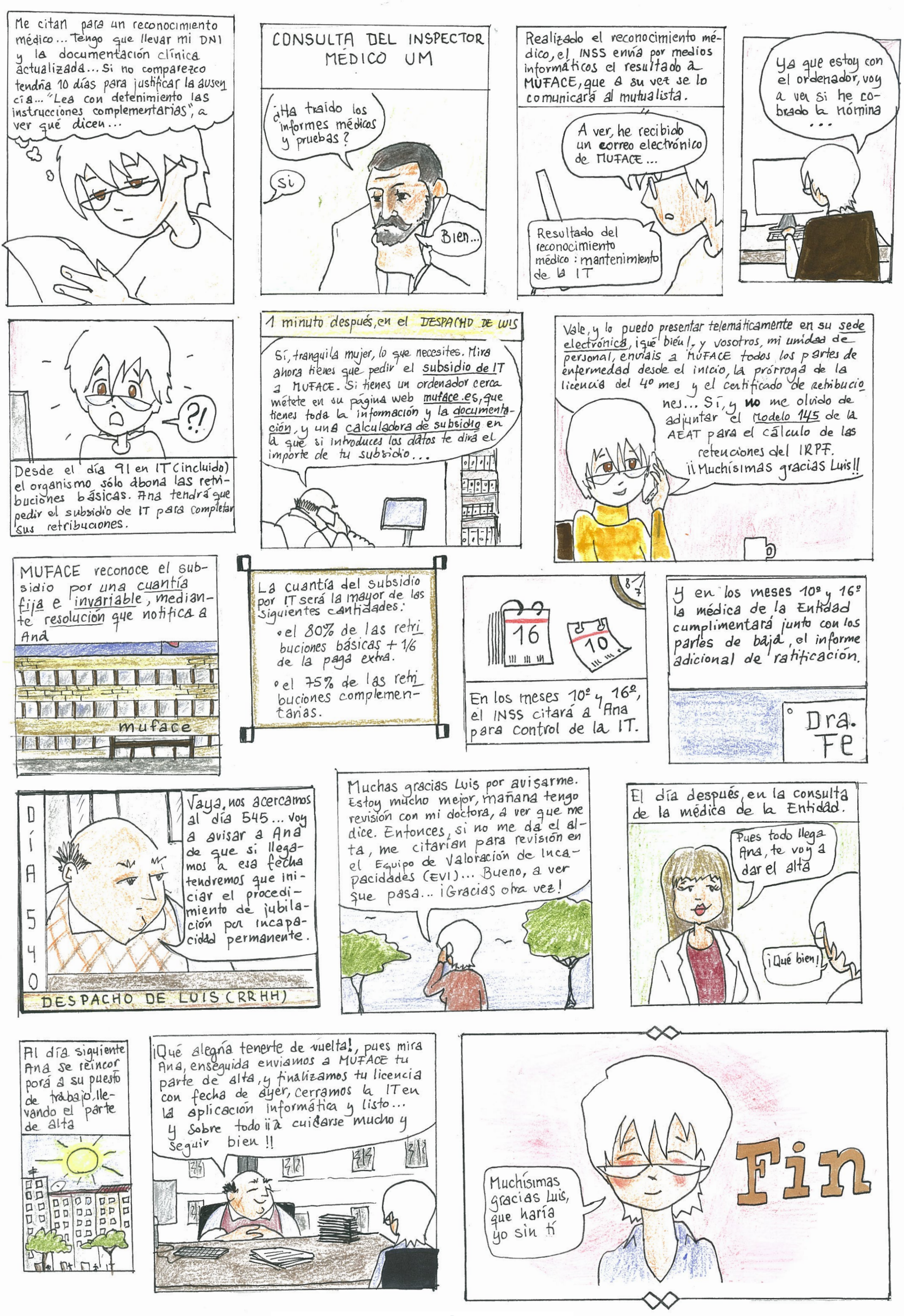

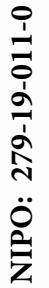

# muface

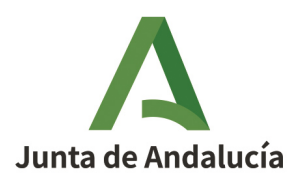

SECRETARIA GENERAL TECNICA

Esta Secretaría General Técnica, en virtud de lo establecido en el art. 19 .3, de la Ley sobre Seguridad Social de los Funcionarios Civiles del Estado, aprobada por Real Decreto Legislativo 4/2000 de 23 de junio y en uso de la competencia atribuida en el art 3º o) de la Orden 18 de Marzo de 2016, por la que se delega competencias en materia de Personal, acuerda CONCEDER la licencia que se cita, al funcionario cuyos datos a continuación se expresan con la duración y efectos que se señalan:

#### 1. DATOS DEL FUNCIONARIO:

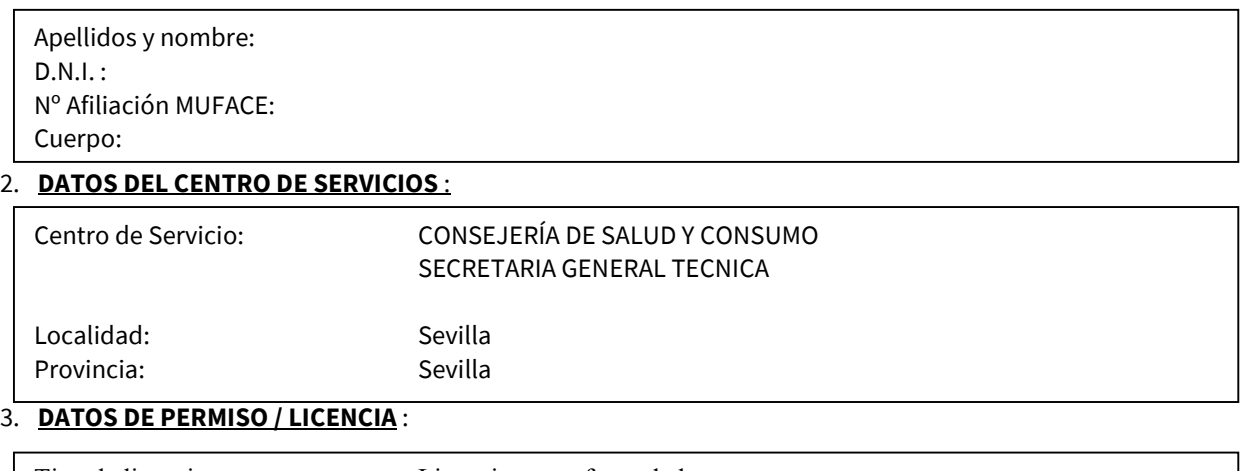

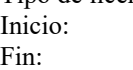

Tipo de licencia: Licencia por enfermedad

OBSERVACIONES: Transcurrido el periodo máximo de tres meses, en incapacidad temporal, los funcionarios acogidos al Régimen de Clases Pasivas del Estado, percibirán de la MUFACE las prestaciones complementarias que otorgue dicha Mutualidad.

#### RECURSO QUE PROCEDE

Contra la presente resolución, que pone fin a la vía administrativa, podrá interponerse recurso contencioso-administrativo ante el Tribunal Superior de Justicia de Andalucía, en el plazo de dos meses contados desde el día siguiente al de su notificación, de conformidad con lo establecido en los artículos 10 y 46 de la Ley 29/1998, de 13 de julio, reguladora de la Jurisdicción Contencioso-Administrativa y sin perjuicio de lo previsto en el artículo 14.1º, segunda, de la citada Ley.

Sin perjuicio del Recurso Contencioso-Administrativo, podrá interponerse Recurso Potestativo de Reposición ante este Órgano, en el plazo de un mes a contar desde el día siguiente al de la notificación de esta Resolución, de conformidad con lo dispuesto en los artículos 123 y 124 de la Ley 39/2015, de 1 de octubre, del Procedimiento Administrativo Común de las Administraciones Públicas. Si se optara por interponer el recurso de reposición potestativo no se podrá interponer recurso contenciosoadministrativo hasta que aquel sea resuelto expresamente o se haya producido la desestimación presunta del recurso de reposición interpuesto.

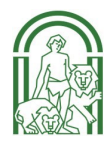

¡ Atención! Este formulario puede ser cumplimentado electrónicamente e impreso para su entrega oficial. Para rellenar un campo, sitúe el puntero del ratón en el espacio correspondiente. Una vez haya cumplimentado el impreso, imprímalo para proceder posteriormente a su entrega.

# **CERTIFICADO DE RETRIBUCIONES**

**CERTIFICO**: Que el/la funcionario/a , NIF , NIF , NIF , NIF , NIF , NIF , NIF , NIF , NIF , NIF , NIF , NIF , NIF con destino en el organismo<br>se encuentra en situación de incapacidad temporal desde el y ha iniciado el tercer mes de licencia en se encuentra en situación de incapacidad temporal desde el

#### **1. Las retribuciones que el/la funcionario/a ha devengado en el tercer mes de licencia son:**

A. Retribuciones BÁSICAS íntegras correspondientes al tercer mes de licencia:

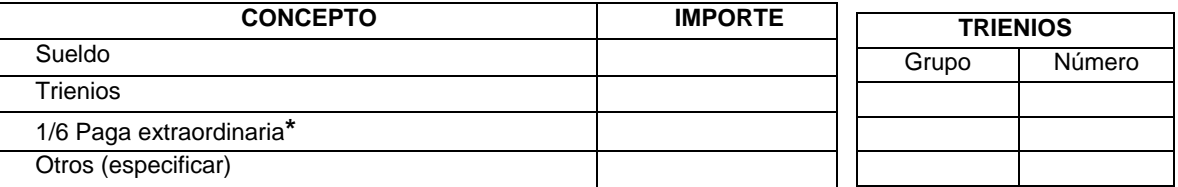

#### B. Retribuciones COMPLEMENTARIAS:

b.1) Retribuciones complementarias íntegras de devengo mensual correspondientes al tercer mes de licencia:

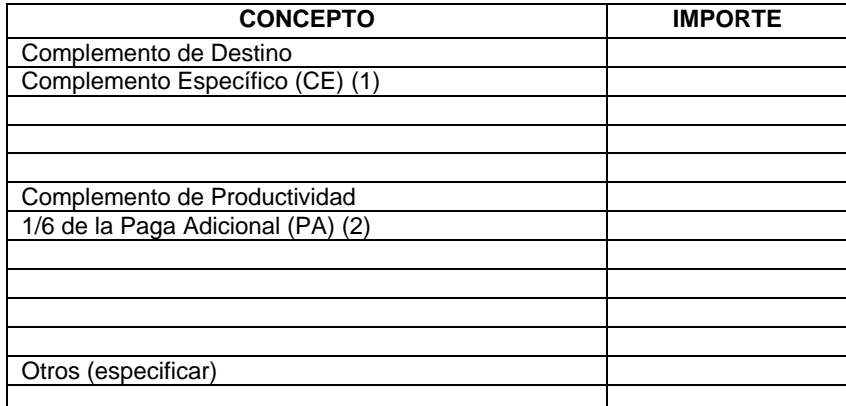

b.2) Retribuciones complementarias que se devengan con periodicidad superior a mensual:

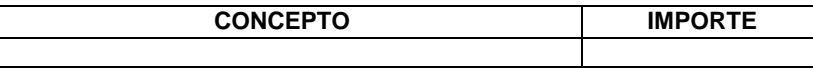

#### **2. Las retribuciones complementarias que el/la funcionario/a ha dejado de percibir en fecha (día 91) son:**

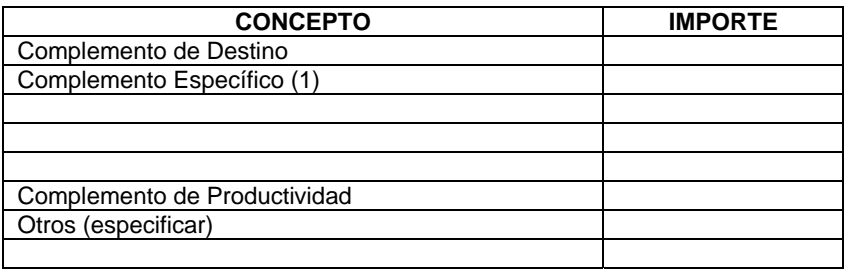

**\***Las pagas extraordinarias no incluirán el complemento específico salvo que una ley con rango estatal o autonómico especialmente lo disponga. (1) En el caso de que el CE tenga más de un componente, hágalo constar en las filas en blanco que figuran a continuación (concepto e importe). (2) Indicar qué complementos forman parte de la PA / Indicar el % del C. Específico que se abona en la PA (si la cuantía no es el 100%).

*DISPONE DE MÁS ESPACIO AL DORSO PARA COMPLETAR INFORMACIÓN Y OBSERVACIONES ADICIONALES.* 

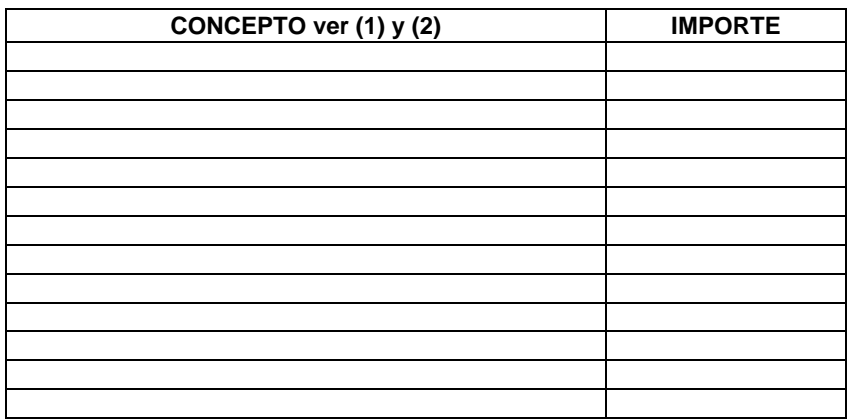

**Observaciones**: Indicar el % de reducción de jornada, si procede, u otras circunstancias a considerar, como IRPF que se viene aplicando, etc.

En , a de de

(Firma)

**Limpiar formulario**

#### **NUEVOS TIPOS: PERMISO NACIMIENTO Y CUIDADO DE MENOR**

A partir del año 2021, el Real Decreto Ley 6/2019, de 1 de marzo, de medidas urgentes para garantía de la igualdad de trato y de oportunidades entre hombre y mujeres en el empleo y la ocupación, iguala la duración del permiso por nacimiento de la madre biológica al del progenitor distinto a la misma (modificación del art. 49 a), b),c),d) del EBEP.

Este Real Decreto-ley recoge modificaciones en el Estatuto de los Trabajadores (ET) y en el Estatuto Básico del Empleado Público (EBEP), así como en la Ley General de la Seguridad Social, para la equiparación de los derechos de las personas trabajadoras, que afectan a las actuales prestaciones por maternidad y paternidad.

Por lo tanto, a partir de 01/04/2019, las prestaciones por maternidad y paternidad se unifican en una única prestación denominada NACIMIENTO Y CUIDADO DE MENOR.

Para su implementación en Sirhus se han creado nuevos tipos a efectos de acumular todas las situaciones de descanso por nacimiento, adopción y acogimiento en sus distintas modalidades, permaneciendo vigentes de manera transitoria los anteriores permisos de maternidad y paternidad por periodo de un año.

#### Los nuevos tipos para el colectivo A son:

1.-0350 Permiso de Nacimiento/adopción/acogimiento (hasta 16 semanas)

2. 0352 Permiso de nacimiento, adopción, acogimiento (discapacidad / parto múltiple) (hasta 17 semanas).

3.-0351 Permiso de nacimiento, adopción, acogimiento fraccionado (con este tipo se graban las semanas que le quedan por disfrutar hasta llegar a la duración máxima).

4. 0353 Permiso de nacimiento, adopción, acogimiento discapacidad / parto múltiple fraccionado (con este tipo se graban las semanas que le quedan por disfrutar hasta llegar a la duración máxima).

5.0354 Permiso de nacimiento a tiempo parcial fraccionado (con este tipo se graban las semanas que le quedan por disfrutar A TIEMPO PARCIAL hasta llegar a la duración máxima. Hay que tener en cuenta que las seis primeras semanas son siempre a jornada completa).

6.- Riesgo durante el embarazo (va existía)

7.- Hospitalización del recién nacido (ya existía)

# Los nuevos tipos para el colectivo J son :

1.- J84 Permiso de Nacimiento/adopción/acogimiento (hasta 16 semanas)

2.- J86 Permiso de nacimiento, adopción, acogimiento (discapacidad / parto múltiple) (hasta 17 semanas)

3.- J85 Permiso de nacimiento, adopción, acogimiento fraccionado

4.- J87 Permiso de nacimiento, adopción, acogimiento discapacidad / parto múltiple fraccionado

5. J88 Permiso nacimiento a tiempo parcial fraccionado

6.- Riesgo durante el embarazo

7.- Hospitalización del menor

Con la creación de los tipos denominados fraccionados se relacionan éstos con el acto 83 de origen, que cómo mínimo debe ser de 6 semanas ininterrumpidas, tal como establece la normativa vigente.

Es decir, siempre tiene que grabarse el primer acto 83 con el Permiso de Nacimiento/adopción/acogimiento (hasta 16 semanas) o Permiso de nacimiento, adopción, acogimiento( discapacidad / parto múltiple) ( hasta 17 semanas), si se disfruta el periodo completo, no hay que hacer nada más. Si no se disfruta completo, se tendrá que ir tramitando tantos actos 83 como periodos fraccionados se soliciten.

La grabación en SIRHUS es conforme a los siguientes pasos:

En primer lugar hay que dirigirse a la pantalla de Gestión de Actos Administrativos
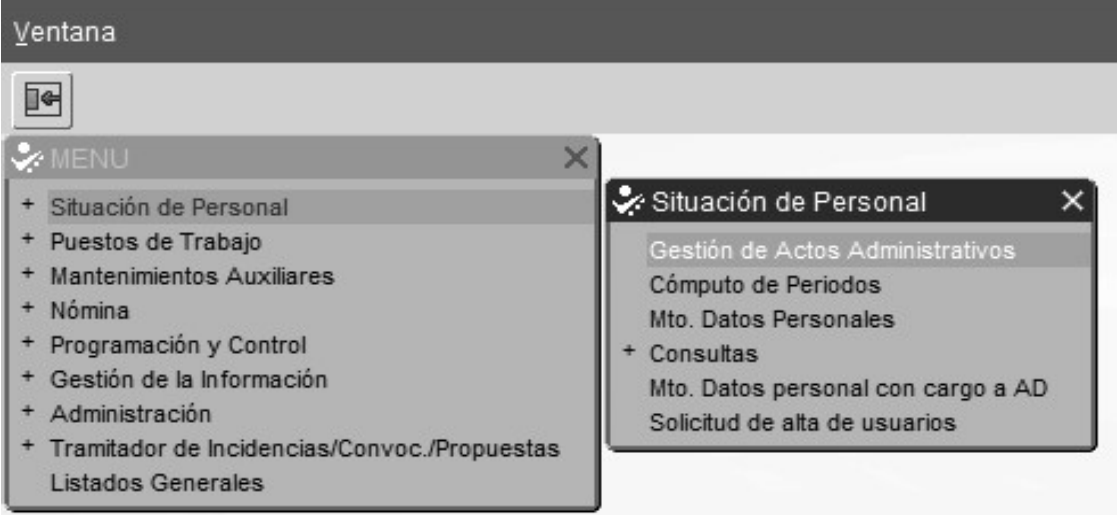

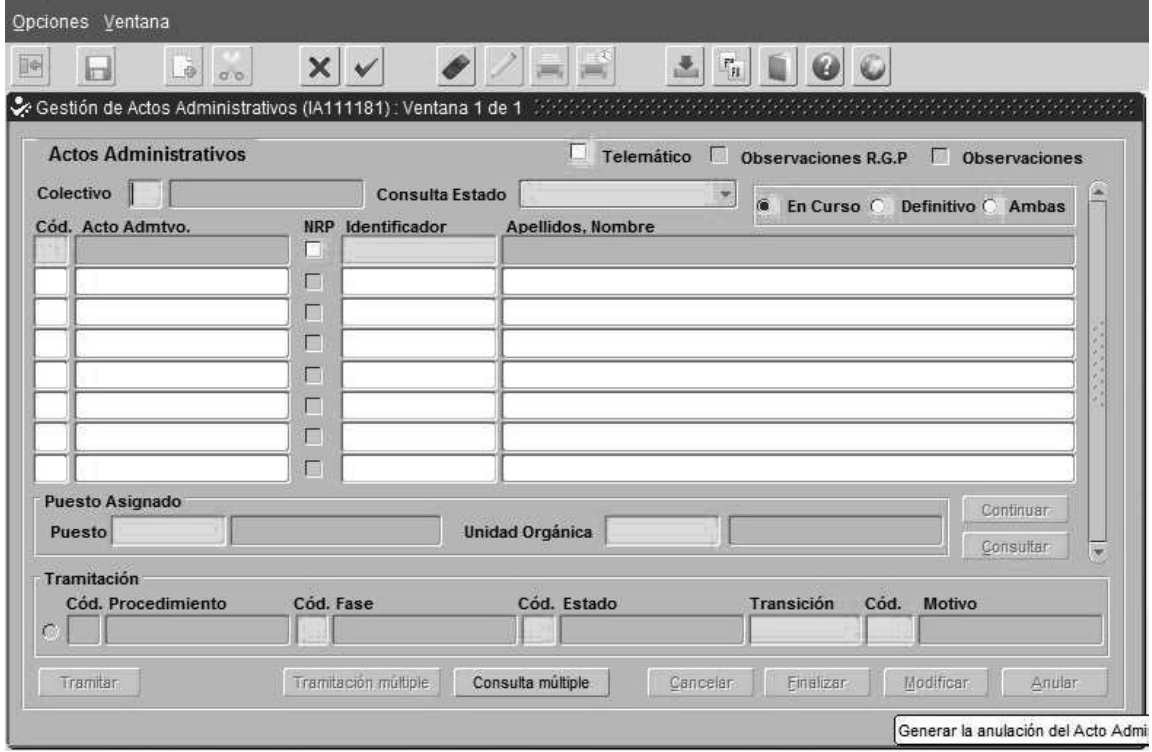

Dar a la X y ponerlo en modo grabación, que es cuando aparecen las casillas en color amarillo

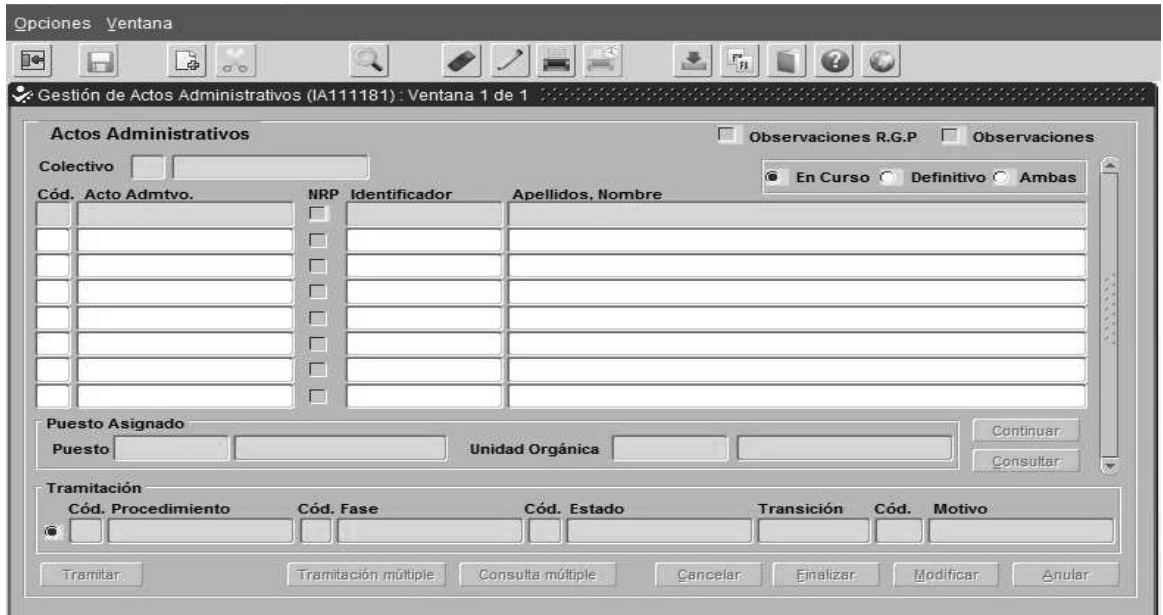

# **Rellenar los campos:**

-Colectivo (AóJ),

 $-Cód: 83$ 

\_NRP del trabajador/a

- Puesto

- Validar (F8)

Seguidamente te aparece la pantalla para añadir los datos del permiso

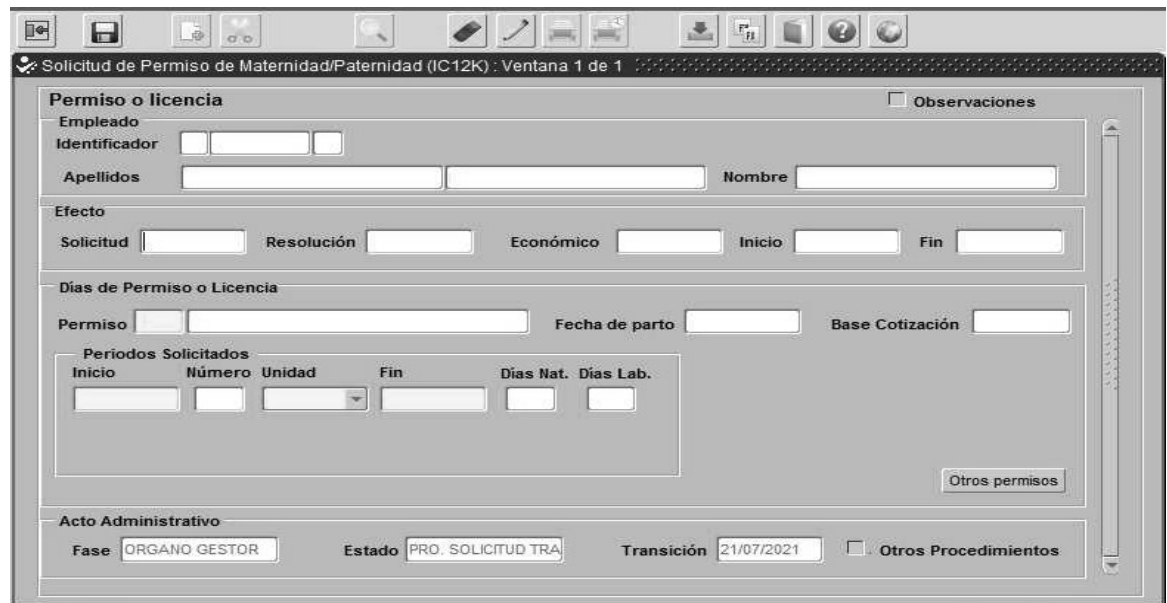

## **Fecha de solicitud**

Fecha del hecho causante: Se ha de indicar la fecha del parto, resolución de adopción u acogimiento en su caso.

## Permiso:

## **Inicio-Fin**

Grabar, adjuntar la documentación justificativa y tramitar.

Estos son los datos que se han de rellenar para un primer acto 83 en los casos de continuidad, en el caso que el trabajador lo disfrute de manera interrumpida habrá que grabar tantos actos 83 como periodos solicitados hasta el agotamiento del permiso. Los tipos de permiso a utilizar en este caso son los siguientes: 0351, 0353, 0354, J85, J87, J88.

## Grabación de actos 83 fraccionados

Rellenar los campos:

**Fecha de solicitud** 

**Tipo** 

**Inicio y Fin** 

# Permiso inicial, en este caso te vas al desplegable

y seleccionas el primer periodo que solicitó el interesado(el acto 83 de origen)

A continuación es igual a lo indicado anteriormente, se adjunta la nueva pantalla creada en estos casos

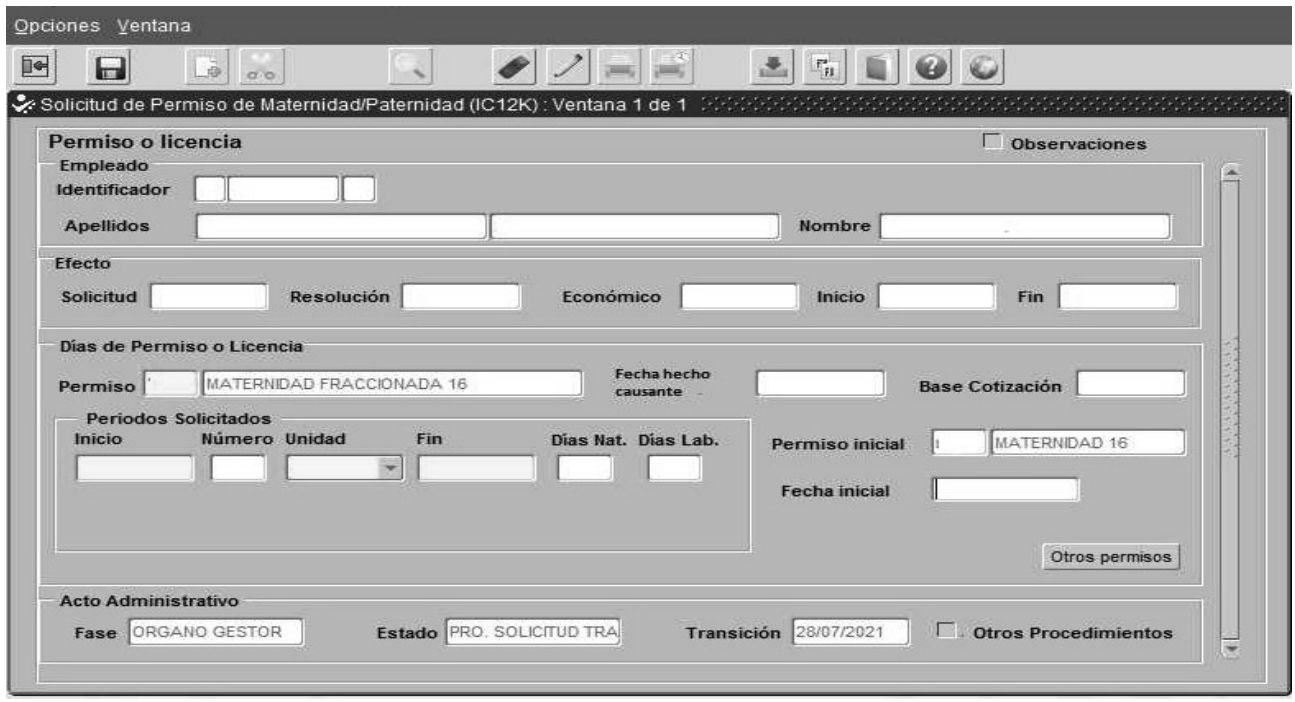

## **RECORDAR:**

- La hospitalización del recién nacido se graba una vez se finalice todo el permiso por nacimiento.

- En determinados casos es necesario establecer el permiso señalando días y no semanas, para que se corresponda con el periodo solicitado y poder tramitar el acto 83 correctamente.

**CONSIDERANDO** que, desde la fecha de cese de cambio de situación administrativa (30/09/2019), ha transcurrido más un año, ha de traerse a colación las siguientes disposiciones normativas:

### -Art. 24.1. del **Texto Decreto Legislativo 1/2010, de 2 de marzo, por el que se aprueba el texto refundido de la Ley General de La Hacienda Pública de la Junta de Andalucía**, el cual establece que:

"1. Salvo lo establecido por las leyes reguladoras de los distintos recursos, prescribirá a los cuatro años el derecho de la Hacienda de la Junta de Andalucía:

a) A reconocer o a liquidar créditos a su favor, contándose dicho plazo desde el día en que el derecho pudo ejercitarse.

b) Al cobro de los créditos reconocidos o liquidados, contándose dicho plazo desde la fecha de su notificación o, si ésta no fuera preceptiva, desde su vencimiento.

La prescripción se aplicará de oficio, sin necesidad de que la invoque o excepcione la persona interesada."

-Art. 59 del Real Decreto Legislativo 2/2015, de 23 de octubre, por el que se aprueba el texto refundido de la Ley del **Estatuto de los Trabajadores**, a cuyo tenor:

"1. Las acciones derivadas del contrato de trabajo que no tengan señalado plazo especial prescribirán al año de su terminación.

A estos efectos, se considerará terminado el contrato:

a) El día en que expire el tiempo de duración convenido o fijado por disposición legal o convenio colectivo.

b) El día en que termine la prestación de servicios continuados, cuando se haya dado esta continuidad por virtud de prórroga expresa o tácita.

**2.Si la acción se ejercita para exigir percepciones económicas o para el cumplimiento de** obligaciones de tracto único, que no puedan tener lugar después de extinguido el contrato, el plazo de un **año se computará desde el día en que la acción pudiera ejercitarse.**

3. El ejercicio de la acción contra el despido o resolución de contratos temporales caducará a los veinte días siguientes de aquel en que se hubiera producido. Los días serán hábiles y el plazo de caducidad a todos los efectos.

El plazo de caducidad quedará interrumpido por la presentación de la solicitud de conciliación ante el órgano público de mediación, arbitraje y conciliación competente.

4. Lo previsto en el apartado anterior será de aplicación a las acciones contra las decisiones empresariales en materia de movilidad geográfica y modificación sustancial de condiciones de trabajo. El plazo se computará desde el día siguiente a la fecha de notificación de la decisión empresarial, tras la finalización, en su caso, del período de consultas."

-Art. 4.3. del **Código Civil,** el cual menciona que:

"3. Las disposiciones de este Código se aplicarán como supletorias en las materias regidas por otras leyes."

Del tenor de los preceptos legales expuestos, así como de la interpretación dada por la jurisprudencia al **Estatuto de los Trabajadores (ET),** podemos concluir que el Texto Decreto Legislativo 1/2010, de 2 de marzo, por el que se aprueba el **texto refundido de la Ley General de La Hacienda Pública de la Junta de Andalucía,** contempla y regula la prescripción de derechos desde el punto de vista contable y presupuestario, en cuanto susceptible de generar créditos.

A su vez, el **Código Civil** regula relaciones jurídicas privadas y únicamente se le reconoce carácter supletorio general en las materias reguladas por otras Leyes (art. 4.3).

Por su parte, la **jurisprudencia** ha reconocido el art. 59 del ET como vía para reclamar el reintegro de retribuciones indebidamente satisfechas por el empresario al trabajador [entre otras, Sentencia del Tribunal Superior de Justicia de Madrid, de 30 de octubre de 2007).

En consecuencia, **cabe diferenciar entre el personal sujeto a la legislación laboral del personal funcionario. En el primer supuesto, y de conformidad con el art. 59 ET, la Administración pública puede reclamar percepciones indebidamente satisfechas a los trabajadores hasta un año después de la fecha en que le abonó las cantidades indebidamente, no siendo aplicable a estos efectos la normativa de Hacienda Pública y prevaleciendo el plazo fijado en el Estatuto de los Trabajadores.**

En el caso de los funcionarios, debe de estarse a lo previsto 24.1. del Texto Decreto Legislativo 1/2010, de 2 de marzo, por el que se aprueba el texto refundido de la Ley General de La Hacienda Pública de la Junta de Andalucía,

Estamos pues, ante uno de los supuestos en que el diferente régimen jurídico aplicable al personal laboral al servicio de la Administración pública y el régimen estatutario del funcionario determinan, para un mismo supuesto, respuestas distintas del ordenamiento jurídico.

**En consecuencia, dado que el del 24.1. del Texto Decreto Legislativo 1/2010, de 2 de marzo, por el** que se aprueba el texto refundido de la Ley General de La Hacienda Pública de la Junta de Andalucía, **establece un plazo de prescripción general que cede ante los plazos especiales que pueda establecerse** respecto a supuestos concretos; y dado que el art. 59 ET establece el plazo de prescripción de un año; **habrá que entender que, en el caso establecido, ya no pueden reclamarse los pagos indebidos transcurrido dicho período de tiempo.**

**CONSIDERANDO** lo previsto en el Decreto 40/2017, de 7 de marzo, de la Consejería de Hacienda y Administración Pública, por la que se regula la organización y el funcionamiento de la Tesorería General de la Junta de Andalucía y la gestión recaudatoria, y demás disposiciones concordantes en la materia,

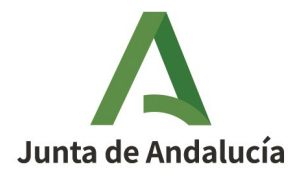

## **ACUERDO DE LA SECRETARIA GENERAL TÉCNICA DE LA CONSEJERÍA DE SALUD Y CONSUMO POR EL QUE SE INICIA EL PROCEDIMIENTO DE REINTEGRO DE LAS CANTIDADES INDEBIDAMENTE PERCIBIDAS EN NÓMINA POR D. XXXXXXXX**

A los efectos contemplados en el artículo 30.1 del Real Decreto Legislativo 5/2015, de 30 de octubre, por el que se aprueba el texto refundido de la Ley del Estatuto Básico del Empleado Público, y en la Sección 2ª del Capítulo III del Titulo IV del Decreto 197/2021, de 20 de julio, por el que se aprueba el Reglamento de organización y funcionamiento de la Tesorería General de la Junta de Andalucía y de la gestión recaudatoria, en base a los siguientes

### **ANTECEDENTES DE HECHO**

PRIMERO.- Con fecha 14 de febrero de 2023 se produce el cese de D. XXXXXXXXX con DNI XXXXXXXX, en el puesto XXXXXXX TITULADO SUPERIOR con motivo de revocamiento de nombramiento de interino.

SEGUNDO.- El desglose de las cantidades pendientes de reintegrar se muestran en el cuadro siguiente:

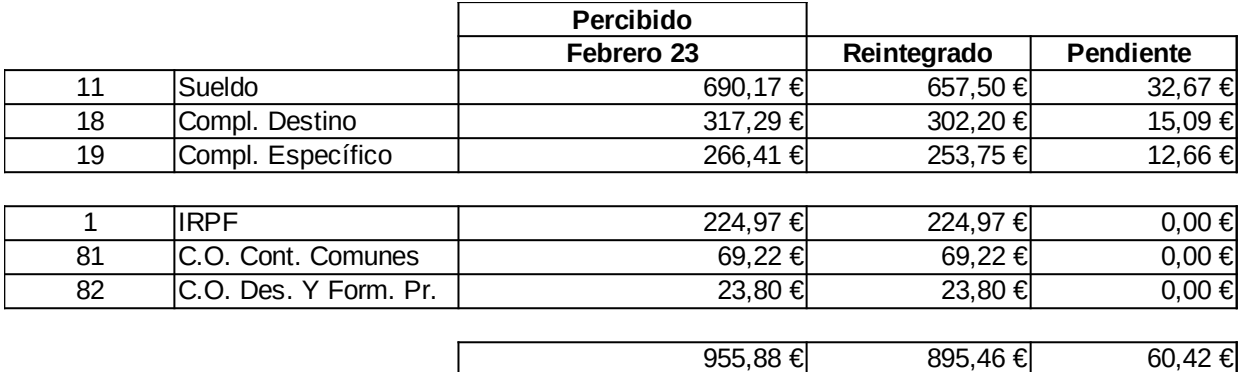

## **FUNDAMENTOS DE DERECHO**

I.- Esta Secretaría General Técnica es competente para conocer y acordar el inicio del procedimiento de reintegro de cantidades percibidas indebidamente en virtud de lo establecido en los artículos 27.2.d) y 115.2 de la Ley 9/2007, de 22 de octubre, de la Administración de la Junta de Andalucía, el Decreto 156/2022, de 9 de agosto, por el que se establece la estructura orgánica de la Consejería de Salud y Consumo, la Orden de 18 de marzo de 2016, por la que se delegan competencias en materia de personal, y en virtud del artículo 75 del Decreto 197/2021, de 20 de julio, por el que se aprueba el Reglamento de organización y funcionamiento de la Tesorería General de la Junta de Andalucía y de la gestión recaudatoria.

II.- Así, a tenor de lo dispuesto en el referido artículo 30.1 del Real Decreto Legislativo 5/2015, de 30 de octubre, por el que se aprueba el texto refundido de la Ley del Estatuto Básico del Empleado Público donde

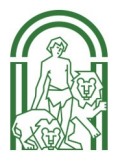

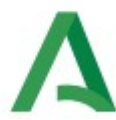

se establece que "la parte de jornada no realizada dará lugar a la deducción proporcional de haberes, que no tendrá carácter sancionador".

En consecuencia,

#### **ACUERDO**

El inicio del procedimiento de reintegro de las cantidades percibidas indebidamente en la nómina de febrero de 2023 por D. XXXXXXXX con DNI XXXXXXXX, siendo la cantidad a reintegrar de SESENTA EUROS CON CUARENTA Y DOS CÉNTIMOS (60,42 €), más los intereses legales que se pudiesen devengar en función de la fórmula de pago.

Notifíquese este Acuerdo a la interesada, indicándole que en el plazo de quince días, contados a partir del día siguiente al de la notificación del presente Acuerdo, podrá formular alegaciones y aportar cuantos documentos y justificantes estime oportunos.

Así mismo, se le informa de que, en aplicación del art. 76.2 del Decreto 197/2021, de 20 de julio, por el que se aprueba el Reglamento de organización y funcionamiento de la Tesorería General de la Junta de Andalucía y de la gestión recaudatoria, la materialización del reintegro de las cuantías abonadas indebidamente al personal que continúe prestando servicio en la Junta de Andalucía, sus agencias administrativas y de régimen especial, se realizará mediante Ingreso de la persona deudora de la totalidad de la deuda, junto con los intereses previstos en el artículo 69.2 del mencionado Decreto, dentro del periodo voluntario de pago o en cualquier momento del procedimiento o, de no producirse este, mediante compensación de oficio por la Administración con la nómina o nóminas siguientes, una vez transcurrido el plazo de ingreso en período voluntario y aplicando los límites establecidos en el artículo 607 de la Ley 1/2000, de 7 de enero, de Enjuiciamiento Civil.

A estos efectos, se informa de que en caso de optar por realizar el ingreso de la cantidad adeudada en la cuenta de la Tesorería General de la Junta de Andalucía, podrá hacerlo mediante el modelo 046, que se adjunta, debidamente cumplimentado (también disponible en la página web de la Agencia Tributaria de Andalucía, remitiendo justificante de dicho ingreso a los correos electrónicos: xxxxxxx@juntadeandalucia.es, o xxxxxxxx@juntadeandalucia.es, o por correo ordinario a: Consejería de Salud y Consumo, Servicio de Personal, sita en Avda. de la Innovación, 5. Edificio Arena 1, 41020 Sevilla.

Sevilla, EL SECRETARIO GENERAL TÉCNICO. XXXXXXXXX.

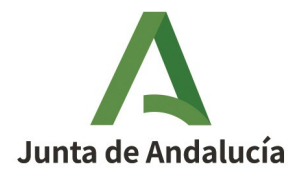

## **RESOLUCIÓN DE LA SECRETARIA GENERAL TÉCNICA DE LA CONSEJERÍA DE SALUD Y CONSUMO POR EL QUE SE ACUERDA EL REINTEGRO DE LAS CANTIDADES INDEBIDAMENTE PERCIBIDAS EN NÓMINA POR D. XXXXXXXXX**

A los efectos contemplados en el artículo 30.1 del Real Decreto Legislativo 5/2015, de 30 de octubre, por el que se aprueba el texto refundido de la Ley del Estatuto Básico del Empleado Público, y en la Sección 2ª del Capítulo III del Titulo IV del Decreto 197/2021, de 20 de julio, por el que se aprueba el Reglamento de organización y funcionamiento de la Tesorería General de la Junta de Andalucía y de la gestión recaudatoria, se inicia procedimiento de reintegro, en base a los siguientes

### **ANTECEDENTES DE HECHO**

PRIMERO.- Con fecha 6 de julio de 2023 se produce el acuerdo de inicio de reintegro a D. XXXXXXXXX con DNI XXXXXXXXXX, en el puesto XXXXXXX TITULADO SUPERIOR con motivo de cantidades percibidas indebidamente en nómina. Dicho acuerdo de inicio se comunicó a la interesado el día 7 de julio de 2023.

SEGUNDO.- El desglose de las cantidades pendientes de reintegrar incluidas en el acuerdo de inicio se muestran en el cuadro siguiente:

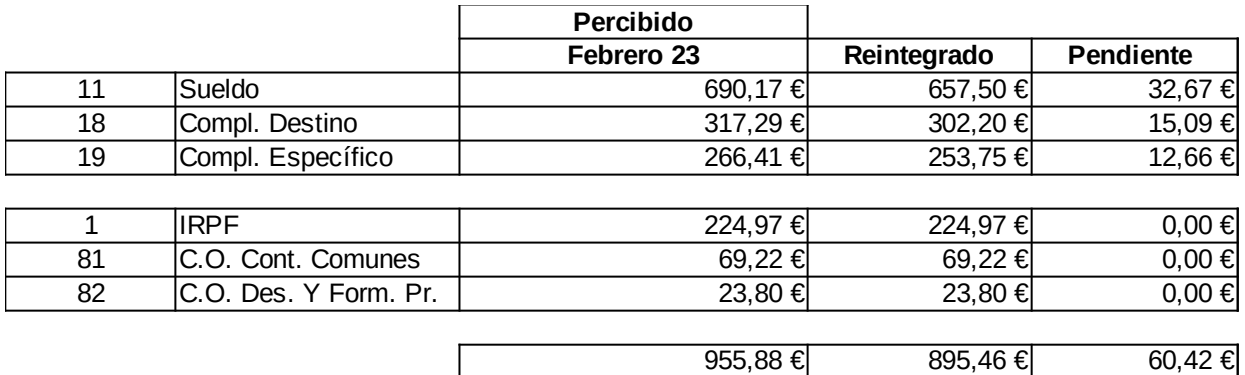

TERCERO: Hasta la fecha no tenemos constancia de que haya realizado el pago de la deuda por medio del modelo 046XXXXXXXXXXX facilitado junto con el acuerdo de inicio del expediente de reintegro para facilitar el ingreso de las cantidades reclamadas.

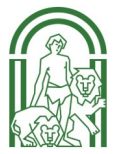

### **FUNDAMENTOS DE DERECHO**

I.- Esta Secretaría General Técnica es competente para conocer y acordar el inicio del procedimiento de reintegro de cantidades percibidas indebidamente en virtud de lo establecido en los artículos 27.2.d) y 115.2 de la Ley 9/2007, de 22 de octubre, de la Administración de la Junta de Andalucía, el Decreto 156/2022, de 9 de agosto, por el que se establece la estructura orgánica de la Consejería de Salud y Consumo, la Orden de 18 de marzo de 2016, por la que se delegan competencias en materia de personal, y en virtud del artículo 75 del Decreto 197/2021, de 20 de julio, por el que se aprueba el Reglamento de organización y funcionamiento de la Tesorería General de la Junta de Andalucía y de la gestión recaudatoria.

II.- Así, a tenor de lo dispuesto en el referido artículo 30.1 del Real Decreto Legislativo 5/2015, de 30 de octubre, por el que se aprueba el texto refundido de la Ley del Estatuto Básico del Empleado Público donde se establece que "la parte de jornada no realizada dará lugar a la deducción proporcional de haberes, que no tendrá carácter sancionador".

En consecuencia,

### **RESUELVO**

El reintegro de las cantidades percibidas indebidamente en la nómina de junio de 2023 por D. XXXXXXXXX con DNI XXXXXXXX, siendo la cantidad a reintegrar de SESENTA EUROS CON CUARENTA Y DOS CÉNTIMOS (60,42 €), más los intereses legales que se pudiesen devengar en función de la fórmula de pago.

Contra la presente resolución, que pone fin a la vía administrativa, podrá interponer recurso de reposición potestativo ante este órgano, en el plazo de un mes desde el día siguiente al de su notificación, de conformidad con los artículos 123 y 124 de la Ley 39/2015, de 1 de octubre, del Procedimiento Administrativo Común de las Administraciones Públicas, o recurso contencioso-administrativo ante el Juzgado de lo Contencioso-Administrativo de Sevilla, o ante el Juzgado en cuya circunscripción tuviera el interesado su domicilio, a elección de este último, en el plazo de dos meses desde el día siguiente al de su notificación, de acuerdo con lo previsto en el artículo 46 de la Ley 29/1998, de 13 de Julio, reguladora de la Jurisdicción Contencioso-Administrativa.

Así mismo, se le informa de que, en aplicación del art. 76.2 del Decreto 197/2021, de 20 de julio, por el que se aprueba el Reglamento de organización y funcionamiento de la Tesorería General de la Junta de Andalucía y de la gestión recaudatoria, la materialización del reintegro de las cuantías abonadas indebidamente al personal que continúe prestando servicio en la Junta de Andalucía, sus agencias administrativas y de régimen especial, se realizará mediante Ingreso de la persona deudora de la totalidad de la deuda, junto con los intereses previstos en el artículo 69.2 del mencionado Decreto, dentro del periodo voluntario de pago o en cualquier momento del procedimiento o, de no producirse este, mediante compensación de oficio por la Administración con la nómina o nóminas siguientes, una vez transcurrido el plazo de ingreso en período voluntario y aplicando los límites establecidos en el artículo 607 de la Ley 1/2000, de 7 de enero, de Enjuiciamiento Civil.

A estos efectos, se informa de que en caso de optar por realizar el ingreso de la cantidad adeudada en la cuenta de la Tesorería General de la Junta de Andalucía, podrá hacerlo mediante el modelo 046, que se adjunta, debidamente cumplimentado (también disponible en la página web de la Agencia Tributaria de Andalucía), para ellos deberá hacerse en los siguientes plazos:

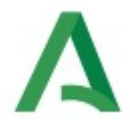

1.º Si la notificación de la liquidación se realiza entre los días 1 y 15 de cada mes, desde la fecha de recepción de la notificación hasta el día 20 del mes posterior o, si éste no fuera hábil, hasta el inmediato hábil siguiente.

2.º Si la notificación de la liquidación se realiza entre los días 16 y último de cada mes, desde la fecha de recepción de la notificación hasta el día 5 del segundo mes posterior o, si éste no fuera hábil, hasta el inmediato hábil siguiente.

Posteriormente, devberá remitir el justificante de dicho ingreso a los correos electrónicos: xxxxxxx@juntadeandalucia.es, o xxxxxxxx@juntadeandalucia.es, o por correo ordinario a: Consejería de Salud y Consumo, Servicio de Personal, sita en Avda. de la Innovación, 5. Edificio Arena 1, 41020 Sevilla.

Sevilla, EL SECRETARIO GENERAL TÉCNICO. XXXXXXXXXXXXXXXXX

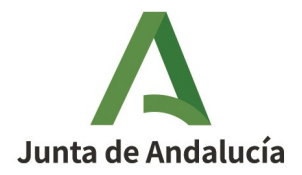

## **RESOLUCIÓN DE LA SECRETARIA GENERAL TÉCNICA DE LA CONSEJERÍA DE SALUD Y CONSUMO DE LA JUNTA DE ANDALUCÍA, POR LA QUE SE PONE FIN AL PROCEDIMIENTO DE REINTEGRO DE CANTIDADES PERCIBIDAS INDEBIDAMENTE EN VIRTUD DE NÓMINAS.**

Visto el Acuerdo de 6 de julio de 2023, de la Secretaría General Técnica de esta Consejería, sobre reclamación de cantidades indebidamente percibidas por D<sup>a</sup>. XXXXXXXXXXXX con DNI XXXXXXXXXXXX, y habiendo realizado la interesada el reintegro de **CUATROCIENTOS CUATRO EUROS CON OCHENTA Y UN CÉNTIMOS (404,81 €)** de la resolución del expediente de reintegro, correspondiente a la cantidad reclamada, esta Secretaría General Técnica, en virtud del artículo 72.2 del Decreto 40/2017, de 7 de marzo, por el que se regula la organización y el funcionamiento de la Tesorería General de la Junta de Andalucía y la gestión recaudatoria,

### **R E S U E L V E**

Dar por finalizado el expediente de reintegro, correspondiente a D<sup>a</sup>. XXXXXXXXX con DNI XXXXXXX, al haberse efectuado por el interesado el reintegro de la cantidad reclamada.

Contra la presente resolución, que pone fin a la vía administrativa, podrá interponer recurso de reposición potestativo ante este órgano, en el plazo de un mes desde el día siguiente al de su notificación, de conformidad con los artículos 123 y 124 de la Ley 39/2015, de 1 de octubre, del Procedimiento Administrativo Común de las Administraciones Públicas, o recurso contencioso-administrativo ante el Juzgado de lo Contencioso-Administrativo de Sevilla, o ante el Juzgado en cuya circunscripción tuviera el interesado su domicilio, a elección de este último, en el plazo de dos meses desde el día siguiente al de su notificación, de acuerdo con lo previsto en el artículo 46 de la Ley 29/1998, de 13 de Julio, reguladora de la Jurisdicción Contencioso-Administrativa.

En Sevilla, el día de la firma. EL SECRETARIO GENERAL TÉCNICO. XXXXXXXXXXXXXX.

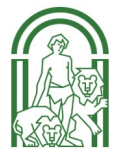

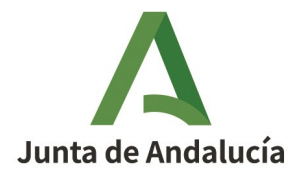

### **RESOLUCIÓN DE LA SECRETARIA GENERAL TÉCNICA DE LA CONSEJERÍA DE SALUD Y CONSUMO POR EL QUE SE DECLARA LA PRESCRIPCIÓN DE LA DEUDA POR CANTIDADES INDEBIDAMENTE PERCIBIDAS EN NÓMINA POR Dª. \_\_\_\_\_\_\_\_\_\_\_\_\_\_\_\_\_\_\_\_\_\_\_\_\_\_\_\_\_\_\_\_\_\_\_\_\_\_.**

A los efectos contemplados en el artículo 30.1 del Real Decreto Legislativo 5/2015, de 30 de octubre, por el que se aprueba el texto refundido de la Ley del Estatuto Básico del Empleado Público, y en la Sección 2ª del Capítulo III del Titulo IV del Decreto 40/2017, de 7 de marzo, por el que se regula la organización y el funcionamiento de la Tesorería General de la Junta de Andalucía y la gestión recaudatoria, se inicia procedimiento de reintegro, en base a los siguientes

### **ANTECEDENTES DE HECHO**

PRIMERO.- Con fecha 25 de enero de 2011 se produce el cese de D<sup>a</sup>. con DNI \_\_\_\_\_\_\_\_\_\_\_\_\_\_ en el puesto \_\_\_\_\_\_\_\_ DENOMINACION DEL PUESTO en la Consejería de Salud y Consumo.

SEGUNDO.- Que según consta en el sistema Sirhus queda pendiente de reintegrar la cantidad de  $\frac{1}{2}$   $\frac{1}{2}$ 

### **FUNDAMENTOS DE DERECHO**

I.- Esta Secretaría General Técnica es competente para conocer y acordar el inicio del procedimiento de reintegro de cantidades percibidas indebidamente en virtud de lo establecido en los artículos 27.2.d) y 115.2 de la Ley 9/2007, de 22 de octubre, de la Administración de la Junta de Andalucía, el Decreto 156/2022, de 9 de agosto, por el que se establece la estructura orgánica de la Consejería de Salud y Consumo, la Orden de 18 de marzo de 2016, por la que se delegan competencias en materia de personal, y en virtud del artículo 75 del Decreto 40/2017, de 7 de marzo, por el que se regula la organización y el funcionamiento de la Tesorería General de la Junta de Andalucía y la gestión recaudatoria.

II.- Así, a tenor de lo dispuesto en el referido artículo 30 del Decreto Legislativo 1/2010, de 2 de marzo, por el que se aprueba el texto refundido de la Ley General de La Hacienda Pública de la Junta de Andalucía donde se establece la prescripción de las obligaciones con la Hacienda de la Junta de Andalucía a los cuatro años.

En consecuencia,

### **RESUELVO**

Declarar la prescripción de la deuda por las cantidades percibidas indebidamente en nómina por Dª. \_\_\_\_\_\_\_\_\_\_\_\_\_\_\_\_\_\_\_\_\_\_\_\_\_\_\_\_\_\_\_\_\_ con DNI \_\_\_\_\_\_\_\_\_\_\_\_\_\_\_\_ procediendo a realizar los trámites para eliminar la deuda del listado de reintegros no saldados en su totalidad del sistema Sirhus.

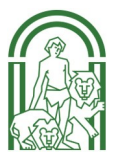

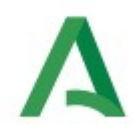

Contra la presente Resolución, que pone fin a la vía administrativa, cabe interponer recurso contencioso-administrativo ante el Juzgado de lo Contencioso Administrativo del municipio en el que tenga su sede el órgano administrativo, en el plazo de dos meses desde el día siguiente al de su notificación, de acuerdo con lo previsto en los artículos 8 y 46 de la Ley 29/1998, de 13 de julio, reguladora de la Jurisdicción Contencioso Administrativa.

Sin perjuicio del Recurso Contencioso-Administrativo, podrá interponerse Recurso Potestativo de Reposición ante este Órgano, en el plazo de un mes a contar desde el día siguiente al de la notificación de esta Resolución, de conformidad con lo dispuesto en los artículos 123 y 124 de la Ley 39/2015, de 1 de octubre, del Procedimiento Administrativo Común de las Administraciones Públicas. Si se optara por interponer el recurso de reposición potestativo no se podrá interponer recurso contencioso administrativo hasta que aquél sea resuelto expresamente o se haya producido la desestimación presunta del recurso de reposición interpuesto.

Sevilla, \_\_\_\_\_\_\_\_\_\_\_\_\_\_\_\_\_\_\_\_\_\_\_\_\_\_\_\_\_\_\_\_\_\_\_\_\_\_\_\_\_\_.

## CONSTRUCCIÓN DEL CODIGO DE NUMERO DE AUTOS EN LOS ACTOS **ADMINISTRATIVOS DE DESCUENTO PERSONAL EN SIRHUS (Retenciones** Judiciales).

Con objeto de cumplimentar el código del número de autos en la pantalla de descuentos personales (retenciones judiciales) de los pagos a juzgados derivados de la práctica de retenciones judiciales a perceptores de haberes, se deberá construir un código de procedimiento suficiente para la identificación de los pagos instrumentados a través de la contabilidad extrapresupuestaria.

Estos códigos serán construidos por los habilitados en base a la información en su poder de acuerdo con la siguiente estructura:

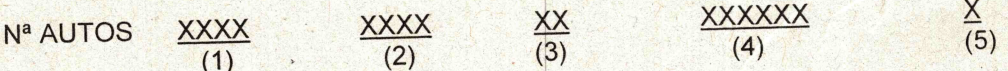

- Código correspondiente al Juzgado que dicta la sentencia, que será coincidente  $(1)$ con el que aparece en el campo Sala del acto administrativo de descuento personales en SIRhUS.
- Código correspondiente al Juzgado de procedencia del asunto.  $(2)$ Si se trata del mismo Juzgado se cumplimentará con ceros.
- Clase de procedimiento, según tabla adjunta  $(3)$
- Número del expediente. (Conocido mediante la notificación del Juzgado) 4  $(4)$ dígitos (se añadirán ceros a la izquierda si contiene menos). Más los dos últimos dígitos del año del expediente. (normalmente situados en la notificación junto al nº de expediente separados por una barra).
- Dígito de control. De 0 a 9, (validación manual)  $(5)$

#### **TABLA CODIGOS DE PROCEDIMIENTO**

- 00. Procedimiento sin determinar
- 01. Apelación (ley 1/2000)
- 02. Juicio verbal inferior 900€
- 03. Juicio verbal superior 900€
- 04. Juicio ordinario
- 05. Ejecución
- 06. Ejecución de vienes hipotecados y pignorados
- 07. Juicio cambiario
- 08. Monitorio
- 09. Diligencias preliminares
- 10. Asuntos Civiles indeterminados
- 11. Exhortos civiles
- 12. Apelaciones civiles
- 13. Juicios verbales
- 14. Juicios de cognición
- 15. Declarativos menor cuantía
- 16. Declarativos mayor cuantía
- 17. Ejecutivos
- 18. Procedimiento sumario hipotecario
- 19. Procesos del Art. 41 de la Ley Hipotecaria
- 20. Arrendamientos urbanos.
	- Procedimiento ordinario
- 21. Arrendamientos urbanos. Procedimiento especial
- 22. Desahucios
- 23. Apelaciones desahucios
- 24. Otros procedimientos Ley de arrendamientos urbanos
- 25 Arrendamientos rústicos. Procedimiento ordinario
- 26. Arrendamientos rústicos. Legislación especial
- 27. Otros en materia de arrendamientos
- 28. Impugnaciones de acuerdos en materia de propiedad horizontal
- 29. Otros procedimientos de propiedad horizontal
- 30. Medidas provisionales
- 31. Juicios de alimentos
- 32. Separaciones
- 33. Divorcios
- 34. Nulidades
- 35. Procedimientos de modif. de medidas judiciales
- 36. Paternidad
- 37 Menores
- 38. Registros Civiles
- 39. Otros del derecho matrimonial y de familia
- 40. Declaraciones de herederos AB-Intestado
- 41. Juicios de testamento AB- Intestado
- 42. Otros en materia sucesoria
- 43. Interdictos posesorios
- 44. Interdictos de obra nueva
- 45. Interdictos de obra ruinosa
- 46. Retractos
- 47. Apelación penal
- 48. Rollo penal
- 49. Otros expedientes de jurisdicción voluntaria
- 50. Quita-esperas
- 51. Suspensión de pagos
- 52. Concurso de acreedores
- 53 Quiebras
- 54. Otros de materia concursal
- 55. Asuntos incoados en tribunales marítimos permanentes
- 56. Recursos ante el Tribunal Marítimo Central
- 57. Procedimiento del jurado
- 58.
- 59. Otros asuntos de la jurisdicción de marina
- 60. Reclamaciones laborales de cantidad
- 61. Reclamaciones por despido
- 62. Reclamaciones de la Seguridad Social
- 63. Procedimientos de conflictos colectivos
- 64. Ejecución de sentencias laborales
- 65. Recursos laborales de suplicación
- 66. Recursos de casación laborales
- 67. Expedientes laborales de consignación
- 68.
- 69. Otros en materia laboral
- 70. Asuntos penales indeterminados
- 71. Diligencias penales previas
- 72.
- $73.$
- 74. Procedimientos abreviado
- 75. Sumarios
- 76. Juicios de faltas
- 77. Apelaciones de juicios de faltas
- 78. Ejecutorias penales
- 79. Exhortos penales y comisiones rogatorias
- 80. Recursos de casación
- 81. Recursos de queja
- 82. Recursos de revisión
- 83. Recursos de reforma
- 84. Recurso de súplica
- 85. Recursos de contenciosoadministrativo
- 86. Recursos de amparo
- 87. Recursos de inconstitucionalidad
- 88. Asuntos de la jurisdicción militar
- 89. Otros recursos
- 90
- 91. Medidas cautelares
- 92. C0ntencioso-Administrativo. Derechos fundamentales
- 93.Contencioso-Administrativo. Procedimiento ordinario
- 94 Contencioso-Administrativo. Procedimiento abreviado
- 95. Ejecuciones Contenciosas
- 96. Otros en materia de menores
- 97. Menores. Diligencias preliminares
- 98. Menores. Expediente de reforma
- 99. Art. 344/546 código penal (droga)

 $3 -$ 

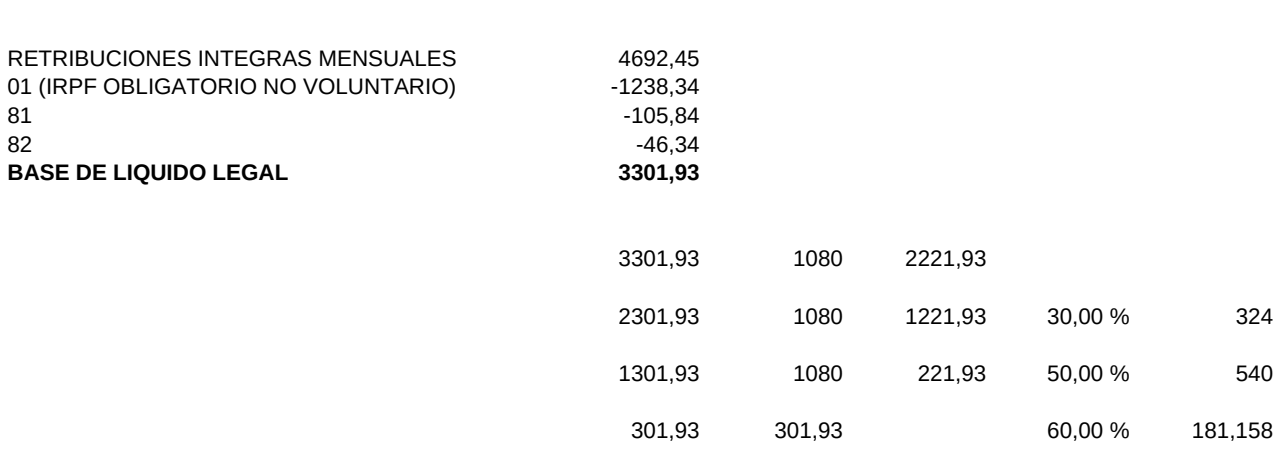

Hoja1

**TOTAL DESCUENTO EN NOMINA 1045,158**

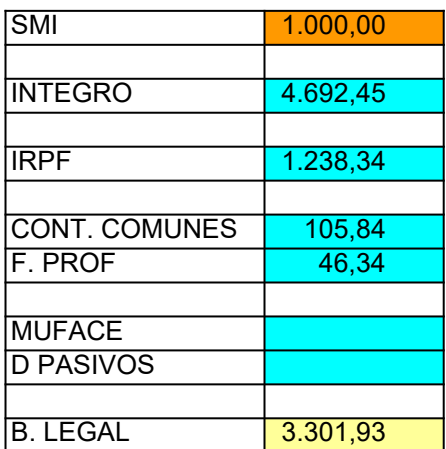

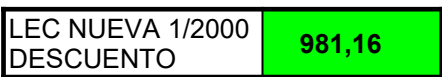

**INDICE** 

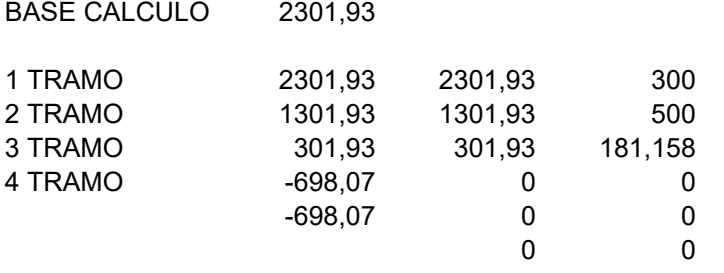

981,16

CALCULO MENSUAL LEC NUEVA

# **xxxxxxxxx XXXXXXXXX GRUPO: IV** (Desde 01/22)

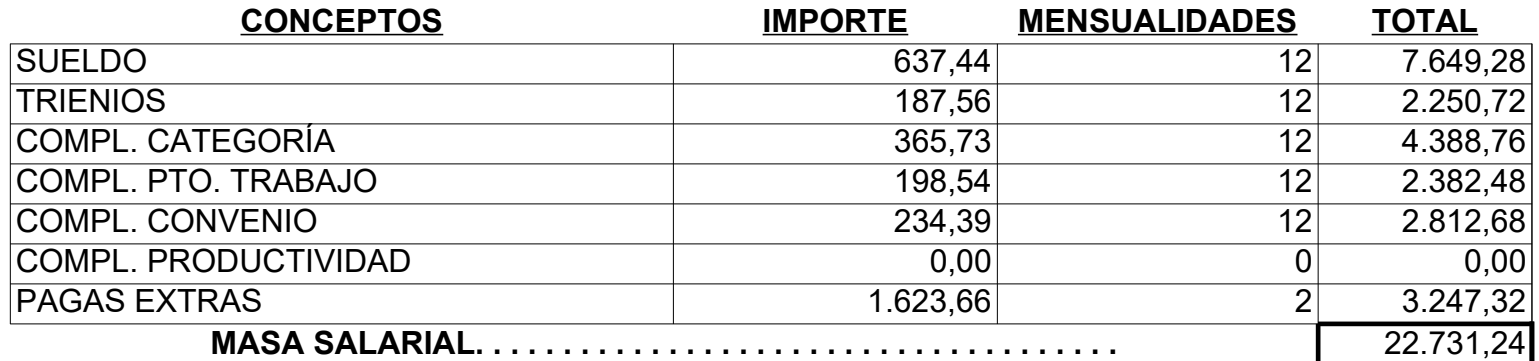

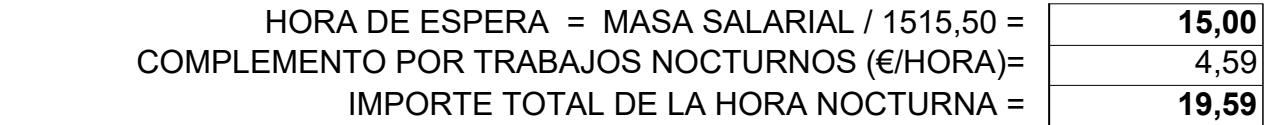

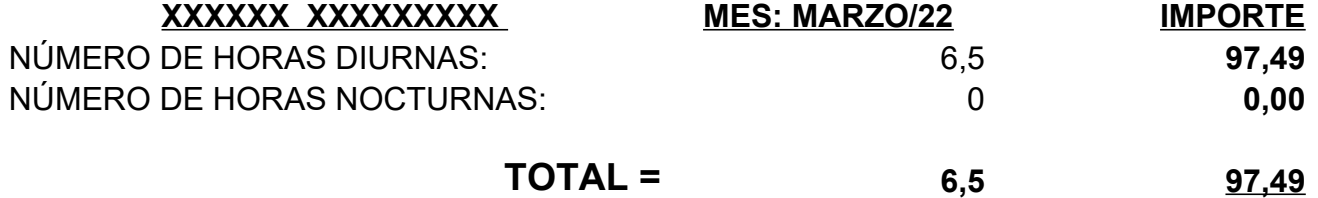

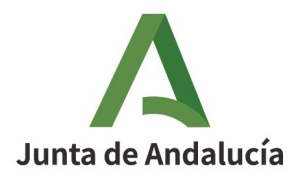

## **RESOLUCIÓN DE LA DELEGADA TERRITORIAL DE SALUD Y CONSUMO EN XXXX PARA EL ABONO DE HORAS DE PRESENCIA A CONDUCTORES**

La Delegación Territorial de Salud y Consumo en XXXX dispone en RPT de conductores para la realización de funciones propias de la Delegación.

### **HECHOS**

Primero.- **D. XXXXX con DNI XXXX** es personal laboral y ocupa puesto de trabajo de conductor en la Delegación Territorial de Salud y Consumo en Jaén. Según certifica el Secretario General Provincial este trabajador ha permanecido **8:30 horas** en el mes de **DICIEMBRE** a disposición de la Delegación, por razones de espera, expectativa, servicios de guardia, viajes sin servicio, averías, comidas en ruta u otras similares.

## **FUNDAMENTO DE DERECHO**

**Primero.-** Dª XXXXX, actuando en nombre y representación de la Delegación Territorial de Salud y Consumo en XXXX, en virtud de las facultades que le confiere el Decreto 392/2022, de 7 de septiembre, por el que se dispone su nombramiento como Delegada Territorial de Salud y Consumo en XXX (BOJA núm. 176, de 13 de septiembre de 2022); Decreto 156/2022, de 9 de agosto, por el que se establece la estructura orgánica de la Consejería de Salud y Consumo y del Servicio Andaluz de Salud (BOJA núm. 28, de 11 de agosto de 2022); Decreto del Presidente 10/2022 de 25 de julio sobre reestructuración de Consejería, (BOJA ext. Núm 25 de , de 26 de julio de 2022); Decreto 226/2020,de 29 de diciembre, por el que se regula la organización territorial provincial de la Administración de la Junta de Andalucía (BOJA ext. núm.29, de 30 de agosto de 2022), modificado por el Decreto 300/2022, de 30 de agosto (BOJA ext. núm. 29, de 30 de agosto de 2022); y la Orden de 21 de diciembre de 2015, de la Consejería de Salud, por la que se delegan competencias en los titulares de los órganos directivos de la Consejería (BOJA núm. 251, de 30 de diciembre de 2015).

**Segundo.-** Artículo 26 del VI Convenio Colectivo de Personal Laboral de la Junta de Andalucía, publicado por Resolución de 22 de noviembre de 2002 de la Dirección General de Trabajo y Seguridad Social.

**Tercero.-** Artículo 8 del Real Decreto 1561/1995, de 21 de septiembre, sobre jornadas especiales de trabajo.

En virtud de las competencias conferidas a esta Delegación Territorial por la normativa citada y demás preceptos de general y específica aplicación y en uso de las competencias que tienen conferidas en materia de nóminas a través del artículo 5.6 de la orden de 12 de diciembre de 2005 conjunta de las Consejerías de Economía y Hacienda y de Justicia y Administración Pública, BOJA n.º 244 de 16/12/2005) por la que se regula la nómina general de la Administración de la Junta de Andalucía, y sus Organismos Autónomos y se establece el procedimiento para su elaboración.

En base a lo anterior

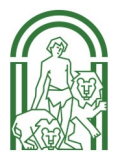

#### **RESUELVO**

Se practique al trabajador que se indica a continuación un acto (89), por el abono de **24:30** horas de presencia del mes de **DICIEMBRE** de 2022. .

Contra la presente Resolución, que pone fin a la vía administrativa, podrá interponerse Recurso en el Juzgado de lo Social, en el plazo de 2 meses contados desde el día siguiente a la publicación de esta Resolución, ante el Juzgado de lo Social donde tenga su domicilio el/la demandante o se halle la sede del órgano autor del acto originario impugnado, a elección de este/a último/a, de acuerdo con lo previsto en los arts. 8, 14 y 46 de la Ley 29/1998, de 13 de julio, reguladora de la Jurisdicción Contencioso-Administrativo, sin perjuicio de la interposición del Recurso potestativo de Reposición ante este mismo Órgano en el plazo de un mes (arts. 123 y 124 de la Ley 39/2015, de 1 de octubre, de Procedimiento Administrativo Común de las Administraciones Públicas).

La Delegada Territorialde Salud y Consumo

Fdo.

**Consejería de Salud y Familias Consumo** Delegación Territorial en XXX

### **PROPUESTA DE RESOLUCIÓN DE LA DELEGACIÓN TERRITORIAL DE SALUD Y FAMILIAS EN XXXX PARA EL ABONO DE COMPENSACIÓN ECONÓMICA POR LAS VACACIONES DEVENGADAS Y NO DISFRUTADAS, MEDIANTE ACTO 80, DE Dª XXXXX**

### **HECHOS**

**Primero.-** Doña XXXXs con NIF XXX, ha prestado servicios en la Delegación Territorial de Salud y Familias en XXX, como funcionaria interina, desde el 1 de marzo de 2022 hasta el día 4 de julio de 2022, fecha en la que causó baja en la Junta de Andalucía, por revocación de nombramiento por toma de posesión de la plaza que ocupaba por su titular.

**Segundo.-** Conforme certificado de fecha 11 de agosto 2022 de la Jefa de Servicio de Planificación y Evaluación de Recursos por suplencia del Secretario General Provincial de Salud y Familias en XXX (Resolución de 4 de julio de 2022), la citada trabajadora no disfrutó las vacaciones anuales que le correspondía en el año 2022.

La trabajadora no disfrutó de las vacaciones con antelación suficiente a su cese, porque no se produjo aviso de cese por parte de la Delegación, dado que existía plaza vacante y dotada en el mismo código que ocupaba y se desconocía la necesidad de cesar a esta trabajadora en el puesto de trabajo, informándonos nuestros Servicios Centrales el día del cese.

**Cuarto**.- Con fecha 26 de julio de 2022, Dª.XXXX presenta escrito en el Registro Telemático de la Junta de Andalucía, solicitando abono de vacaciones no disfrutadas correspondientes al ejercicio 2022.

### **FUNDAMENTO DE DERECHO**

**Primero.-** Doña XXXX, en su calidad de Delegada Territorial de Salud y Familias en XXXXX, actuando en nombre y representación de la Delegación Territorial de Salud y Familias en XXXX, en virtud de las facultades que le confiere el Decreto 364/2019, de 14 de febrero, por el que se dispone su nombramiento como Delegada Territorial de Salud y Familias en XXXX (BOJA núm. 364, de 14 de febrero de 2019); el Decreto 105/2019, de 12 de febrero, por el que se establece la estructura orgánica de la Consejería de Salud y Familias y del Servicio Andaluz de Salud (BOJA núm. 31, de 14 de febrero de 2019), modificado por el Decreto 507/2019, de 9 de julio (BOJA núm. 133, de 12 de julio de 2019), el Decreto 3/2020, de 14 de enero (BOJA núm. 10, de 16 de enero de 2020), el Decreto 118/2020, de 8 de septiembre (BOJA ext. núm. 55, de 10 de septiembre) y el Decreto 228/2020, de 29 de diciembre (BOJA ext. núm. 90, de 30 de diciembre de 2020) ; el el Decreto del Presidente 10/2022, de 25 de julio, sobre reestructuración de Consejerías (BOJA ext. núm. 25, de 26 de julio de 2022); el Decreto 226/2020, de 29 de diciembre, por el que se regula la organización territorial provincial de la Administración de la Junta de Andalucía (BOJA ext. núm. 90, de 30 de diciembre de 2020); y la Orden de 21 de diciembre de 2015, de la Consejería de Salud, por la que se delegan competencias en los titulares de los órganos directivos de la Consejería (BOJA núm. 251, de 30 de diciembre de 2015);

**Segundo.-** La Orden de 21 de diciembre de 2015, de la Consejería de Salud, en su Art. 4 por la que se delegan competencias en los titulares de los órganos directivos de la Consejería (BOJA núm. 251, de 30 de diciembre de 2015) establece "Se delegan en las personas titulares de las Delegaciones Territoriales, con respecto al personal destinado en sus respectivas Delegaciones, todas las competencias señaladas en el artículo 2.2."

**Tercero.-** El punto 3 del articulo 50 del Real Decreto Legislativo 5/2015, de 30 de octubre, (B.O.E. núm 261,de 31/10/2015), por el que se aprueba el texto refundido de la Ley del Estatuto Básico del Empleado Público.

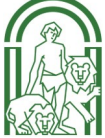

**Cuarto.-** Apartado dos de la Instrucción 1/2021 de la Dirección General de Recursos Humanos y Función Pública por la que se modifica la Instrucción 3/2019, de 4 de diciembre, en materia de jornada laboral, vacaciones y permisos en el ámbito de la Admón. Gral. de la Junta de Andalucía, de sus Instituciones, Agencias Administrativas y Agencias de Régimen Especial.

En virtud de las competencias conferidas a esta Delegación Territorial por la normativa citada y demás preceptos de general y específica aplicación y en uso de las competencias que tienen conferidas en materia de nóminas a través del artículo 5.6 de la Orden de 12 de diciembre de 2005 conjunta de las Consejerías de Economía y Hacienda y de Justicia y Administración Pública, BOJA n.º 244 de 16/12/2005) por la que se regula la nómina general de la Administración de la Junta de Andalucía, y sus Organismos Autónomos y se establece el procedimiento para su elaboración, como suplente del Secretario General Provincial de la Delegación Territorial de Salud y Familias en Jaén, realizo la siguiente,

### **PROPUESTA**

Se practique al trabajador, que a continuación se indica, un acto de atrasos (80), correspondiente al abono de compensación económica por las vacaciones devengadas y no disfrutadas, relativa al año 2022.

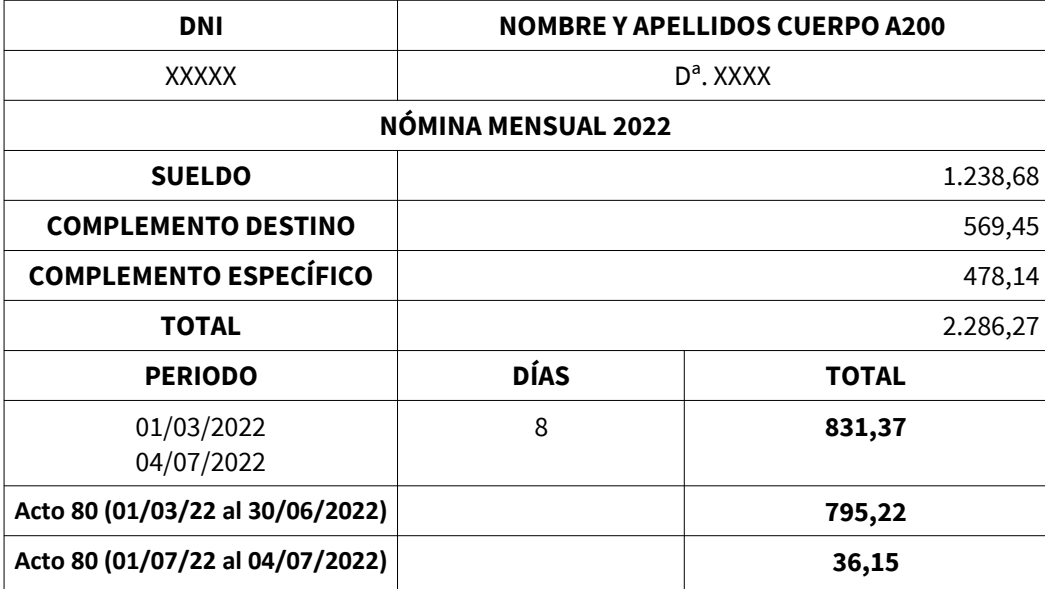

El Secretario General Provincial XXXX X

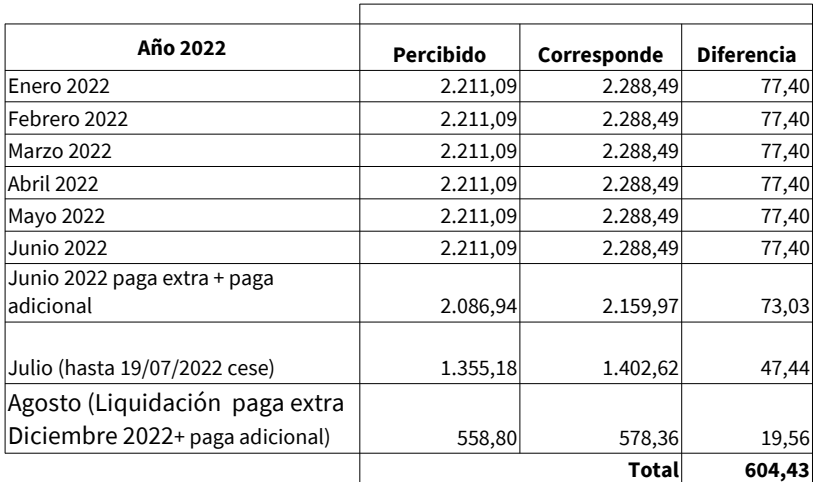

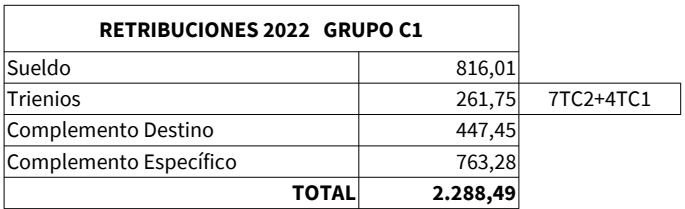

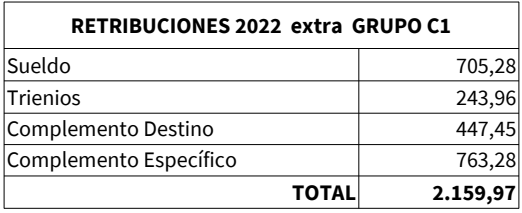

## **ACTOS 80 A REALIZAR**

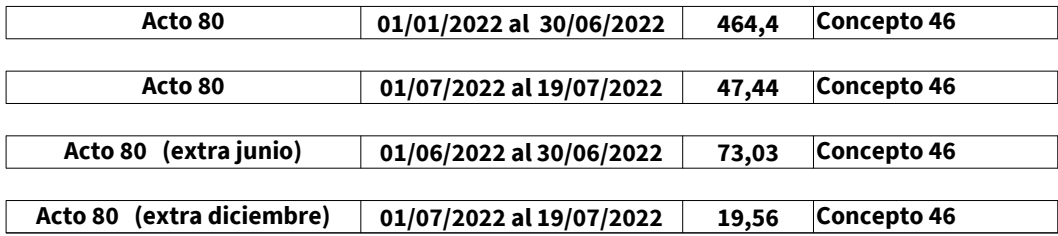

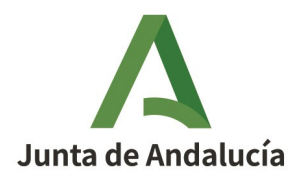

### **PROPUESTA DE RESOLUCIÓN DE LA SECRETARÍA GENERAL PROVINCIAL DE LA DELEGACIÓN TERRITORIAL DE SALUD Y CONSUMO EN XXXX PARA EL ABONO DE DIFERENCIAS RELATIVAS A LA SUBIDA SALARIAL CORRESPONDIENTE AL EJERCICIO 2022 DE Dª XXXX, MEDIANTE ACTO 80**

### **HECHOS**

**Primero.-** Dª XXX, con DNI 75064828-G Funcionaria, fue adscrita al puesto NG. Tramitación de la Delegación Territorial de Salud y Consumo con fecha 01/10/2019.

**Segundo.-** Que dicho empleado público ha estado de baja por Incapacidad Temporal desde el 21/01/2021.

**Tercero.-** Con fecha 01/05/2022 pasa a pago directo del INSS.

**Cuarto.-** Con fecha 19/07/2022 pasa a valoración de IP del INSS, y con esa fecha es cesada en esta Delegación Territorial con Reserva de Puesto de Trabajo.

**Quinto.-** Con fecha 24/01/2023 el INSS nos comunica la denegatoria de la Incapacidad Permanente y se procede al alta, por lo que con fecha 25/01/2023 se reincorpora a su puesto de trabajo.

**Sexto.-** Que debido a ese proceso de I.T. no nos ha sido posible abonar la subida salarial del ejercicio 2022

## **FUNDAMENTO DE DERECHO**

**Primero.-** Doña XXX, en su calidad de Delegada Territorial de Salud y Consumo en XXX, actuando en nombre y representación de la Delegación Territorial de Salud y Consumo en XXX, en virtud de las facultades que le confiere el Decreto 392/2022, de 7 de septiembre, por el que se dispone su nombramiento como Delegada Territorial de Salud y Consumo en Jaén (BOJA núm. 176, de 13 de septiembre de 2022); el Decreto 156/2022, de 9 de agosto,por el que se establece la estructura orgánica de la Consejería de Salud y Consumo (BOJA ext. núm. 28, de 11 de agosto de 2022); Decreto del Presidente 10/2022, de 25 de julio, sobre reestructuración de Consejerías (BOJA ext. núm. 25, de 26 de julio de 2022); Decreto 300/2022 por el que se modifica el Decreto 226/2020, de 29 de diciembre, por el que se regula la organización territorial provincial de la Administración de la Junta de Andalucía (BOJA núm. 90, de 30 de diciembre de 2020); y la Orden de 21 de diciembre de 2015, de la Consejería de Salud, por la que se delegan competencias en los titulares de los órganos directivos de la Consejería (BOJA núm. 251, de 30 de diciembre de 2015).

**Segundo.-** la Orden de 18 de marzo de 2016 de la Consejería de Salud, delega competencias en los órganos directivos de la Consejería.

**Tercero.-** Que el artículo 5.6 de la orden de 12 de diciembre de 2005 conjunta de las Consejerías de Economía y Hacienda y de Justicia y Administración Pública, BOJA n.º 244 de 16/12/2005) por la que se regula la nómina general de la administración de la Junta de Andalucía, y sus Organismos Autónomos y se establece el procedimiento para su elaboración. Cómo Delegada Territorial de la Consejería de Salud y Familias en XXXX.

De acuerdo con lo anterior y con los preceptos de general aplicación.

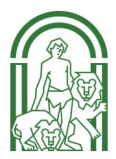

### **PROPONGO**

Se practique a Dª XXXX, con DNI XXXX un acto de atrasos (80), correspondiente a la subida salarial relativa 2022, por encontrarse en Incapacidad Temporal, en base al siguiente cuadro ANEXO:

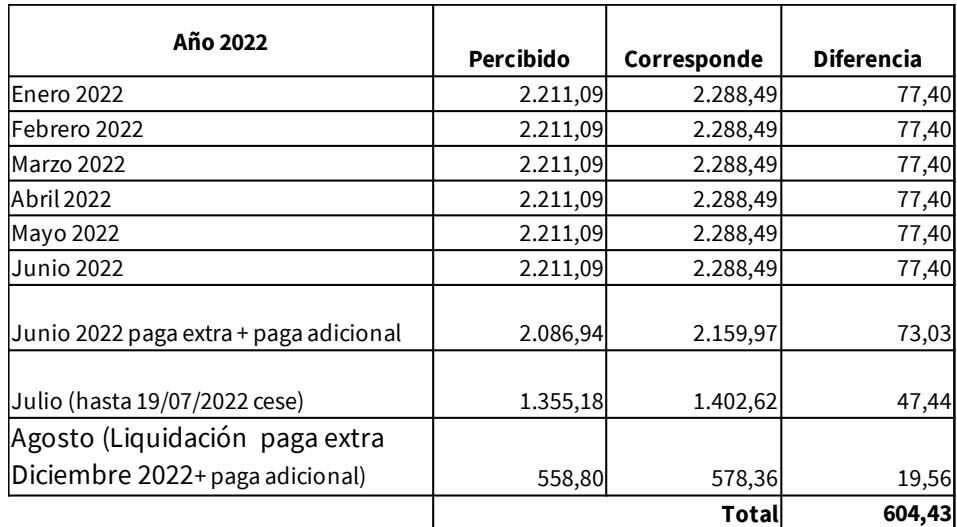

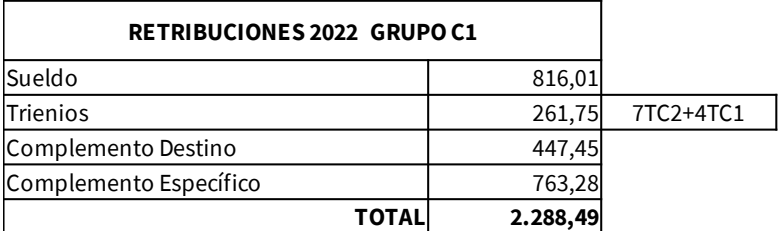

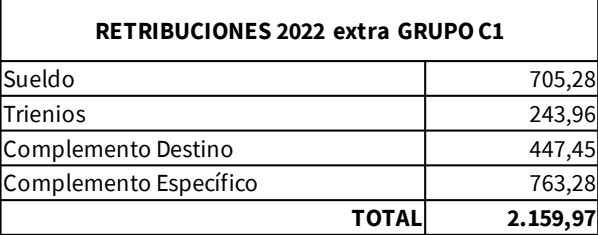

## **ACTOS 80 A REALIZAR**

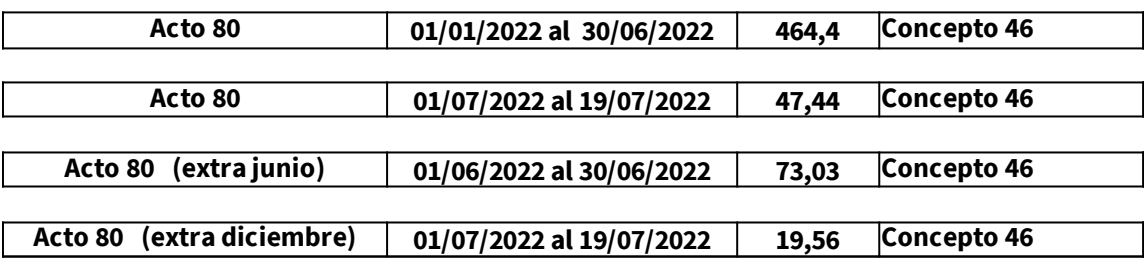

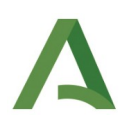

El

Secretario General Provincial de Salud y Consumo en XXXX

Fdo.- XXXX

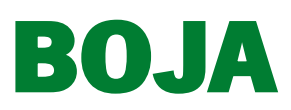

Número 105 - Viernes, 3 de junio de 2022

página 9172/1

# 1. Disposiciones generales

**CONSEJERÍA DE LA PRESIDENCIA, ADMINISTRACIÓN PÚBLICA E INTERIOR**

> *Acuerdo de 31 de mayo de 2022, del Consejo de Gobierno, por el que se aprueba el Acuerdo de la Mesa Sectorial de Negociación de la Administración General de la Junta de Andalucía, de 28 de abril de 2022, por el que se actualiza el importe del premio de jubilación del personal funcionario de la Administración General de la Junta de Andalucía.*

El Acuerdo de 24 de octubre de 2003, de la Mesa Sectorial de Negociación de Administración General, sobre mejoras de las condiciones de trabajo y en la prestación de los servicios públicos en la Administración General de la Junta de Andalucía, aprobado por Acuerdo del Consejo de Gobierno de 18 de noviembre de 2003, instauró el premio de jubilación para el personal funcionario.

La Mesa Sectorial de Negociación de Administración General de la Junta de Andalucía, en reunión celebrada el 28 de abril de 2022, ha adoptado por unanimidad un Acuerdo por el que, en primer lugar, se actualiza el importe del citado premio de jubilación, que pasará a ser de 174,47 euros por año de servicio o fracción superior a seis meses; en segundo lugar, se establece la actualización anual a partir del ejercicio siguiente al de su entrada en vigor, conforme al porcentaje de variación salarial establecido en la Ley del Presupuesto de la Comunidad Autónoma de Andalucía vigente para cada ejercicio; y, por último, se precisan los servicios prestados que deben considerarse incluidos en el concepto año de servicio, incorporando de forma expresa las situaciones administrativas de excedencia para atender al cuidado de hijos, tanto cuando lo sea por naturaleza como por adopción, o familiares hasta el segundo grado inclusive de consanguinidad o afinidad que por razones de edad, accidente, enfermedad o discapacidad no pueda valerse por sí mismo y no desempeñe actividad retribuida, violencia de género, daños físicos o psíquicos o amenazas como consecuencia de actividad terrorista, así como los servicios prestados en puestos de trabajo de la Relación de Puestos de Trabajo incluidos en el ámbito del Convenio Colectivo de personal laboral de la Administración de la Junta de Andalucía.

Como quiera que dicho acuerdo debe ser aprobado de forma expresa y formal para su validez y eficacia, a tenor de lo establecido en el artículo 38.3 del texto refundido de la Ley del Estatuto Básico del Empleado Público, aprobado por Real Decreto Legislativo 5/2015, de 30 de octubre, y de conformidad con el artículo 4.2.b) de la Ley 6/1985, de 28 de noviembre, de Ordenación de la Función Pública de la Junta de Andalucía, el Consejo de Gobierno, a propuesta del Consejero de la Presidencia, Administración Pública e Interior, y previa deliberación en su sesión de 31 de mayo de 2022,

## A C U E R D A

Aprobar el Acuerdo de la Mesa Sectorial de Negociación de la Administración General de la Junta de Andalucía, de 28 de abril de 2022, por el que se actualiza el importe del premio de jubilación del personal funcionario de la Administración General de la Junta de Andalucía, adoptado por unanimidad entre la representación de la Administración de la Junta de Andalucía y de todas las Organizaciones Sindicales

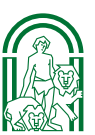

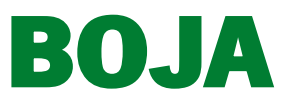

Número 105 - Viernes, 3 de junio de 2022

página 9172/2

presentes en la Mesa Sectorial de Negociación de la Administración General de la Junta de Andalucía, cuyo texto figura como anexo.

Sevilla, 31 de mayo de 2022

JUAN MANUEL MORENO BONILLA Presidente de la Junta de Andalucía

ELÍAS BENDODO BENASAYAG Consejero de la Presidencia, Administración Pública e Interior

## ANEXO

### ACUERDO DE LA MESA SECTORIAL DE NEGOCIACIÓN DE ADMINISTRACIÓN GENERAL, DE 28 DE ABRIL DE 2022, POR EL QUE SE ACTUALIZA EL IMPORTE DEL PREMIO DE JUBILACIÓN DEL PERSONAL FUNCIONARIO DE LA ADMINISTRACIÓN GENERAL DE LA JUNTA DE ANDALUCÍA

El premio de jubilación para las personas funcionarias de la Administración General de la Junta de Andalucía fue establecido, de manera novedosa, por Acuerdo del Consejo de Gobierno de 18 de noviembre de 2003, por el que se aprueba el Acuerdo de 24 de octubre de 2003, de la Mesa Sectorial de Negociación de Administración General, sobre mejora de las condiciones de trabajo y en la prestación de los servicios públicos en dicha Administración, a razón de 150 euros por año de servicio para quien se jubilara por cumplimiento de la edad correspondiente.

El apartado 2.b) del punto tercero del Acuerdo de 30 de octubre de 2007, de la Mesa Sectorial de Negociación de Administración General, por el que se modifican las retribuciones del personal funcionario al servicio de la Administración General de la Junta de Andalucía para el periodo 2008-2009, aprobado por Acuerdo de 4 de diciembre de 2007, del Consejo de Gobierno, prevé la revisión con carácter anual del importe del premio de jubilación contemplado en el punto 10.2 del mencionado Acuerdo de 24 de octubre de 2003, de la Mesa Sectorial de Negociación.

En virtud de lo anterior, el importe del premio de jubilación fue actualizado a la cantidad de 156,22 euros por año de servicio, de conformidad con lo dispuesto en la Instrucción sexta.7 de la Resolución de 13 de enero de 2010, de la Dirección General de Presupuestos de la Consejería de Economía y Hacienda, por la que se dictan instrucciones sobre confección de nóminas para el personal de Administración General y el personal al servicio de la Administración de Justicia de la Junta de Andalucía, para el año 2010; manteniéndose dicha cuantía inalterable desde dicha fecha hasta la actualidad.

A partir del ejercicio de 2016 y hasta el presente ejercicio, las sucesivas Leyes del Presupuesto de la Comunidad Autónoma de Andalucía, en el marco de la normativa básica estatal han establecido incrementos en las retribuciones de las personas empleadas del sector público; incremento que se considera oportuno reflejar en la cuantía del premio de jubilación, mediante la actualización de la misma.

Conforme a todo lo expuesto, la Mesa Sectorial de Negociación de Administración General de la Junta de Andalucía, en su reunión del día 28 de abril de 2022, adopta el siguiente

## ACUERDO

Primero. Actualización del importe del premio de jubilación.

El importe del premio de jubilación para el personal funcionario que se jubile por cumplimiento de la edad correspondiente será de 174,47 euros por año de servicio o fracción superior a seis meses.

00262456 00262456

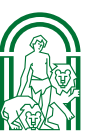

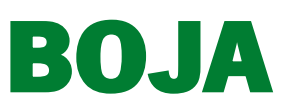

Número 105 - Viernes, 3 de junio de 2022

página 9172/3

La cuantía establecida por año de servicio para el premio de jubilación en el presente Acuerdo se actualizará anualmente, a partir del ejercicio siguiente al de la firma del presente Acuerdo, de conformidad con el porcentaje de variación salarial establecido en la Ley del Presupuesto de la Comunidad Autónoma de Andalucía vigente para cada ejercicio.

En el concepto año de servicio deben entenderse incluidos los servicios prestados en puesto de trabajo de la Relación de Puestos de Trabajo de la Administración General de la Junta de Andalucía, con la condición de funcionario en la situación administrativa de servicio activo, en la situación de excedencia para atender al cuidado de hijos, tanto cuando lo sea por naturaleza como por adopción, o de cada menor sujeto a guarda con fines de adopción o acogimiento permanente o para atender al cuidado de un familiar que se encuentre a su cargo, hasta el segundo grado inclusive de consanguinidad o afinidad que por razones de edad, accidente, enfermedad o discapacidad no pueda valerse por sí mismo y no desempeñe actividad retribuida.

Así mismo, para el cómputo del premio se tendrá en cuenta el tiempo en que se encuentre en excedencia: aquellas funcionarias víctimas de violencia de género, para hacer efectiva su protección o su derecho a la asistencia social integral; quienes hayan sufrido daños físicos o psíquicos como consecuencia de la actividad terrorista; y quienes hayan sido amenazados en los términos del artículo 5 de la Ley 29/2011, de 22 de septiembre, de Reconocimiento y Protección Integral a las Víctimas del Terrorismo. En todos los casos durante el plazo máximo que al efecto fije en cada momento la legislación básica estatal.

Igualmente, en dicho concepto de año de servicio se entenderán también incluidos los servicios prestados en puestos de trabajo de la Relación de Puestos de Trabajo de la Administración General de la Junta de Andalucía en el ámbito del Convenio Colectivo de personal laboral de la Administración de la Junta de Andalucía, en las mismas situaciones que las descritas en los anteriores párrafos.

#### Segundo. Vigencia.

El presente acuerdo entrará en vigor el día siguiente al de la publicación en el «Boletín Oficial de la Junta de Andalucía» del Acuerdo del Consejo de Gobierno por el que se proceda expresa y formalmente a su aprobación.

Por la Administración, Natalia Márquez García, Directora General de Recursos Humanos y Función Pública; por las Organizaciones Sindicales, Alfonso Dueñas Ranchal, Presidente-Coordinador del Sindicato Andaluz de Funcionarios; José Manuel Dorado Navarro, Presidente del Sector de la AGJA en CSIF Andalucía; Rocío Luna Fernández Aramburu, Secretaria de Acción Sindical de Iniciativa Sindical Andaluza; Rosario Martorán de los Reyes, Secretaria de Administración Autonómica y Sector Público Andaluz de FeSP-UGT Andalucía; y Pablo López del Amo González, Coordinador del Sector Autonómico de FSC-CCOO Andalucía.

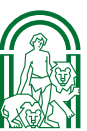

Presentación electrónica del modelo 190 (hasta 40.000 registros) - Agencia Tributaria Página 1 de 8

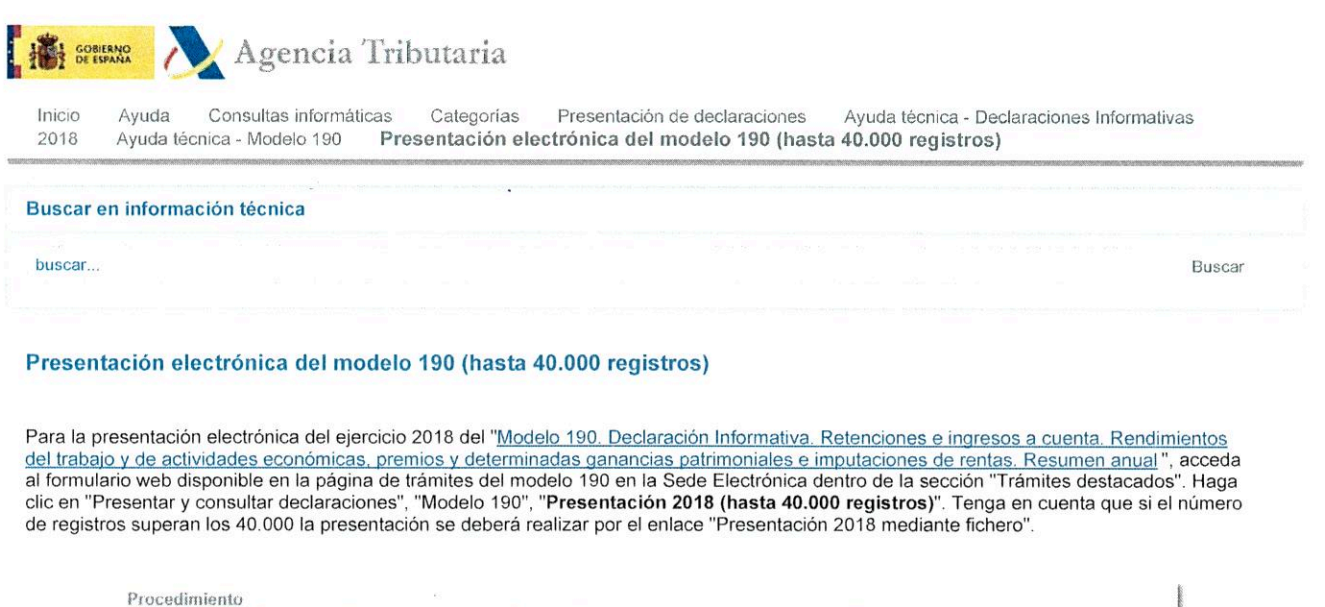

Modelo 190. Declaración Informativa. Retenciones e ingresos a cuenta. Rendimientos del trabajo y de actividades económicas, premios y determinadas ganancias patrimoniales e imputaciones de rentas. **Resumen anual** 

![](_page_105_Figure_3.jpeg)

El formulario web para el ejercicio 2018 permitirá presentar solamente los registros correctos de una declaración en la que se han detectado errores, dejando los registros erróneos pendientes de presentar. Una vez subsanados los errores se procederá a la presentación de estos registros, como declaración complementaria a la anterior.

Le recomendamos depurar, previamente a la presentación de la declaración, el censo de sus perceptores mediante el servicio de identificación fiscal para evitar errores de identificación. Este servicio se encuentra en el banner de la campaña "Declaraciones Informativas 2018" de la página de inicio.

![](_page_105_Figure_6.jpeg)

La presentación por Internet requiere identificarse con certificado electrónico, DNIe o Cl@ve PIN del declarante.

Además del propio titular de la declaración también puede presentarla un tercero que actúe en su nombre, ya sea un colaborador social o un apoderado a realizar el trámite

Para visualizar correctamente todas las partes del formulario, antes de acceder, compruebe el zoom y tamaño de letra establecido en el navegador (una vez presentada la declaración puede volver al zoom y tamaño de letra anterior)

- En Internet Explorer, acceda a "Ver" en la barra de menú (si no la tiene activada pulse la tecla F10), "Tamaño de texto" y seleccione "Mediano", en "Zoom" seleccione 100%. También puede seleccionar el zoom desde el icono de la tuerca
- » En Google Chrome, acceda a "Configuración", "Aspecto", "Tamaño de fuente" y seleccione "Mediano (recomendado)", en "Zoom de la página" seleccione 100%. También desde "Acercar/alejar" puede seleccionar el zoom a 100%.
- En Mozilla Firefox, acceda al icono de tres rayas, en "Tamaño" seleccione 100% con los signos "+" y "-", pulse "Opciones", "General", "Idioma y apariencia" y en "Tipografías y colores" seleccione un tamaño inferior al actual, si no ve correctamente el formulario.
- En Safari, acceda a "Visualización", "Ampliar" o "Reducir"

Tras identificarse, en la ventana emergente, escoja una de las opciones para acceder al formulario:

- 1. Continuar, Le permite dar de alta una nueva declaración introduciendo todos los datos, Indique el NIE del declarante y pulse 'Continuar'
- 2. Importar. Podrá importar un fichero con formato BOE que siga el diseño de registro del modelo 190 en vigor, obtenido con el propio formulario exportando la declaración o con un programa ajeno. El límite de registros del fichero será 40.000. Tenga en cuenta que una vez dada de alta la declaración no estará disponible esta opción:
- 3. Importar año anterior. Se importarán los datos del año anterior de los registros activos del ejercicio anterior en el momento de la consulta, para ello, es necesario que acceda al formulario con certificado electrónico, DNIe o Cl@ve PIN del declarante, colaborador social que presentó la declaraicón el año anteior o un apoderado que hubiera presentado la declaración el año anterior o bien un apoderado a la consulta de la declaración. No es posible importar datos del año anterior si la declaración supera los 40.000 registros.
- 4. Retenciones. Dispone también de un cuarto botón para importar un fichero con formato XML de "Retenciones" del ejercicio 2018.

![](_page_106_Picture_46.jpeg)

Cumplimente la casilla "NIF del declarante" y pulse "Continuar"; si hubiese una sesión de trabajo anterior guardada, la aplicación le dará opción a recuperar los datos pulsando "Continuar" o iniciar una nueva desde el botón "Nueva declaración".

![](_page_106_Picture_47.jpeg)

En la primera la ventana "Declarante y resumen de la declaración" cumplimente las casillas marcadas con asterisco ya que son obligatorias: los datos del declarante y de la persona con quién relacionarse. Las casillas de los campos "Resumen de la declaración" se autocumplimentan con los datos introducidos en el apartado "Perceptores". En esta ventana también puede marcar si la declaración es complementaria o sustitutiva; si marca alguna de estas opciones es necesario cumplimentar el número identificativo de la declaración anterior.

![](_page_106_Picture_48.jpeg)

Después de cumplimentar los datos del declarante, desde la pestaña "Apartados", acceda a los perceptores.

![](_page_106_Picture_49.jpeg)

En el apartado "Perceptores" encontrará una botonera desde la que puede dar de alta, baja y navegar entre los perceptores. Para dar de alta un perceptor pulse en el icono "Nuevo registro" identificado por una hoja en blanco con el signo "+" en verde

![](_page_106_Picture_50.jpeg)

Si ha dado de alta varios perceptores, para consultar uno concreto márquelo y pulse "Ver el perceptor seleccionado".

![](_page_107_Picture_35.jpeg)

Cumplimente los datos de cada perceptor, recuerde que los campos marcados con asteriscos son obligatorios y, dependiendo de la<br>cumplimentación, compruebe si debe añadir más datos en la pestaña "Datos adicionales". Una vez perceptores".

![](_page_107_Picture_36.jpeg)

En la lista de perceptores se ha habilitado la columna "Estado" donde podrá comprobar los registros correctos e incorrectos por el icono que se muestra.

| <b>Perceptores</b> |        |                         |                             |                                                                                                    |       |             |
|--------------------|--------|-------------------------|-----------------------------|----------------------------------------------------------------------------------------------------|-------|-------------|
| Paginas            |        | AADMAN'S AN HOUSE CLASS | 4 Registros                 | <b>DB</b> Ver el perceptor seleccionado <b>D</b> Emitir certificados<br>$i$ r a<br>$42 - 12$<br><b>Side</b> |       | Q Consultas |
| Orden              | Estado | NiF del perceptor       | NiF del representante legal | Apellidos y nombre o Denominación del perceptor                                                             | Clave | Subdave     |
| $\pm 11$           |        | 100927-02-23            | 2002/03/2012                | <b>SANYAR ON THIS RELEASE OF</b>                                                                            |       |             |
|                    |        |                         |                             |                                                                                                    |       |             |
|                    |        | 2002/07/2012            |                             | <b>START OF BUILDING AND STARTING</b>                                                                       |       |             |
|                    |        | <b>SMANDS</b>           |                             |                                                                                                    |       |             |

También desde la lista de perceptores es posible emitir certificados individuales o colectivos, siempre que la declaración no contenga errores.<br>Si desea seleccionar todos los perceptores haga clic en el signo "+", (podrá d

![](_page_107_Picture_37.jpeg)

También desde la lista de perceptores, puede realizar consultas estableciendo criterios de filtrado. Pulse "Consultas" en la parte superior, en la nueva ventana establezca el/los criterio/os de filtrado y haga clic en "Consultar", se le activará una nueva pestaña en la parte inferior llamada "Consulta" al lado de la pestaña "Apartados" y "Errores" con la información según los criterios establecidos.

![](_page_107_Picture_38.jpeg)
## Presentación electrónica del modelo 190 (hasta 40.000 registros) - Agencia Tributaria Página 4 de 8

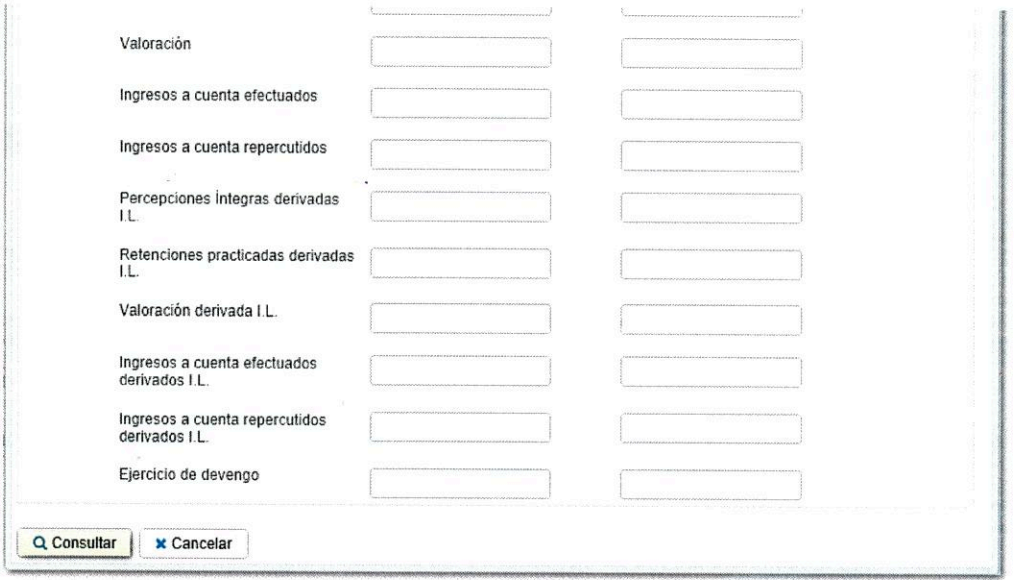

La información del registro se extiende en una sola fila a lo ancho del formulario por lo que es necesario utilizar la barra de desplazamiento horizontal para consultar el resto. No obstante, haciendo doble clic sobre cualquiera de los resultados aparece la información del registro en la parte superior del formulario.

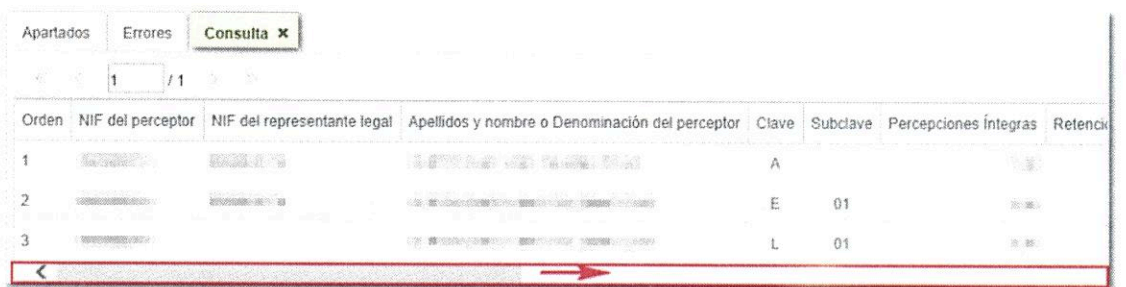

En la parte inferior de la pantalla se encuentran las opciones disponibles en el formulario. Si no visualiza correctamente los botones o apartados, compruebe el tamaño de letra y el zoom que tiene configurado en el navegador.

Para comprobar si existen errores en la declaración pulse el botón "Validar". Si contiene errores o avisos se habilitará la pestaña "Errores" con la descripción del error o el aviso y el botón "Ir al Error" o "Ir al Aviso", según corresponda, que le sitúa en la casilla para modificar o cumplimentar.

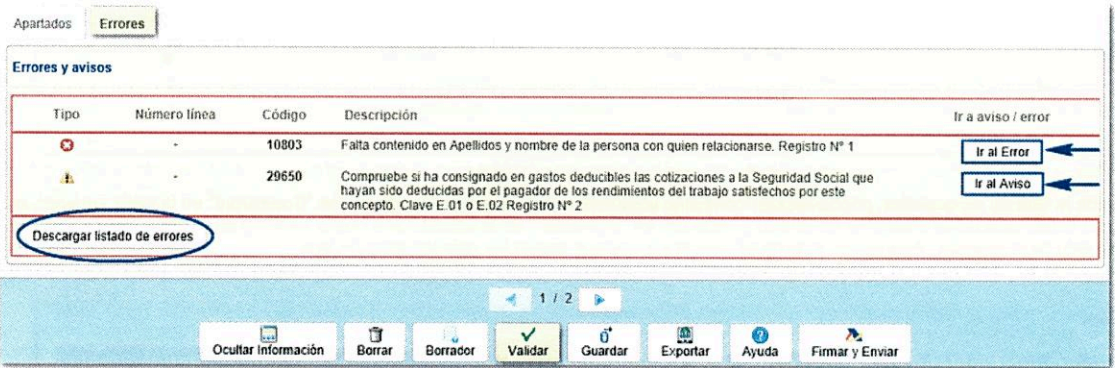

Mediante la opción "Descargar listado de errores" se generará un fichero en formato XML con todos los errores detectados, que podrá abrir o quardar en el equipo.

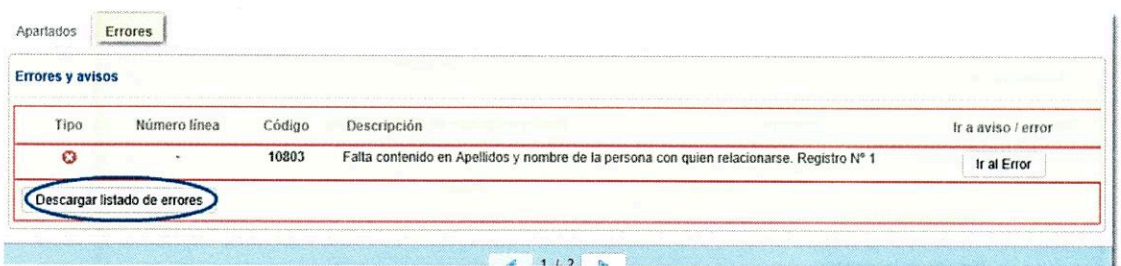

Presentación electrónica del modelo 190 (hasta 40.000 registros) - Agencia Tributaria Página 5 de 8

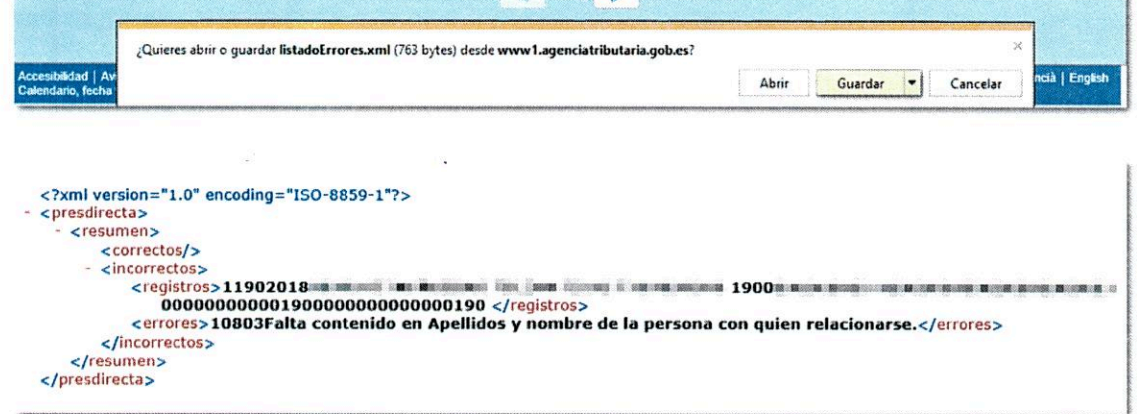

Si la declaración no contiene errores obtendrá el mensaje "No existen errores".

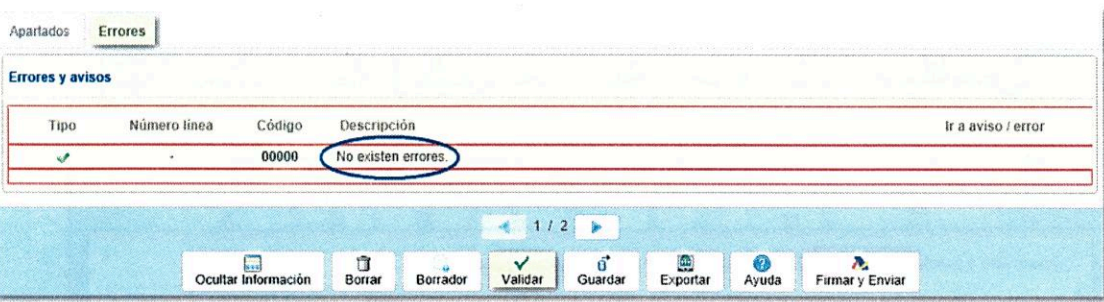

Además, si antes de presentar la declaración quiere obtener un borrador para revisar los datos, dispone de la herramienta "Borrador" para denerar un PDF no válido para la presentación con su declaración. El borrador se visualiza en pantalla; no obstante, desde el enlace "clic aquí<br>para descargar el pdf" es posible descargarlo en su equipo. Tenga en cuenta qu de PDF como Adobe Reader; le recomendamos la última versión compatible con su sistema operativo. Para volver a la declaración haga clic en "Volver a declaración" situado en la parte superior de la ventana del borrador o dar de alta una nueva declaración desde el botón "Nueva declaración"

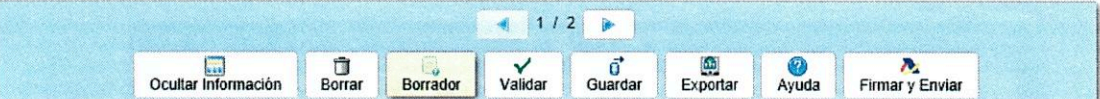

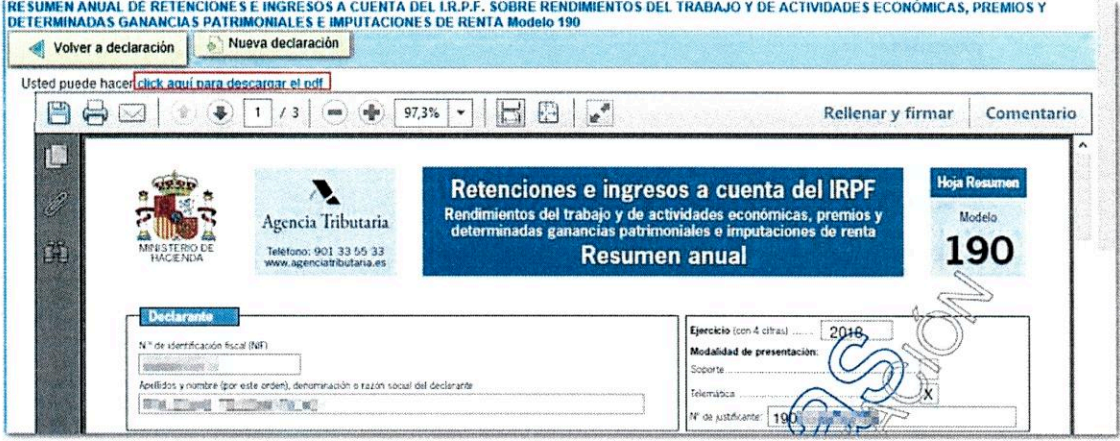

La opción "Guardar" permite almacenar los datos cumplimentados hasta ese momento en los servidores de la AEAT, aunque no estén validados (puede contener errores o estar incompleto); tenga en cuenta que si ya existe una declaración guardada anteriormente se sobreescribirá. La recuperación de estos datos se realiza la acceder nuevamente al formulario web pulsando "Continuar", una vez introducido el NIF, si existe una declaración guardada para ese NIF el servidor lo detectará y le dará opción a recuperarla

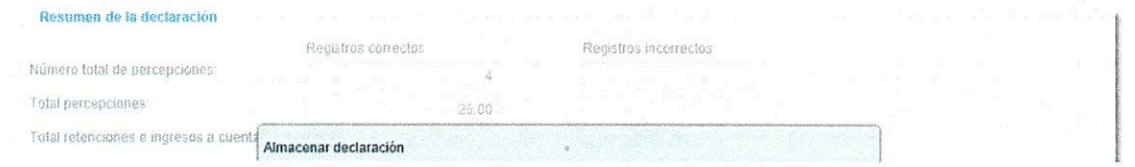

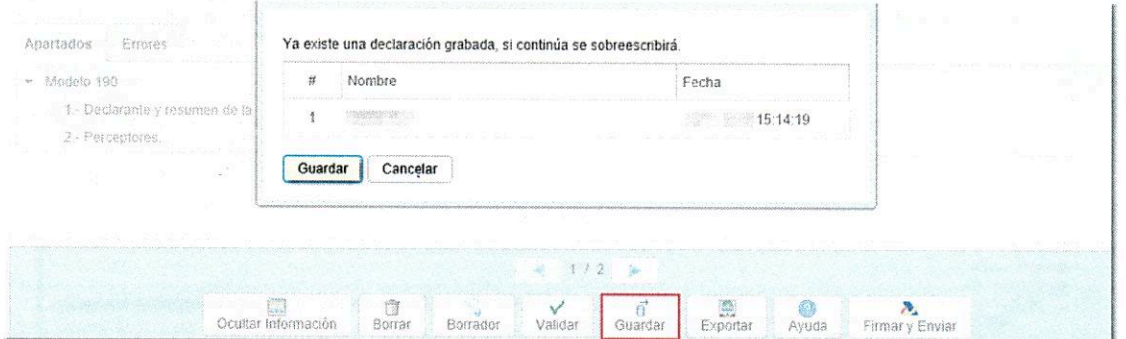

El formulario tiene un tiempo de espera por inactividad, le recomendamos que guarde la declaración para evitar la pérdida de datos.

Mediante el botón "Exportar" puede generar un fichero con el formato del diseño lógico publicado, siempre que la declaración no contenga<br>errores, y guardarlo en la ruta que desee. Este fichero tiene el nombre NIF y la exte nuevamente al formulario web y pulsando "Importar" en la ventana inicial.

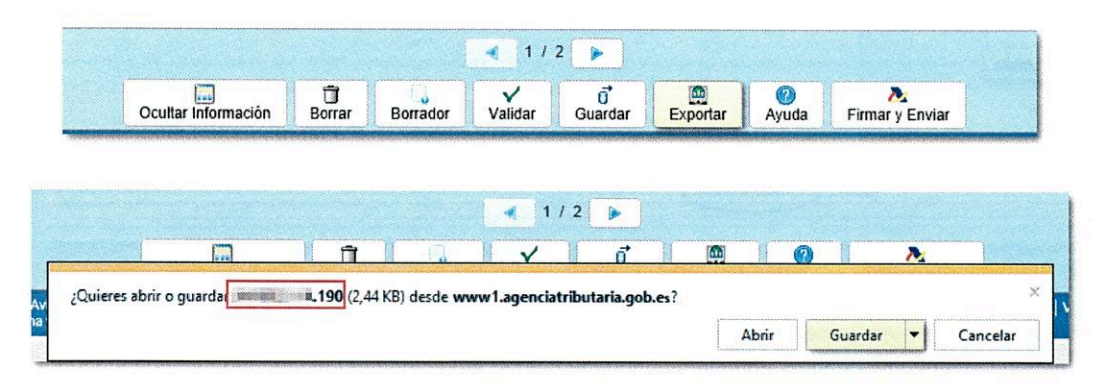

En el botón "Ayuda" se le facilita un PDF con la normativa e información referente al modelo así como plazo, forma y lugar de presentación y el diseño de registro del modelo 190.